USER'S MANUAL

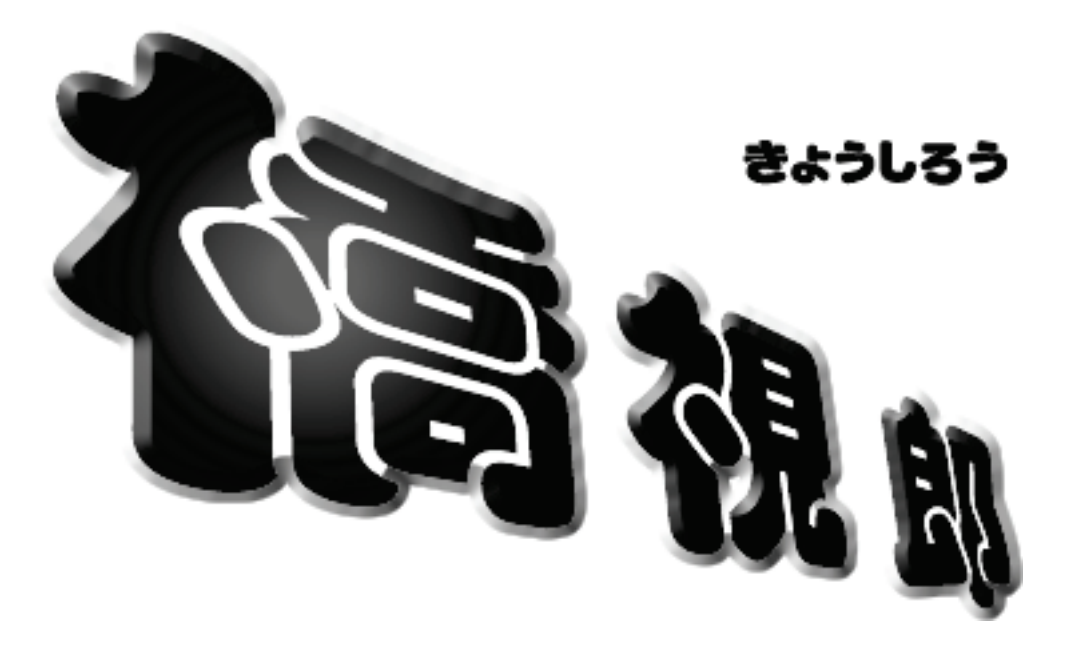

~ 橋梁点検支援システム~

- 簡易マニュアル -

JIPテクノサイエンス株式会社

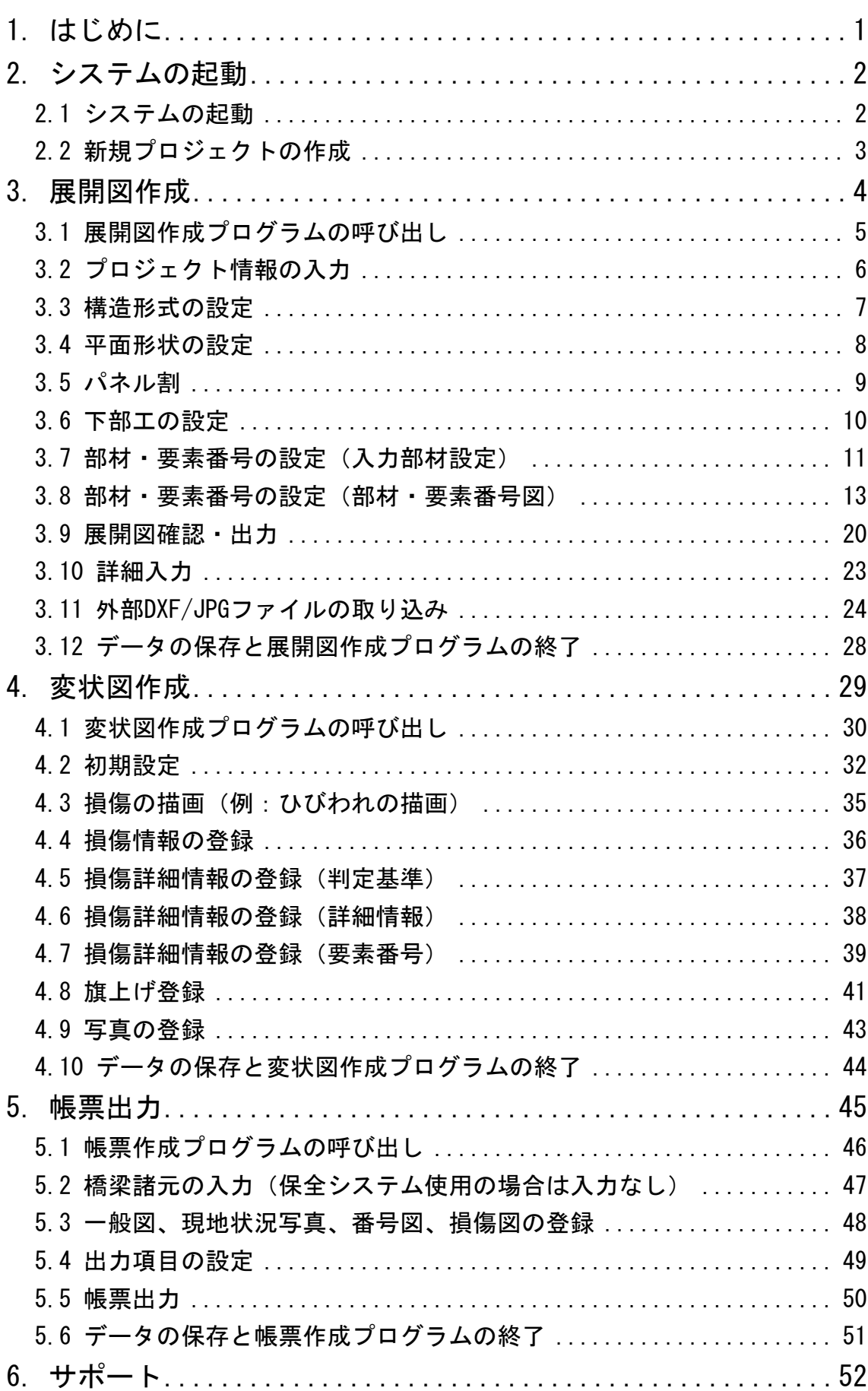

# 目次

## <span id="page-2-0"></span>1. はじめに

本書は、はじめて橋視郎をお使いいただく方のために、システムの起動から帳票出力までの一 連の操作を、業務フローに添っておおまかに解説したものです。

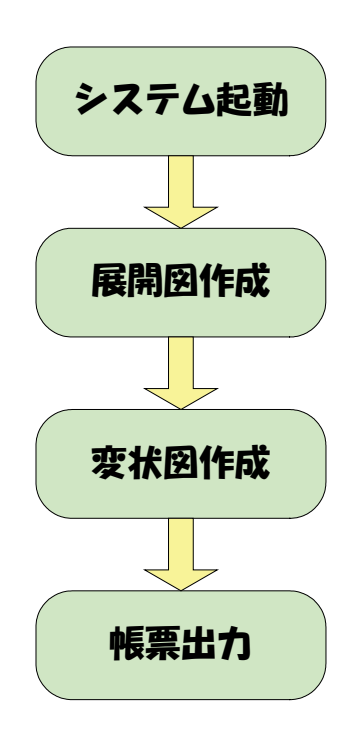

操作の詳細につきましては、本書で『橋視郎・操作マニュアル』への参照ページ番号を記載し ておりますので、そちらをご確認ください。

## <span id="page-3-0"></span>2. システムの起動

### <span id="page-3-1"></span>2.1 システムの起動

(1) 橋視郎をインストールすると、Windows の[スタート]-[すべてのプログラム]に[橋視郎]が 登録されます。この中から 橋『橋視郎』橋梁点検支援システム を選択し、クリックすると橋 視郎が起動し、下記トップ画面が表示されます。

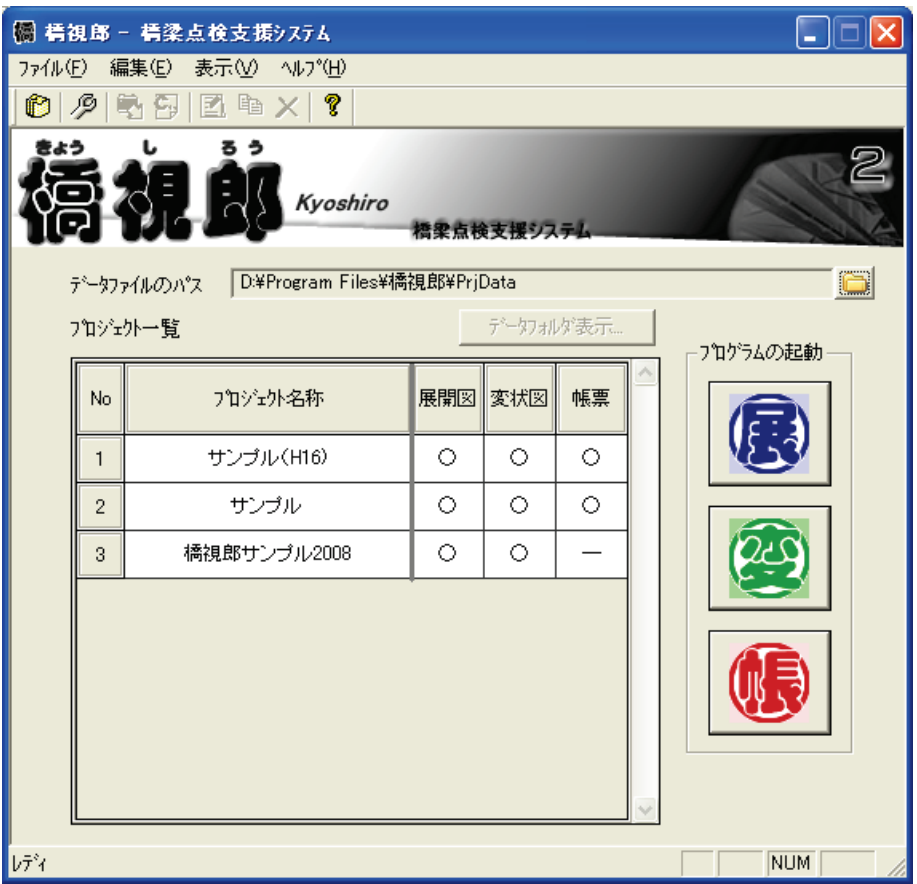

【『橋視郎・管理マニュアル』への参照情報】

- ・トップ画面の画面構成、ツールバーについて ⇒ 「6.1.1 画面構成」
- ・トップ画面のメニューについて ⇒ 「6.1.2 ファイルメニュー」

#### <span id="page-4-0"></span>2.2 新規プロジェクトの作成

(1) ツールバーの 6 ☆クリックしてください。下記ダイアログが表示されます。

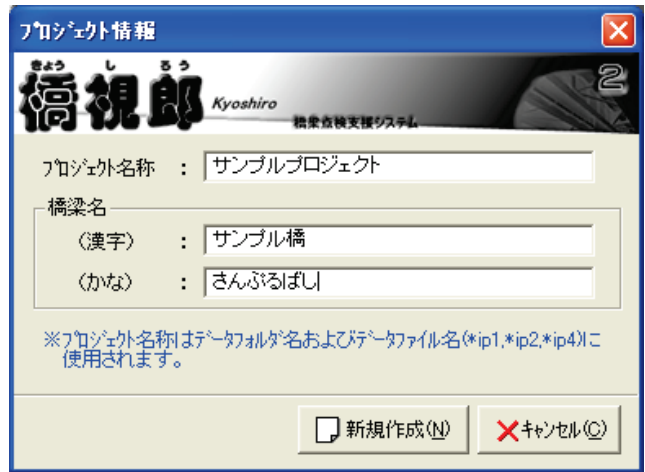

- (2) ダイアログに、プロジェクト名称、橋梁名(漢字)、橋梁名(かな)を入力して、[新規作 成]ボタンを押してください。
- (3) プロジェクト一覧に(2)で入力したプロジェクトが追加されます。

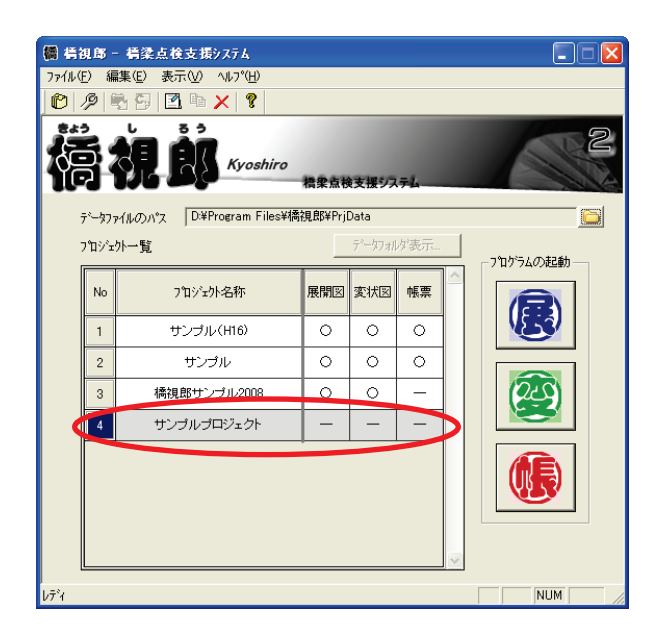

【『橋視郎・管理マニュアル』への参照情報】

- ・プロジェクトの編集・削除について ⇒ 「6.1.3 編集メニュー」
- ・写真ファイルの取込みについて ⇒ 「6.1.2 ファイルメニュー」
- ・データパスの設定について ⇒ 「6.1.2 ファイルメニュー」

## <span id="page-5-0"></span>3. 展開図作成

橋視郎を使った展開図作成のおおまかな作業フローは、下記のようになります。

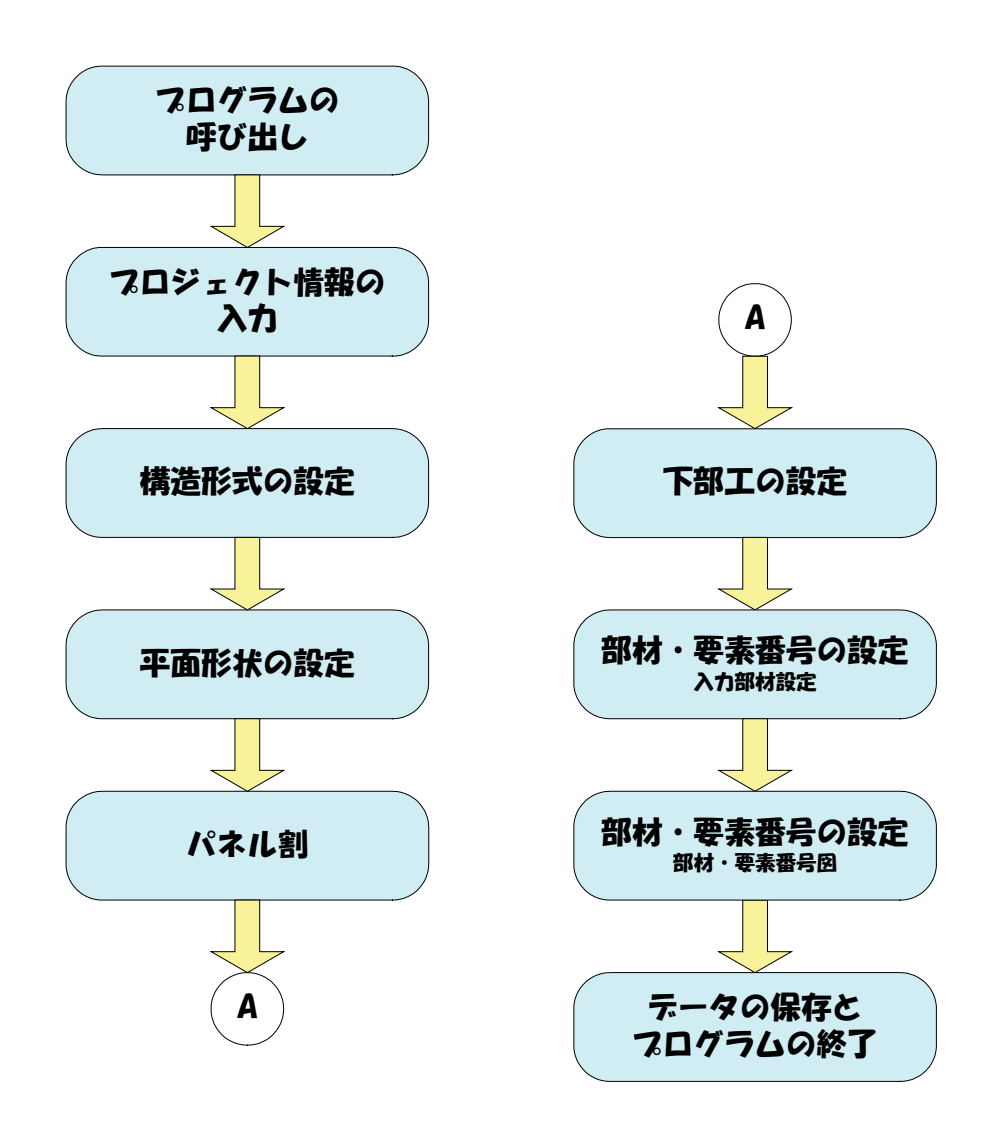

## <span id="page-6-0"></span>3.1 展開図作成プログラムの呼び出し

(1) プロジェクト一覧でプロジェクトをマウスで選択し、プログラムを起動の[展]ボタンをク リックしてください。

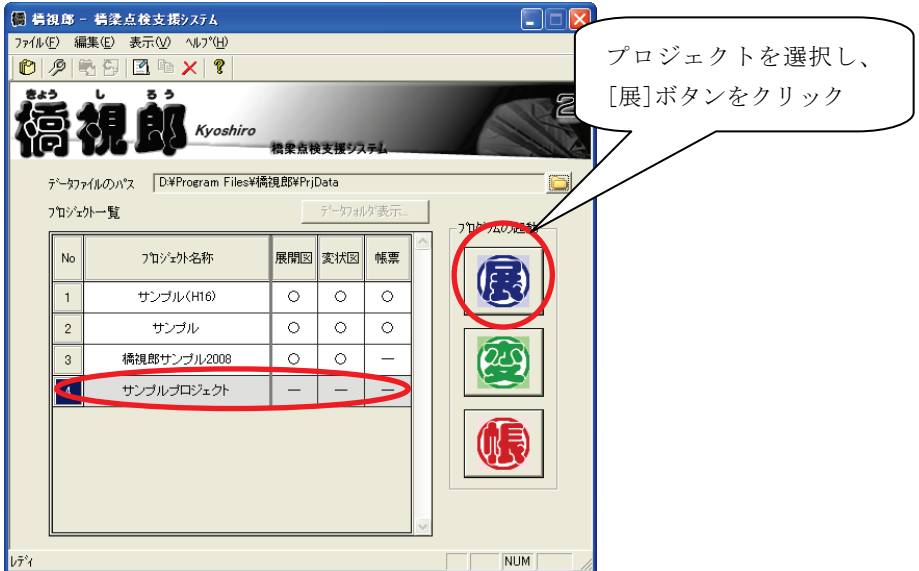

(2) 展開図作成プログラムが表示されます。

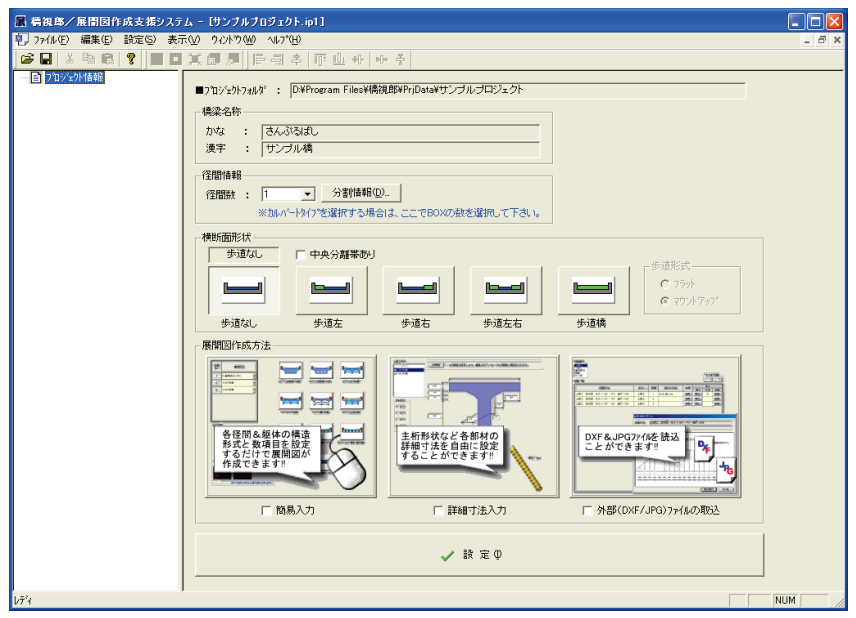

【『橋視郎・展開図マニュアル』への参照情報】 ・展開図作成プログラムの画面構成、ツールバーについて ⇒ 「5.1 画面構成」 ・展開図作成プログラムのメニュー、各種設定について ⇒ 「5.2 メニュー説明」

### <span id="page-7-0"></span>3.2 プロジェクト情報の入力

(1) 画面左側で「プロジェクト情報」を選択すると、画面右側にプロジェクト情報入力画面が 表示されます。

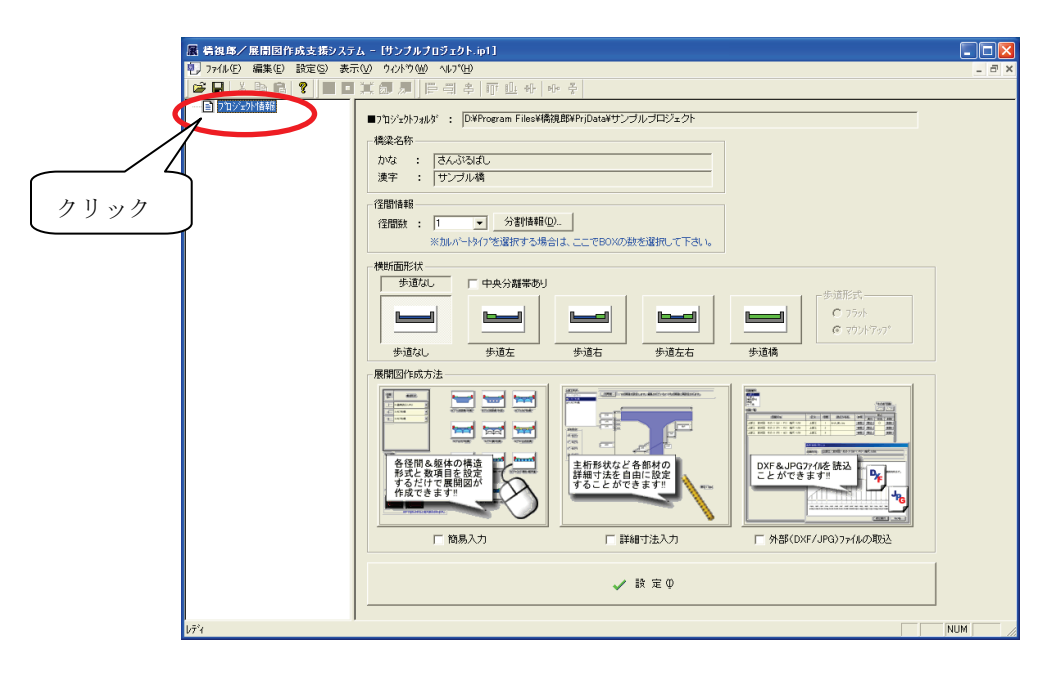

(2) 径間数、横断面形状、展開図作成方法を選択し、[設定]ボタンをクリックします。

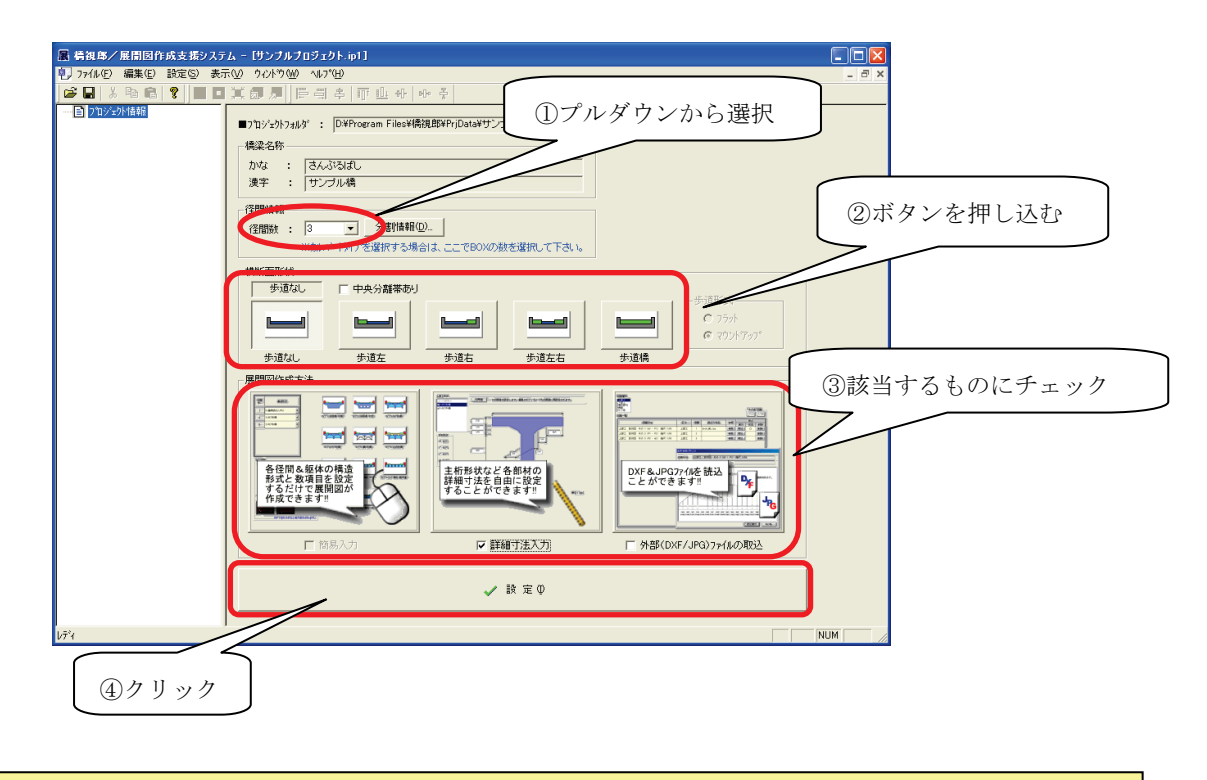

【『橋視郎・展開図マニュアル』への参照情報】 ・プロジェクト情報について ⇒ 「5.3.1 プロジェクト情報」

#### <span id="page-8-0"></span>3.3 構造形式の設定

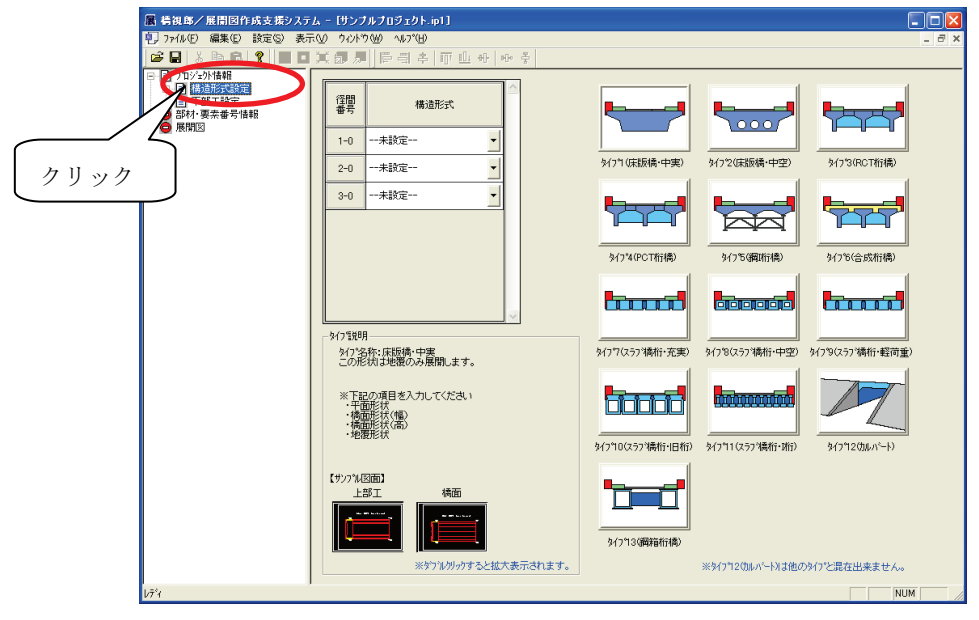

(1) 画面左側で「構造形式設定」を選択すると、画面右側に構造形式設定画面が表示されます。

(2) 構造形式の表で▼ボタンをクリックし、径間ごとに上部工形状を選択します。

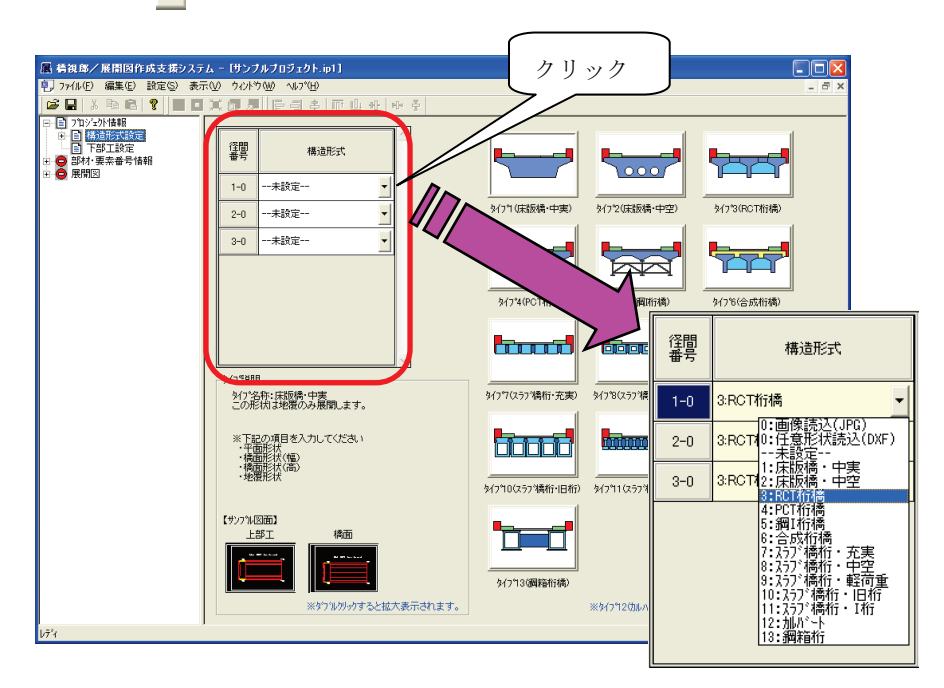

【メモ】

・全径間同じ構造の場合は、1径間目だけ入力し、セルを複数選択した状態で[Ctrl]+[Enter]を押してください。 全セルに同じ項目が入力されます。

【『橋視郎・展開図マニュアル』への参照情報】

・構造形式の設定について ⇒ 「5.3.2 構造形式設定」

#### <span id="page-9-0"></span>3.4 平面形状の設定

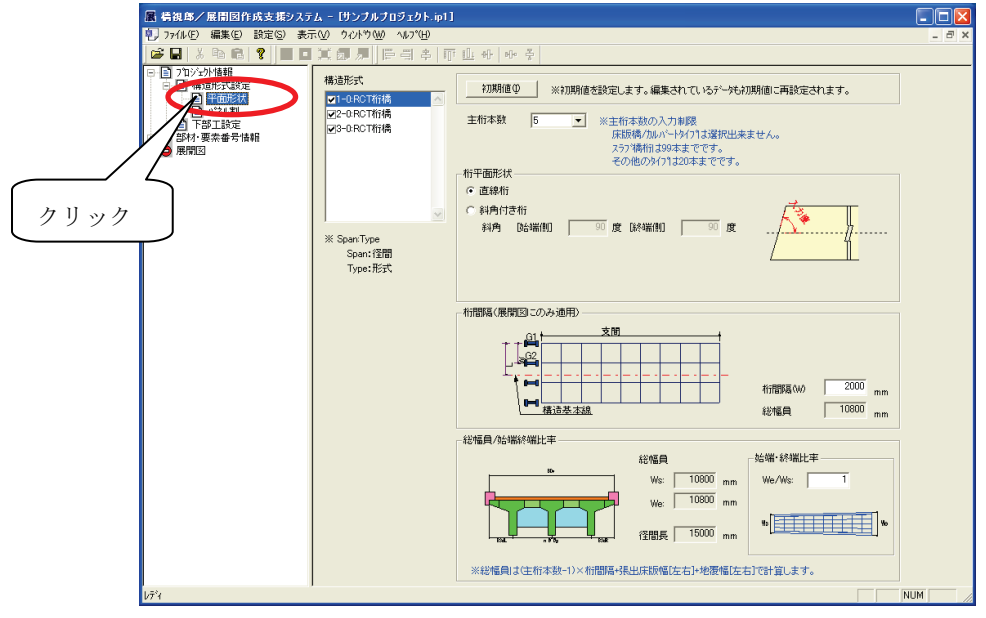

(1) 画面左側で「平面形状」を選択すると、画面右側に平面形状設定画面が表示されます。

(2) 主桁本数、桁平面形状などを入力します。

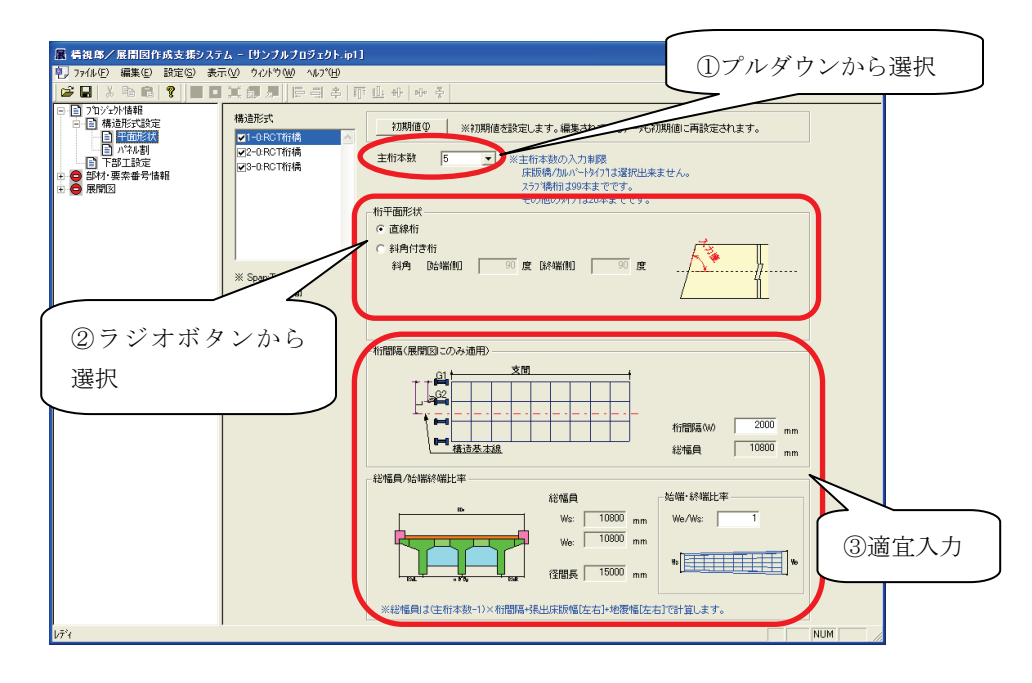

【『橋視郎・展開図マニュアル』への参照情報】 ・平面形状の設定について ⇒ 「5.3.3 平面形状」

#### <span id="page-10-0"></span>3.5 パネル割

(1) 画面左側で「パネル割」を選択すると、画面右側にパネル割設定画面が表示されます。

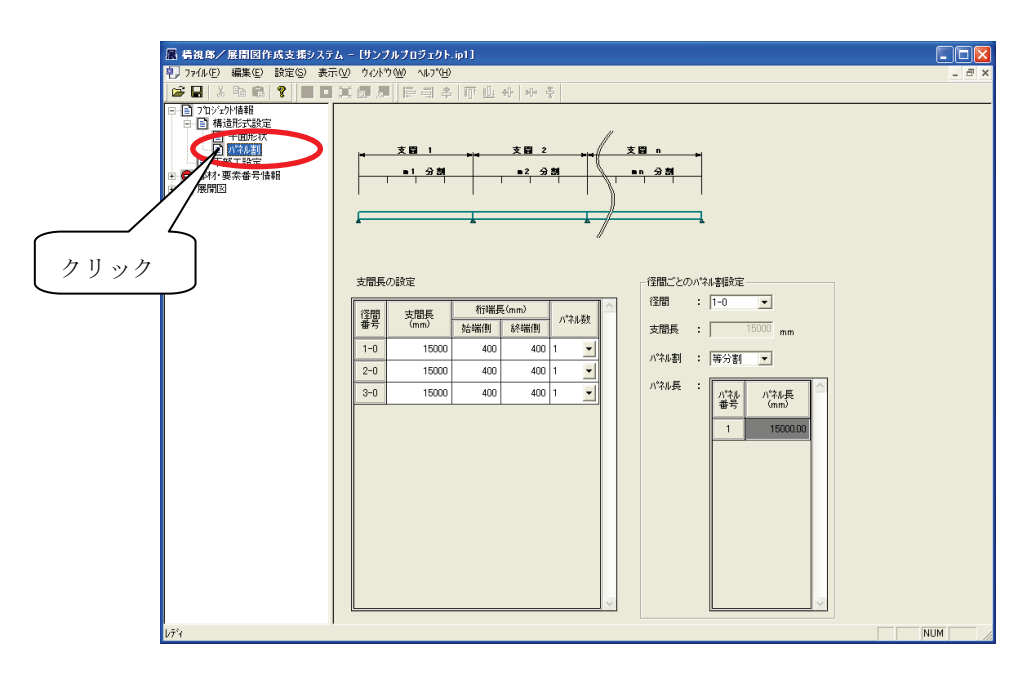

(2) 支間長、パネル数などを入力します。

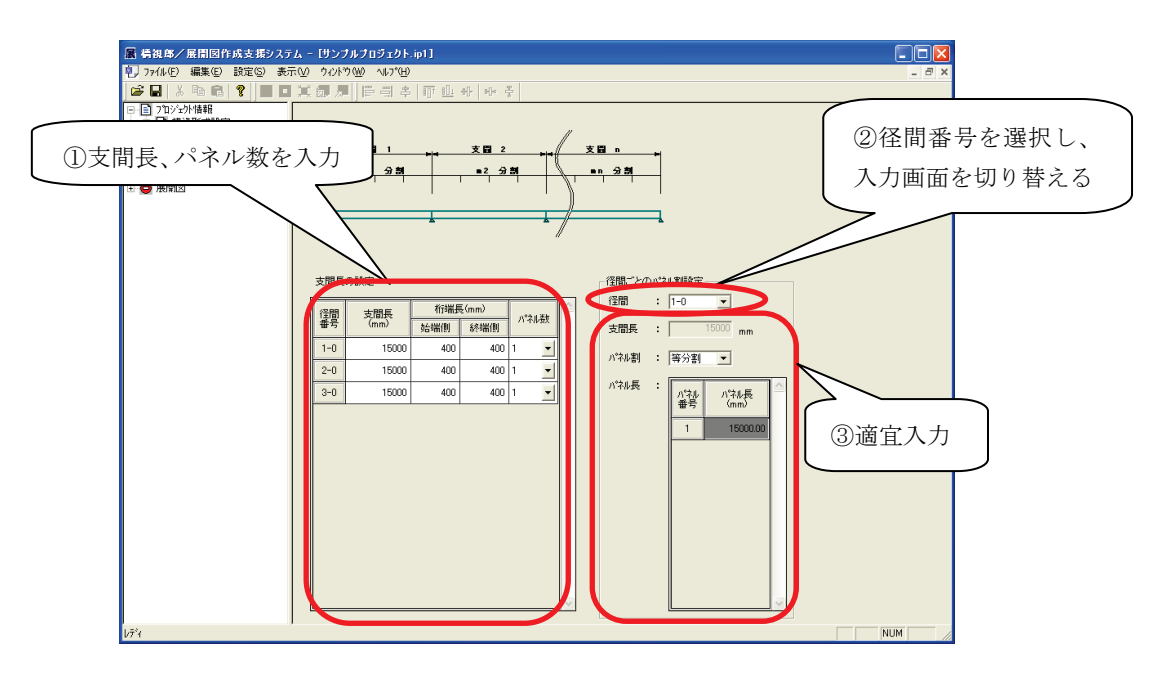

【『橋視郎・展開図マニュアル』への参照情報】 ・パネル割について ⇒ 「5.3.4 パネル割」

### <span id="page-11-0"></span>3.6 下部工の設定

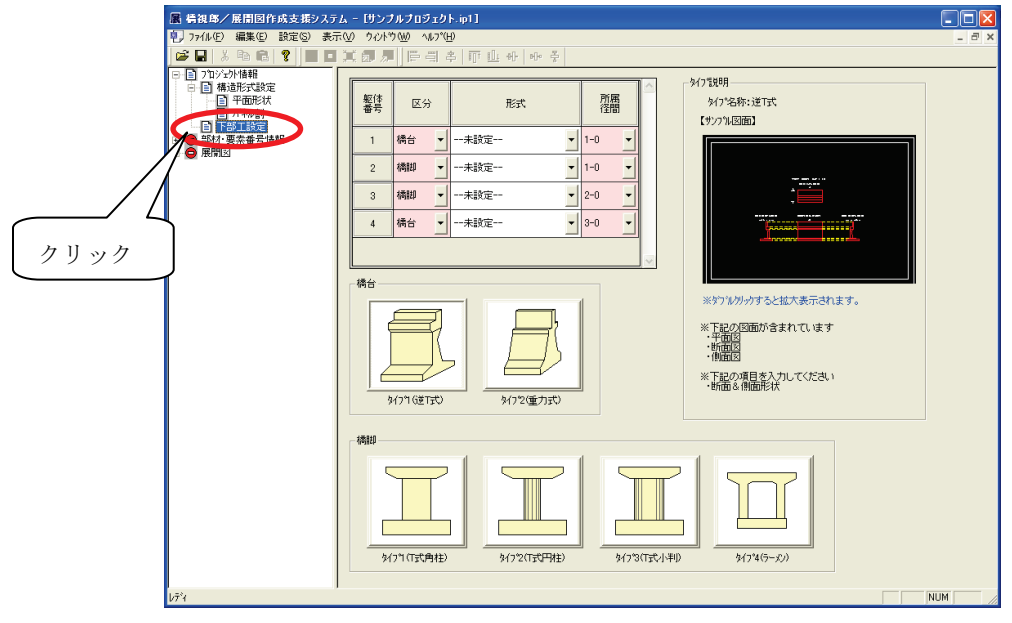

(1) 画面左側で「下部工設定」を選択すると、画面右側に下部工設定画面が表示されます。

(2) 区分、形式、所属径間番号を入力します。

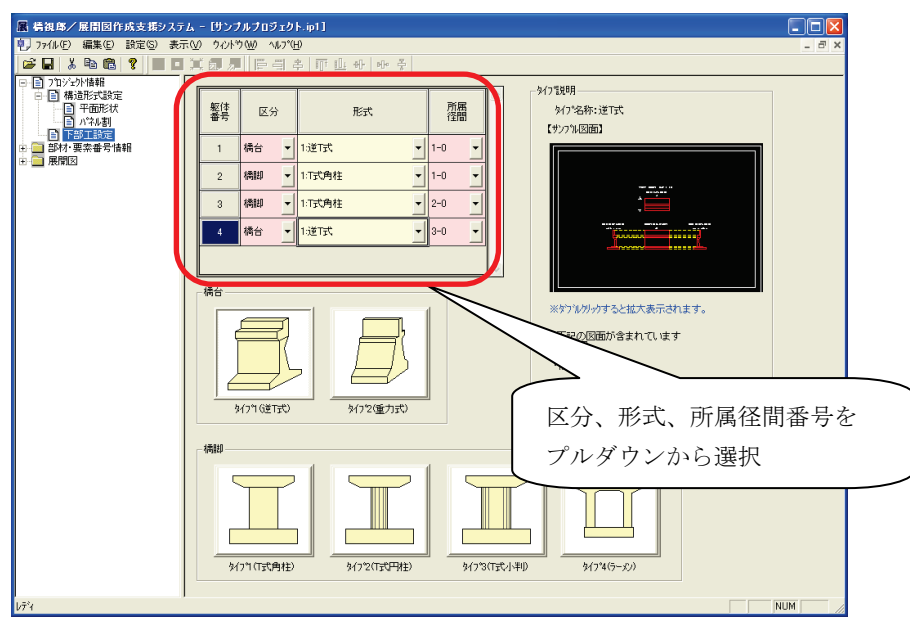

【『橋視郎・展開図マニュアル』への参照情報】

・下部工設定について ⇒ 「5.3.5 下部工設定」

### <span id="page-12-0"></span>3.7 部材・要素番号の設定(入力部材設定)

(1) 画面左側で「入力部材設定」を選択すると、画面右側に入力部材設定画面が表示されます。

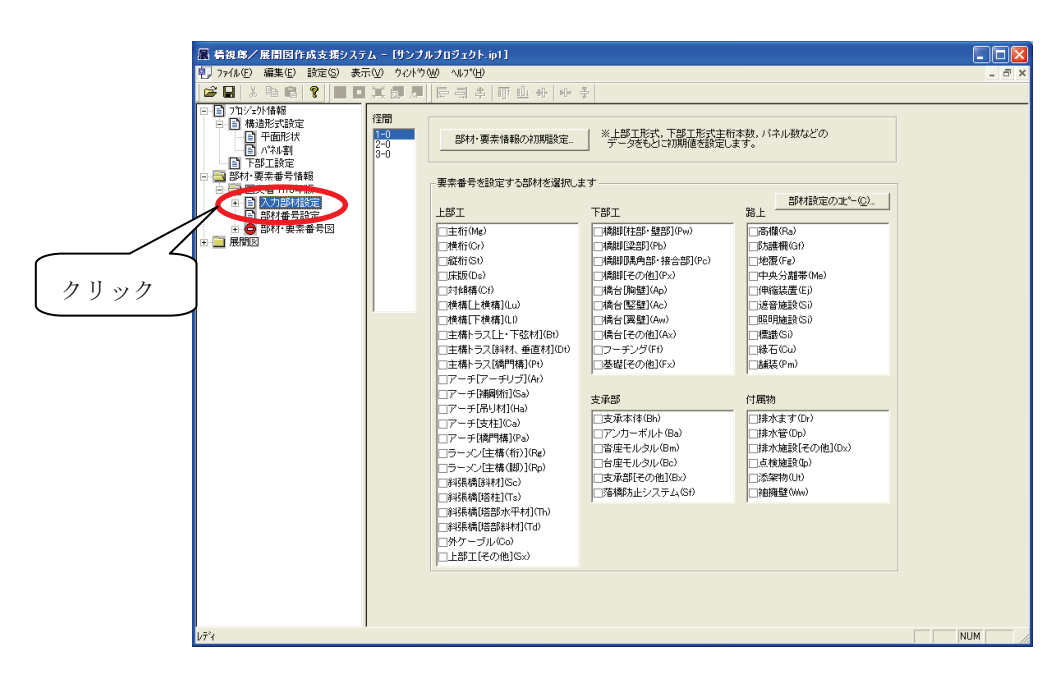

(2) 径間ごとに、設定する部材を選択します。

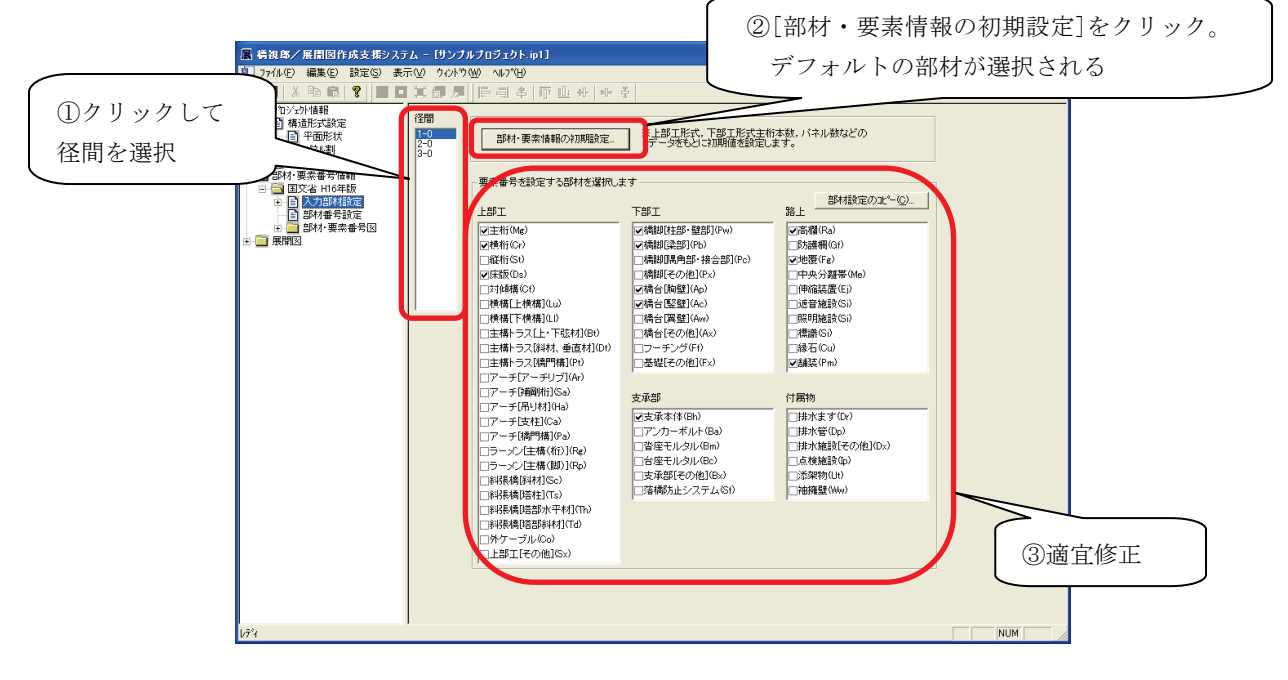

(3) 画面左側の「入力部材設定」の「+」をクリックすると「上部工」「下部工」などのサブメ ニューが表示されます。各サブメニューを選択すると、要素番号設定画面が表示されます。 径間ごとに、要素番号表設定を確認・設定します。

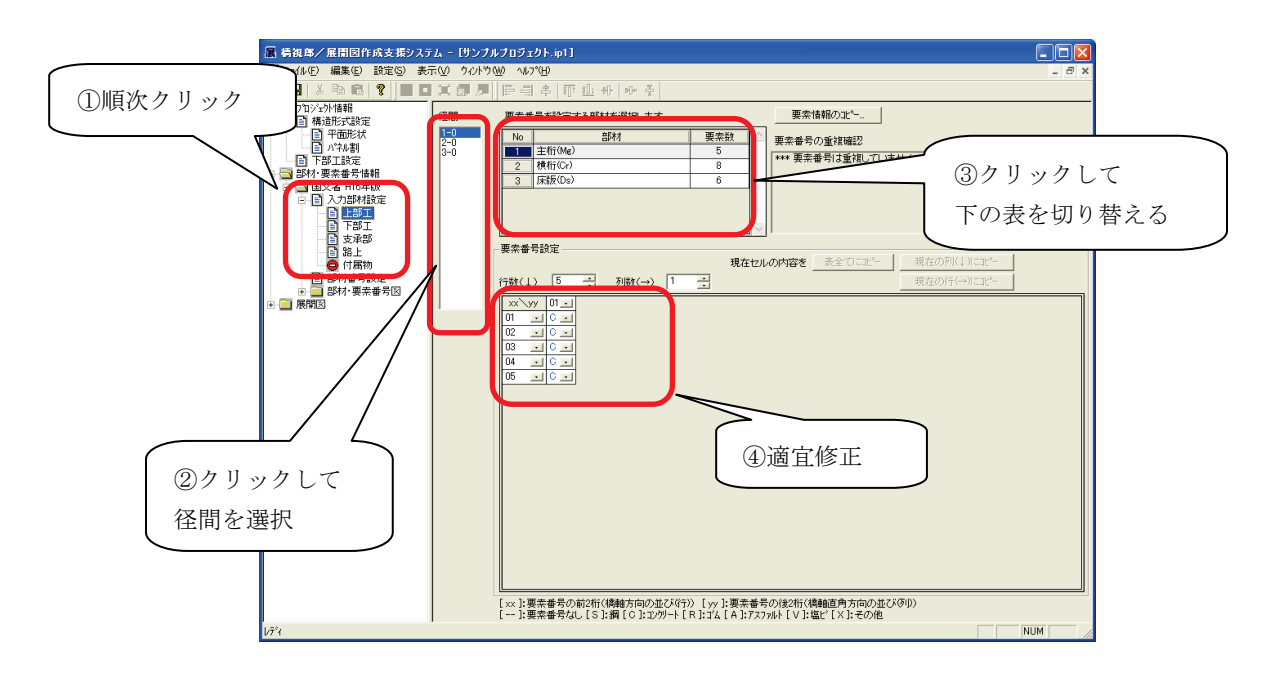

(4) 画面左側の「部材番号設定」を選択すると、部材番号設定画面が表示されます。タブを切 り替えて、部材番号表設定を確認・設定します。

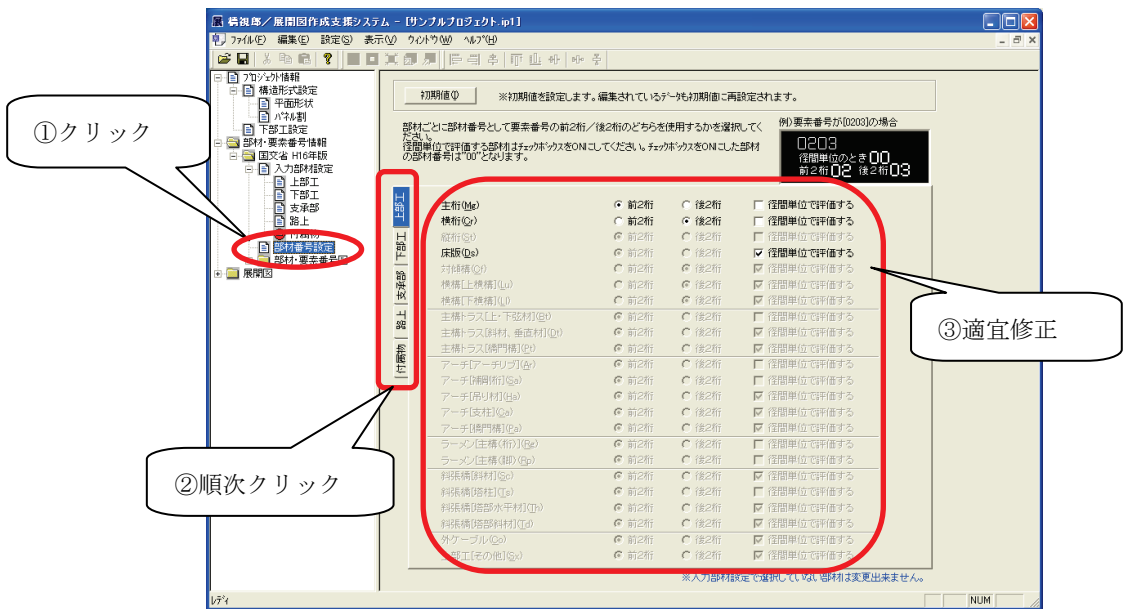

【『橋視郎・展開図マニュアル』への参照情報】 ・入力部材設定について ⇒ 「5.3.6 入力部材設定」

## <span id="page-14-0"></span>3.8 部材・要素番号の設定(部材・要素番号図)

(1) 画面左側の「部材・要素番号図」の「+」をクリックすると「骨組図」「単位図面設定」な どのサブメニューが表示されます。まず「骨組図」をクリックします。

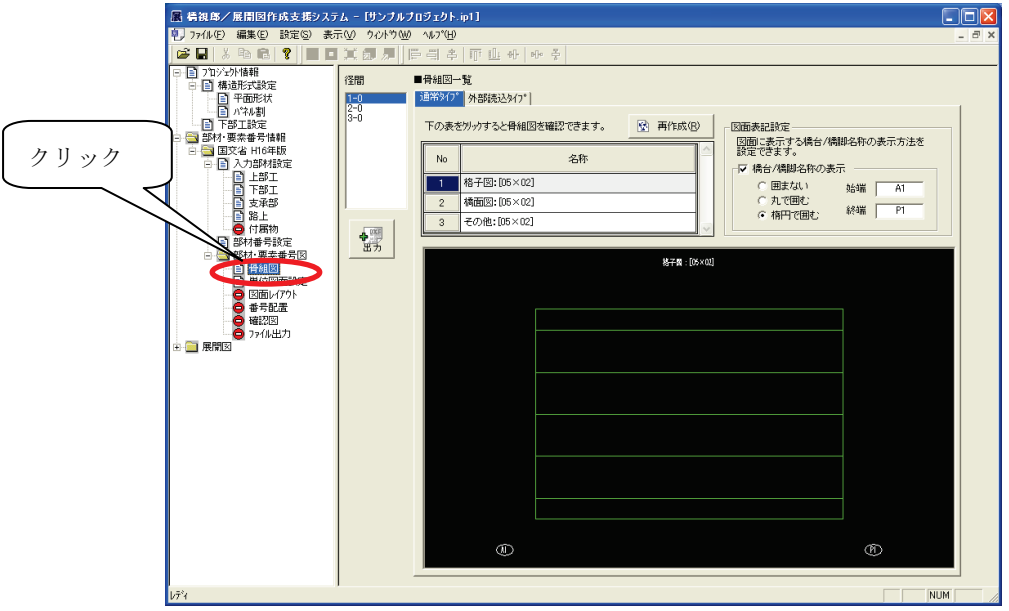

(2) 下記手順で、骨組図を確認します。

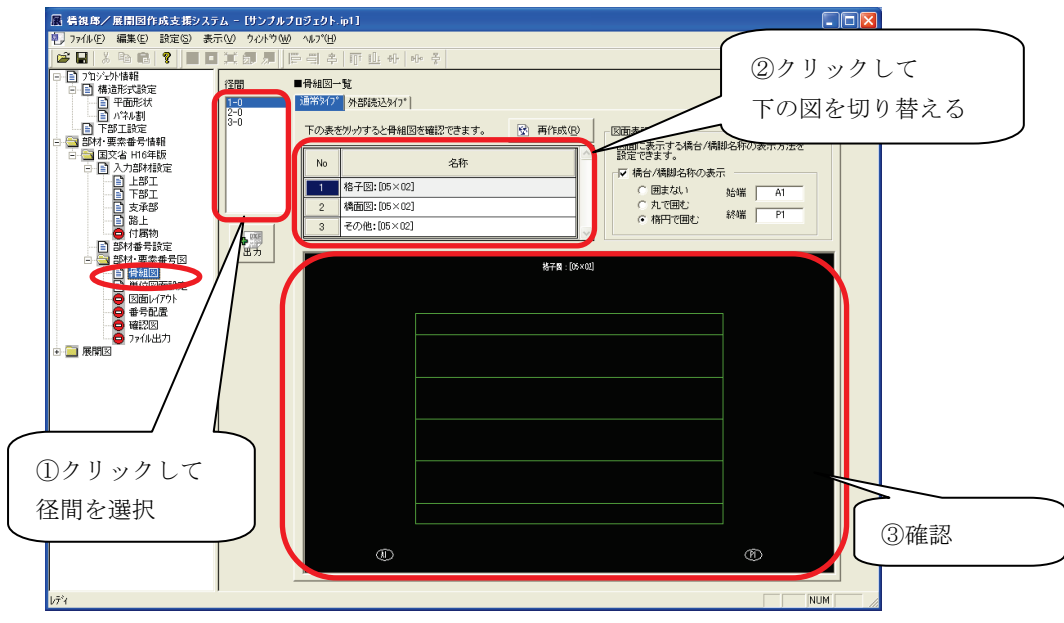

(3) 次に、画面左側の「単位図面設定」をクリックします。単位図面設定画面が表示されます。

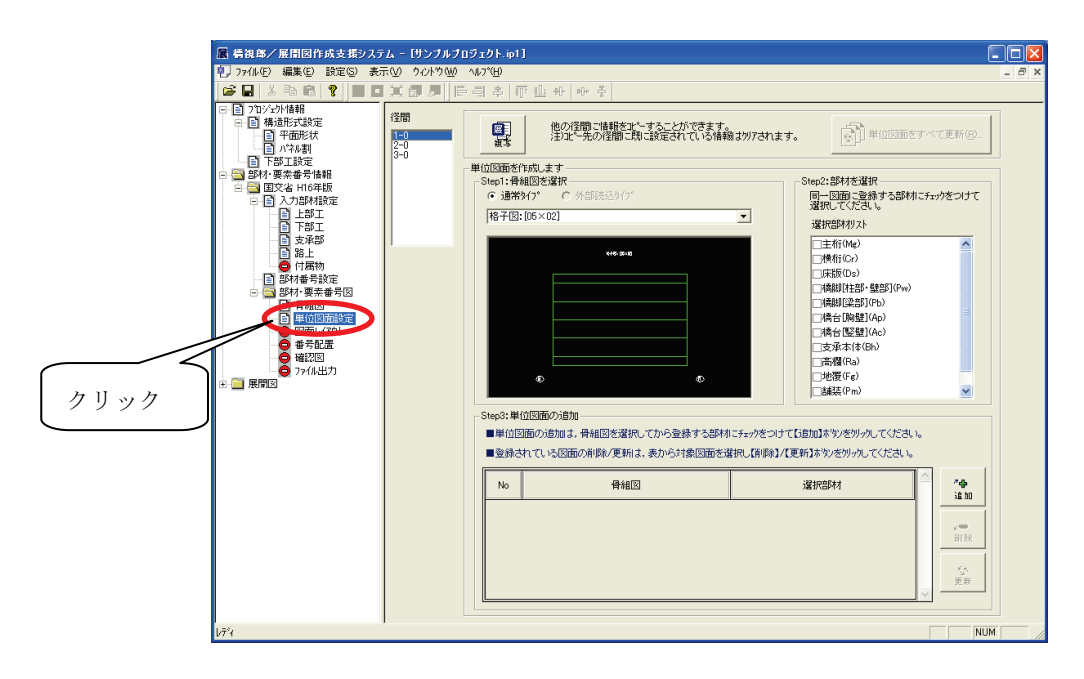

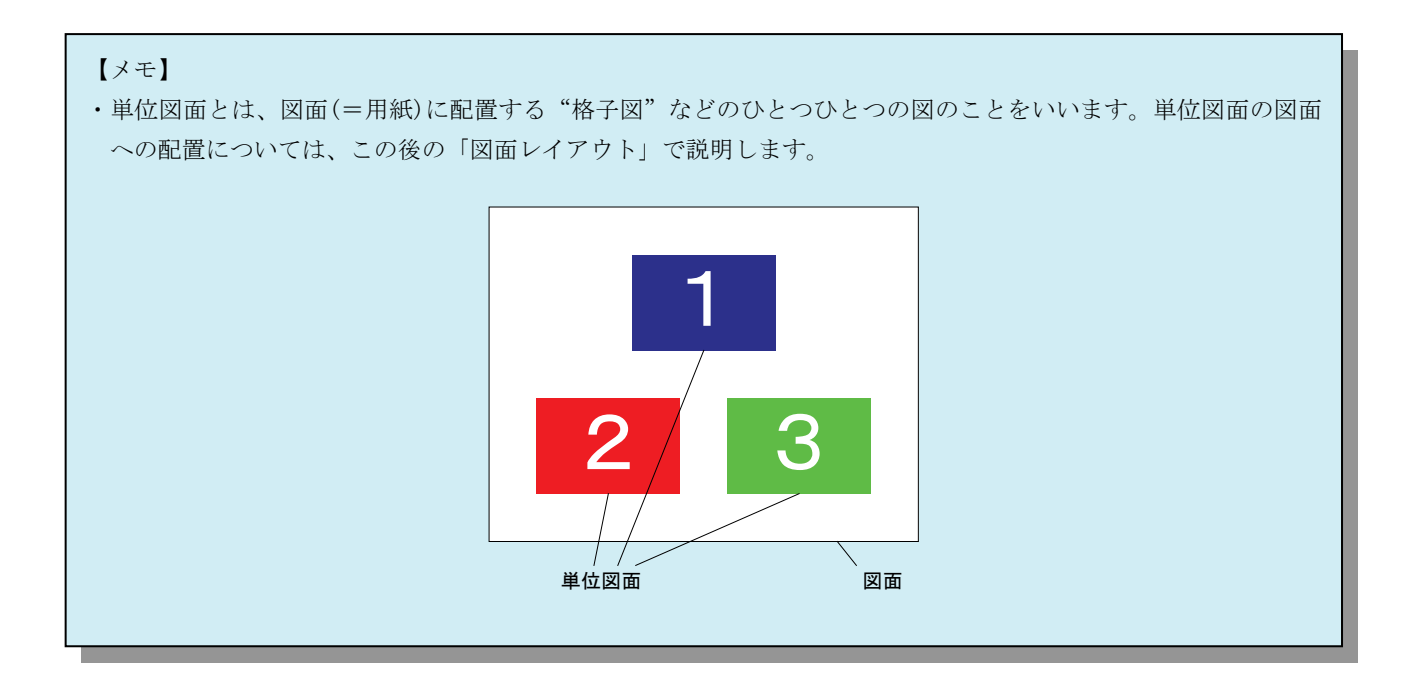

(4) 下記手順を繰り返して、単位図面を作成していきます。

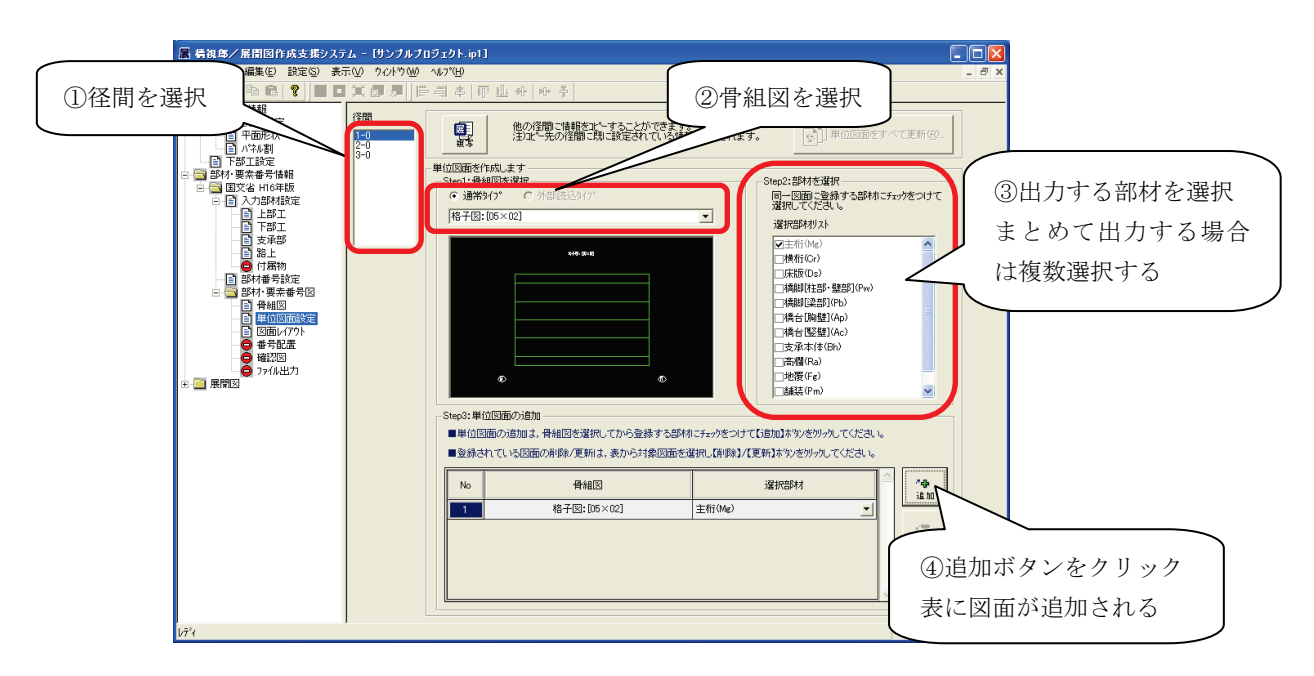

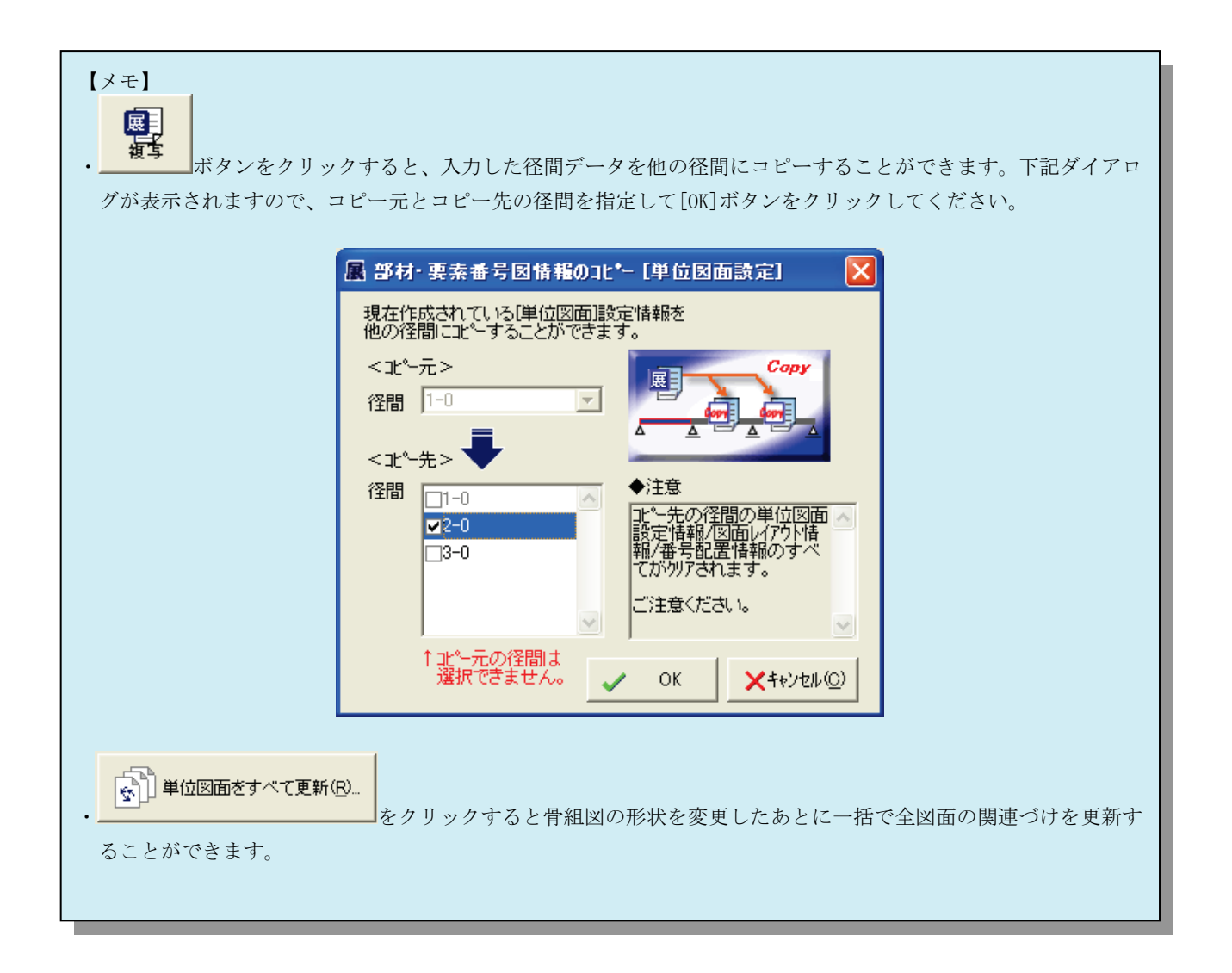

(5) 次に、画面左側の「図面レイアウト」をクリックします。図面レイアウト画面が表示され ます。

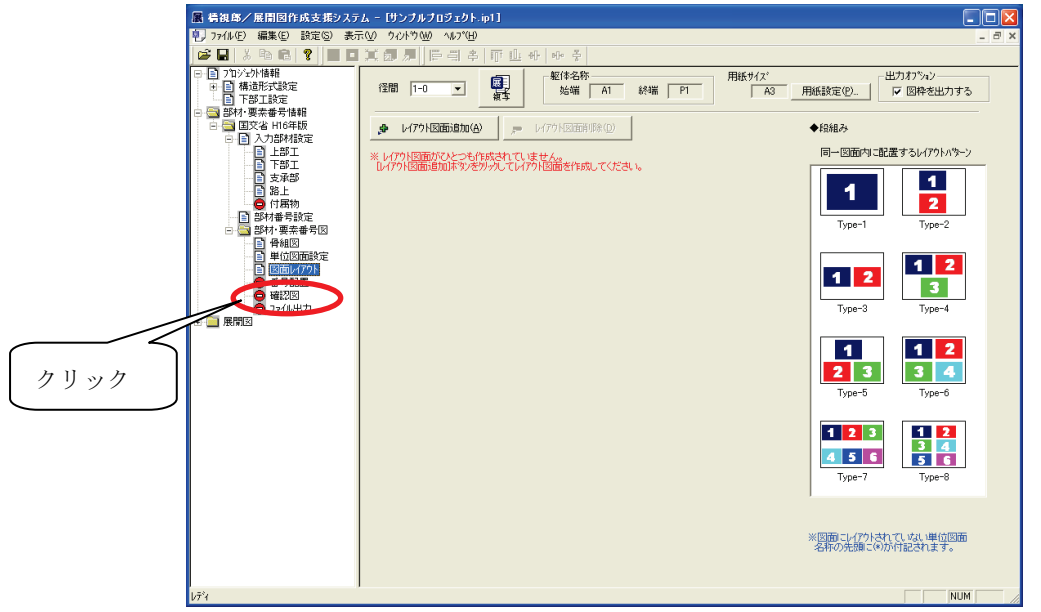

(6) 下記手順を繰り返して、(3)で作成した単位図面を用紙上に配置していきます。

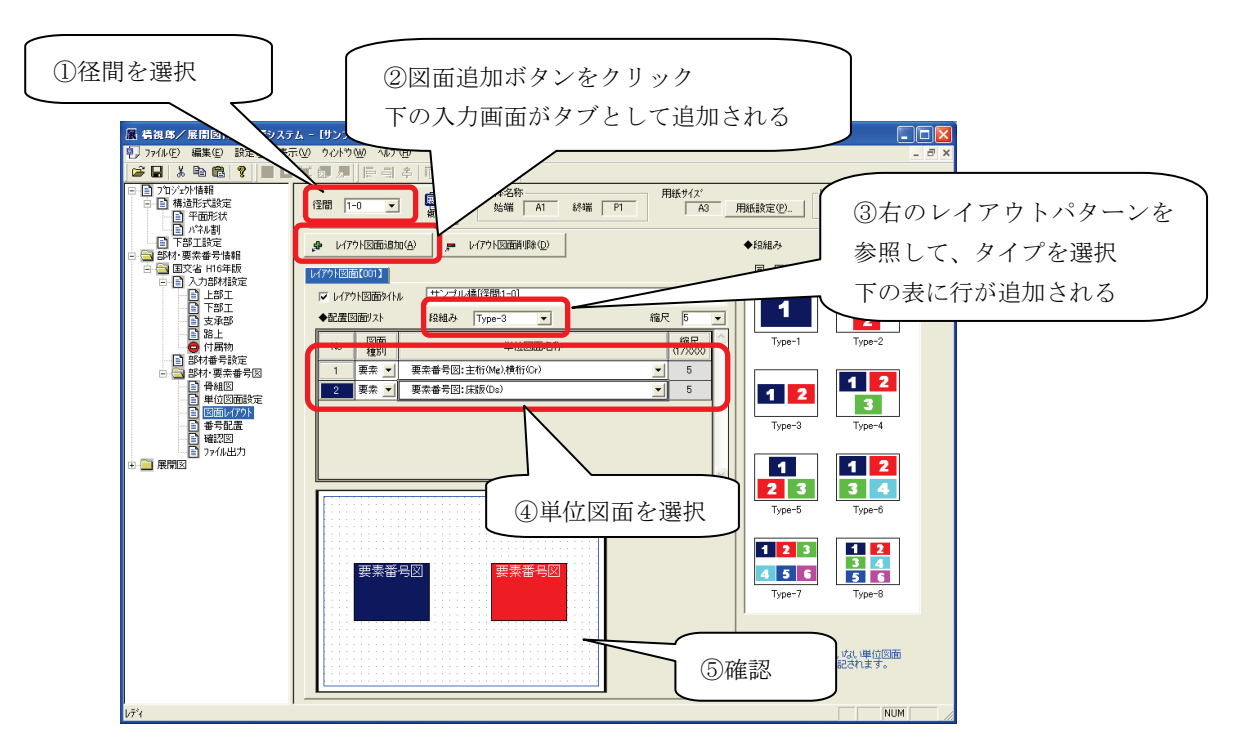

(7) 次に、画面左側の「番号配置」をクリックします。番号配置画面が表示されます。

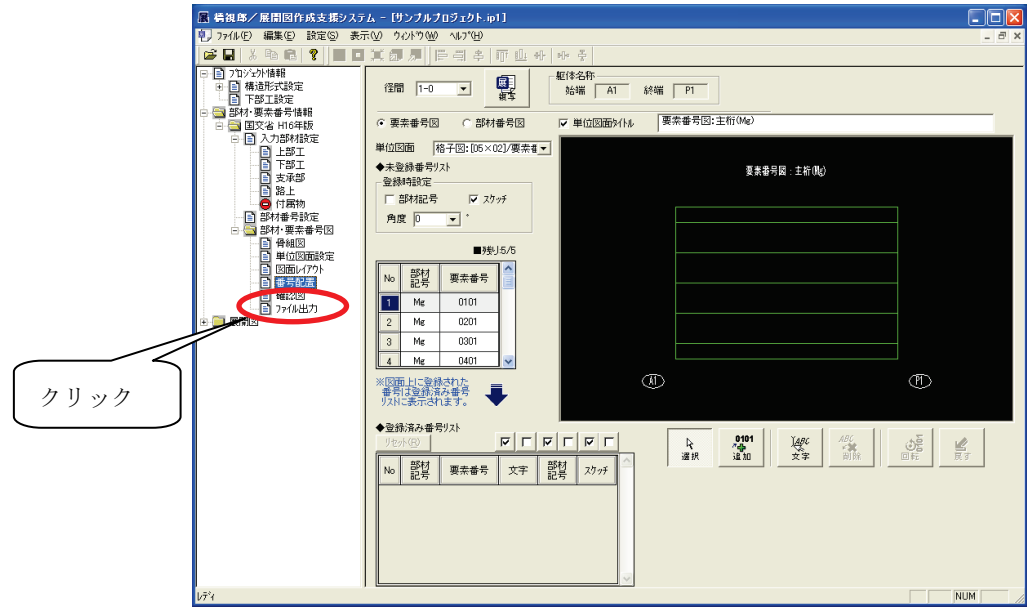

(8) 下記手順を繰り返して、(3)で作成した単位図面上に部材番号・要素番号を配置していきま す。

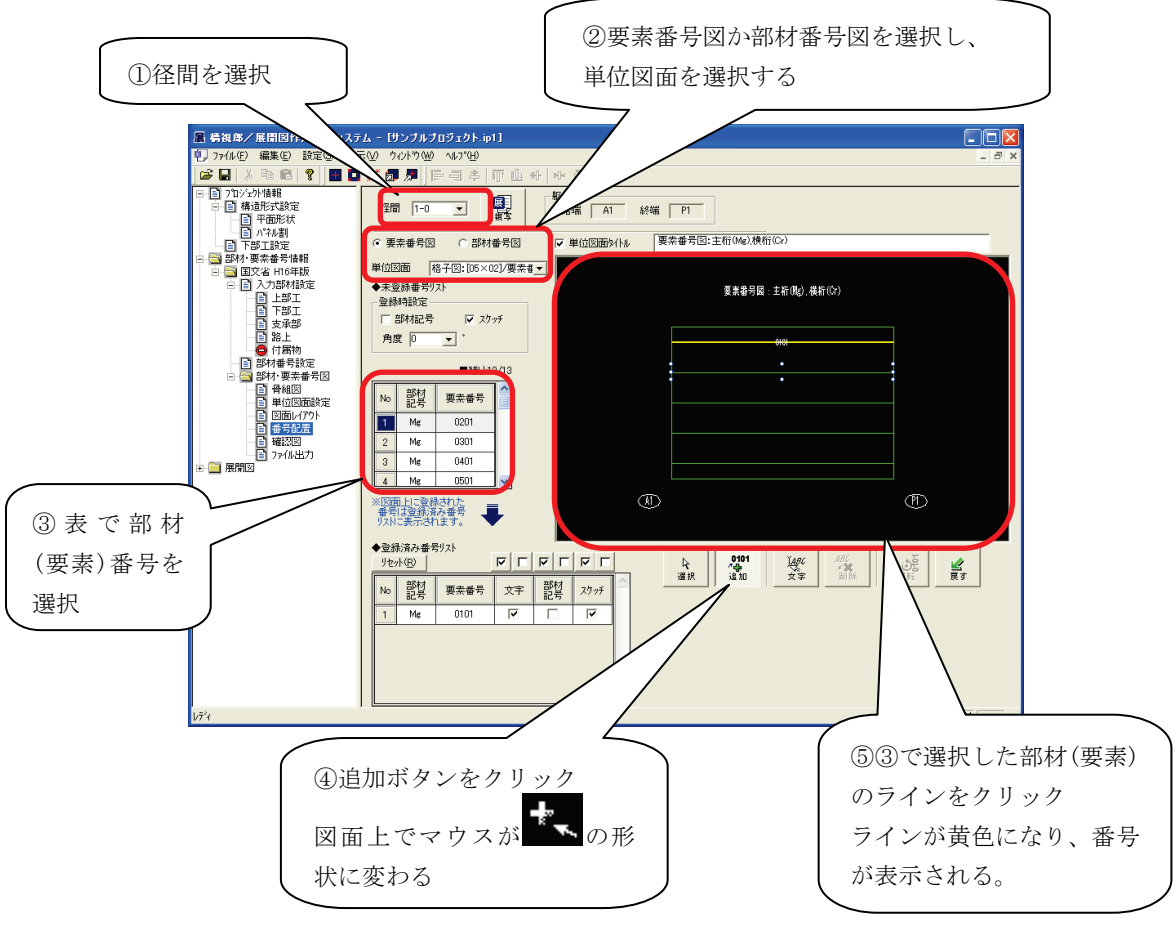

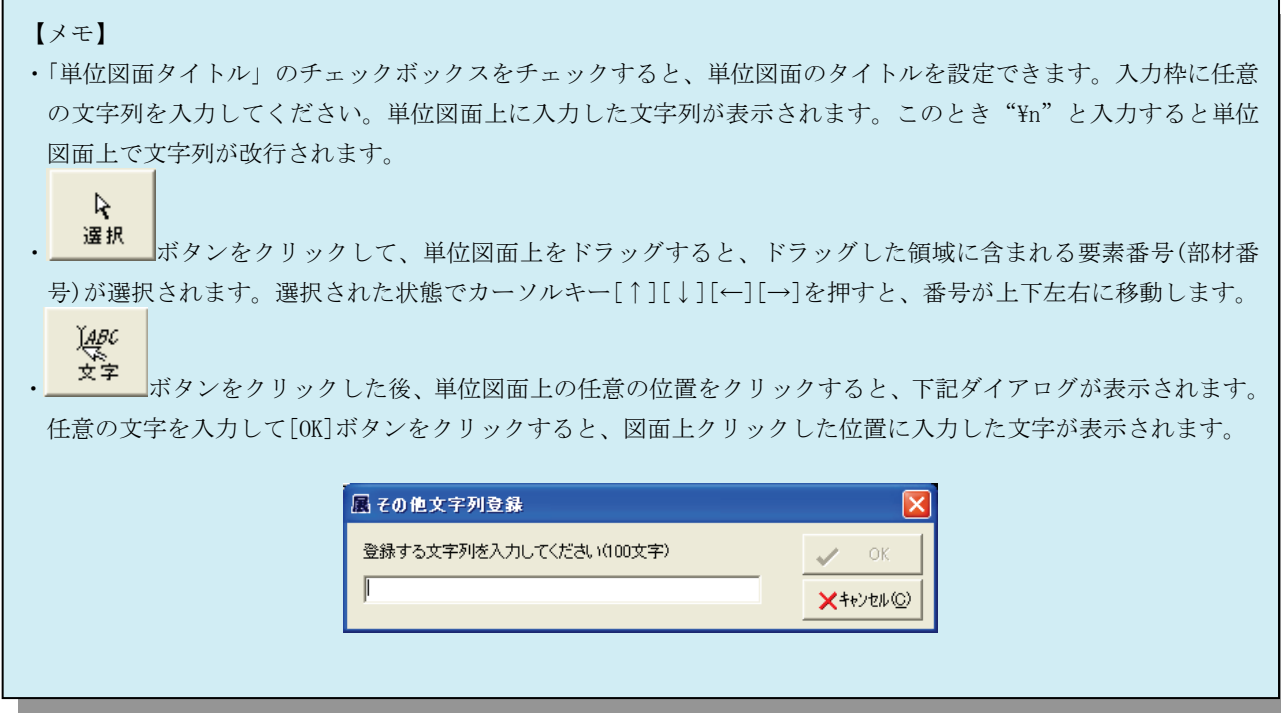

(9) 最後に、画面左側の「確認図」をクリックします。確認図画面が表示され、上部にレイア ウト図面のプルダウンが表示されますので、表示させるレイアウト図面を選択します。

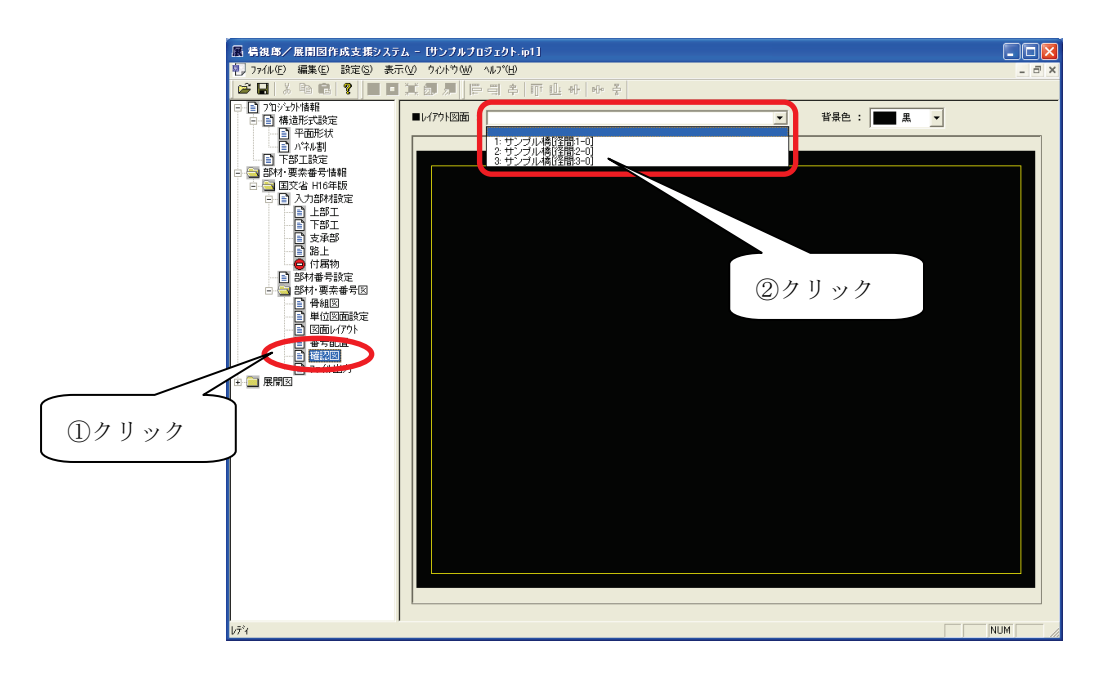

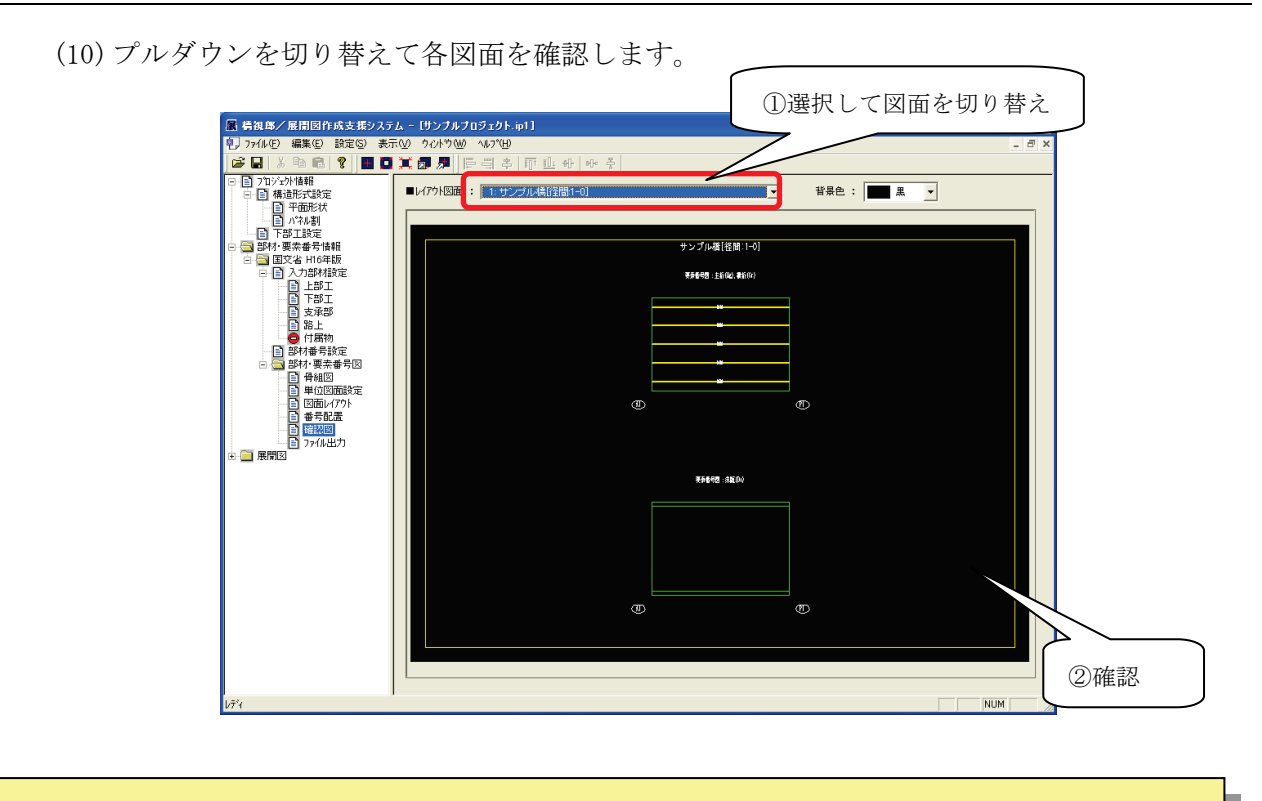

【『橋視郎・展開図マニュアル』への参照情報】 ・部材・要素番号図の設定・確認について ⇒ 「5.3.9 骨組図」

#### <span id="page-21-0"></span>3.9 展開図確認・出力

(1) 画面左側で「図面表記」をクリックすると、画面右側に図面表記設定画面が表示されます ので、各項目を適宜設定します。

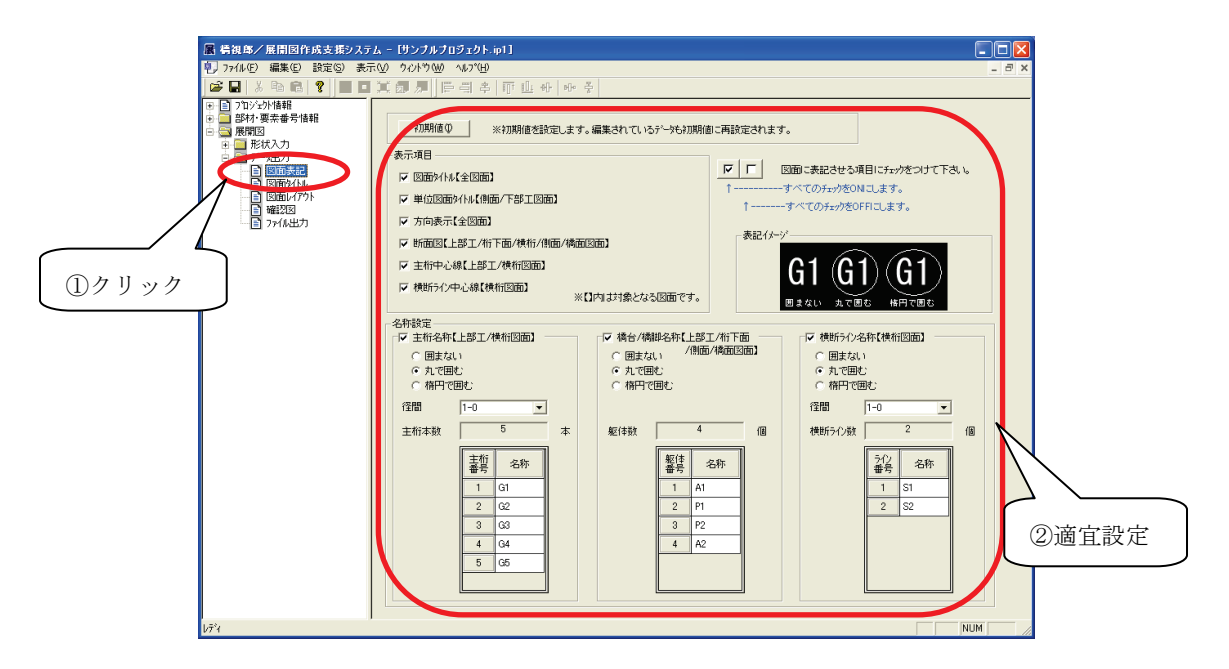

(2) 画面左側で「図面レイアウト」をクリックします。画面右側にレイアウト設定画面が表示 ますので、用紙サイズや縮尺などの設定を行います。

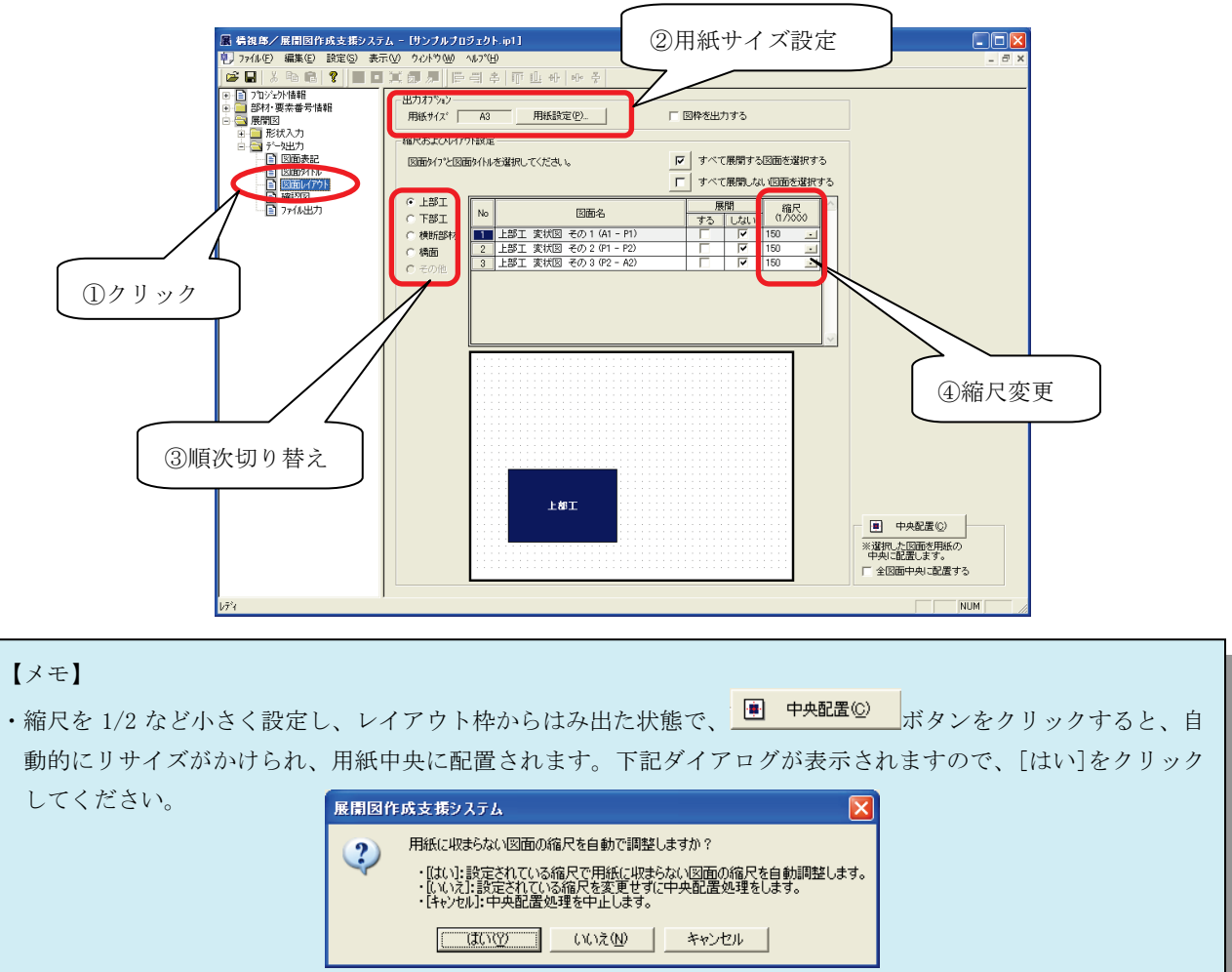

(3) 画面左側で「確認図」をクリックします。画面右側に展開図確認図画面が表示され、上部 に展開図面のプルダウンが表示されますので、表示させる図面を選択します。

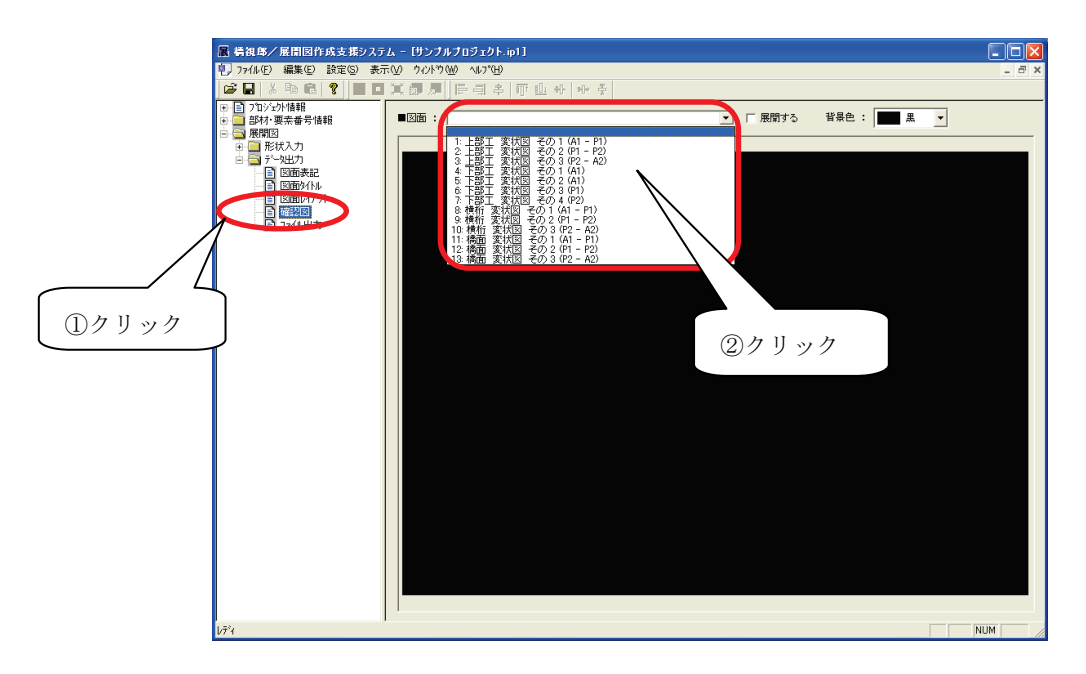

(4) プルダウンを切り替えて各図面を確認します。

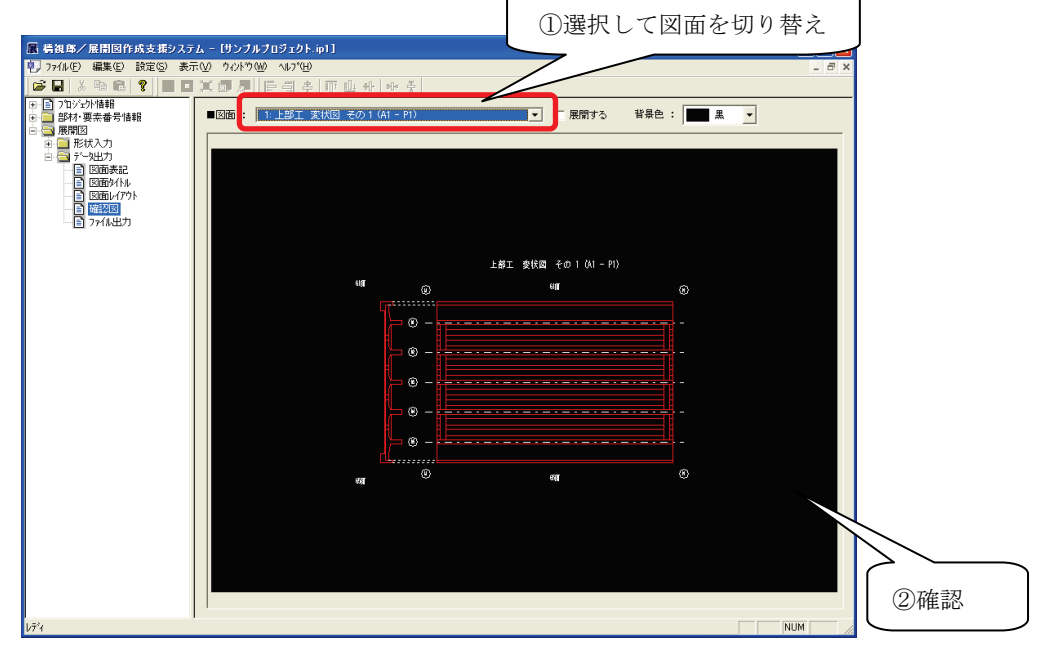

(5) 画面左側で「ファイル出力」をクリックします。画面右側にファイル出力画面が表示され ますので、表示させる図面を選択し、画面上部の[ファイル出力]ボタンをクリックします。 所定の出力先にファイルが出力されます。

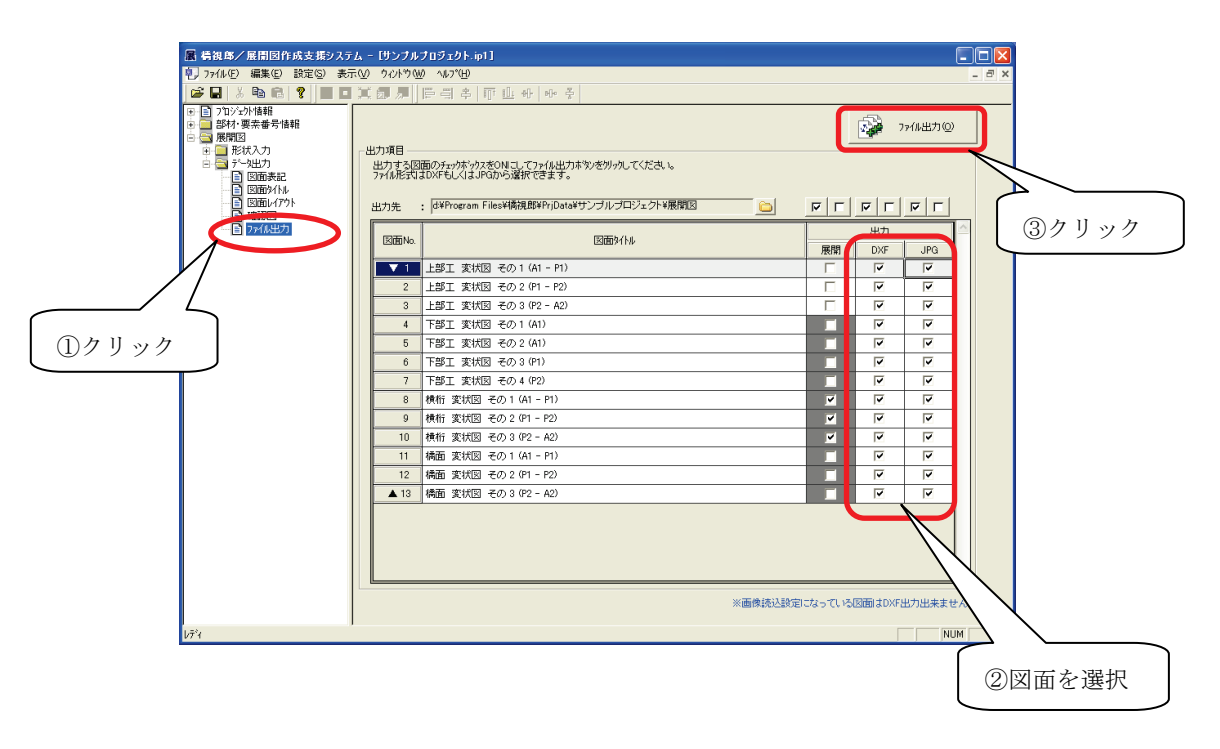

【『橋視郎・展開図マニュアル』への参照情報】 ・展開図の確認・出力について ⇒ 「5.3.23 図面表記」以降

#### <span id="page-24-0"></span>3.10 詳細入力

(1) プロジェクト情報入力画面(展開図作成トップ画面)で、「詳細寸法入力」にチェックを入 れ、設定ボタンをクリックすると、詳細入力モードになります。

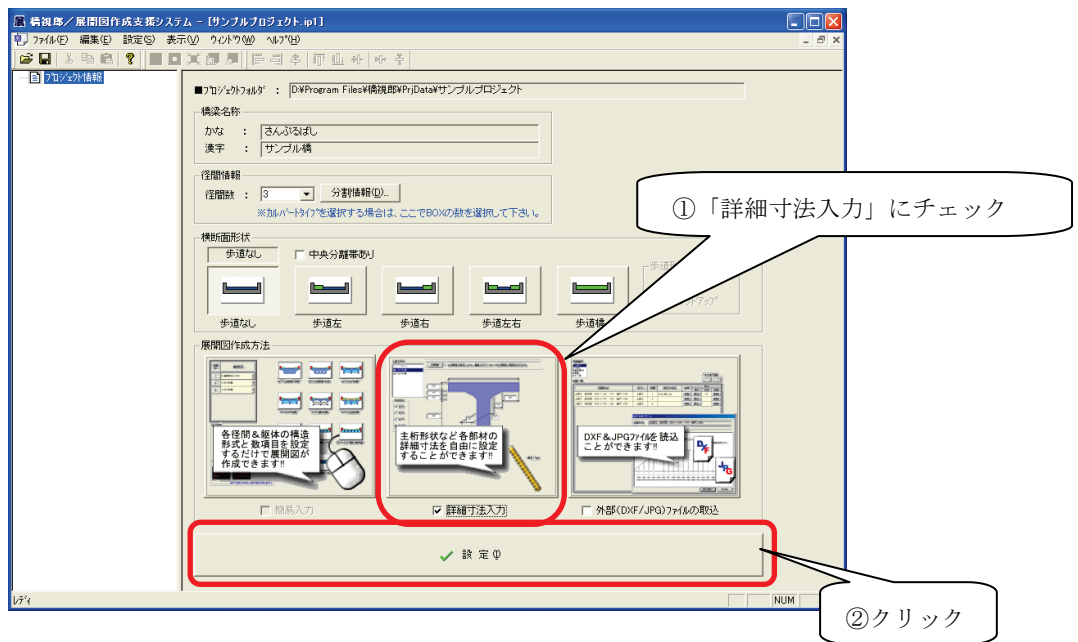

(2) 詳細入力モードでは、画面左側の「展開図」の下層に「形状入力」の各項目が表示されま すので、『3.9 展開図確認・出力』の前に、順次クリックし右側の入力画面に詳細な寸法を 入力してください。

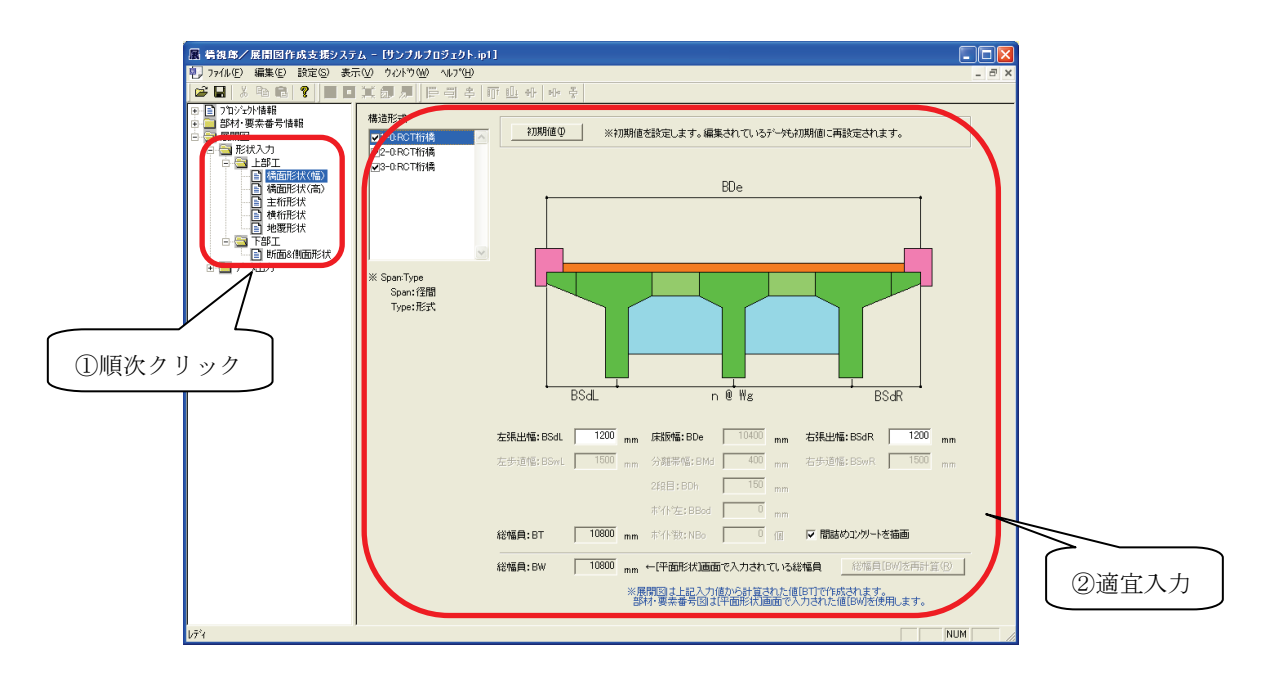

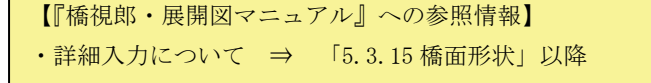

#### <span id="page-25-0"></span>3.11 外部 DXF/JPG ファイルの取り込み

(1) プロジェクト情報入力画面(展開図作成トップ画面)で、「外部 DXF/JPG ファイルの取込」 にチェックを入れ、設定ボタンをクリックすると、外部ファイル取込モードになります。

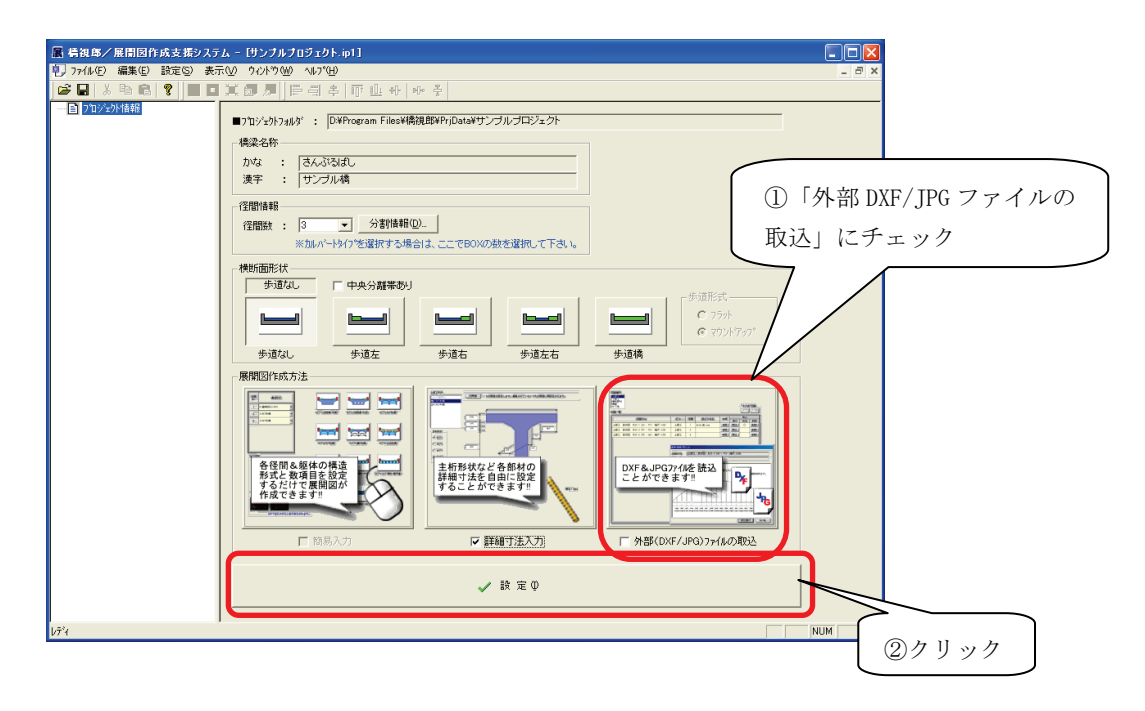

(2) 外部ファイル取込モードでは、以下の画面で通常とは異なる入力をします。まず、構造形 式設定画面では、構造形式の表のプルダウンをクリックして、「任意形状読込(DXF)」を選 択します。

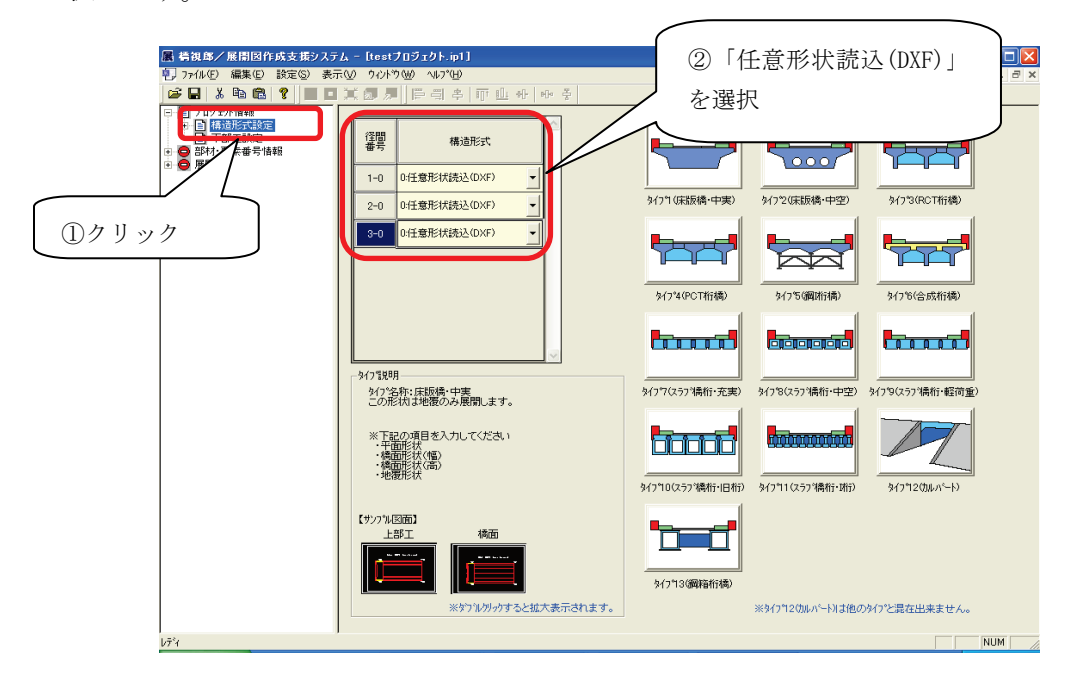

(3) 下部工設定画面では、形式の表のプルダウンをクリックして、「任意形状読込(DXF)」を選 択します。

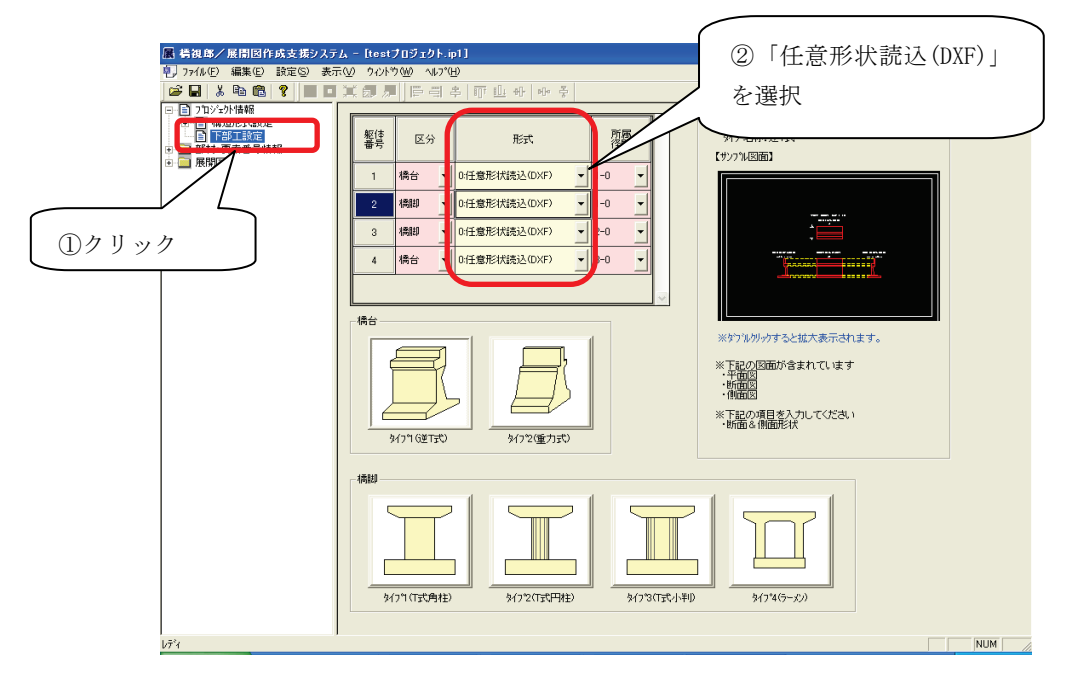

(4) 外部ファイル取込モードでは、画面左側の「展開図」の下層に「外部ファイル読込設定」 が表示されますので、『3.9 展開図確認・出力』の前に、以下の設定をしてください。外部 ファイル読込設定画面を開き、指定されたフォルダの中に読込むファイルを保存するよう に、保存場所横に表示されている ト ボタンをクリックし、指定された保存フォルダ内に データが保存されていないことを確認します。

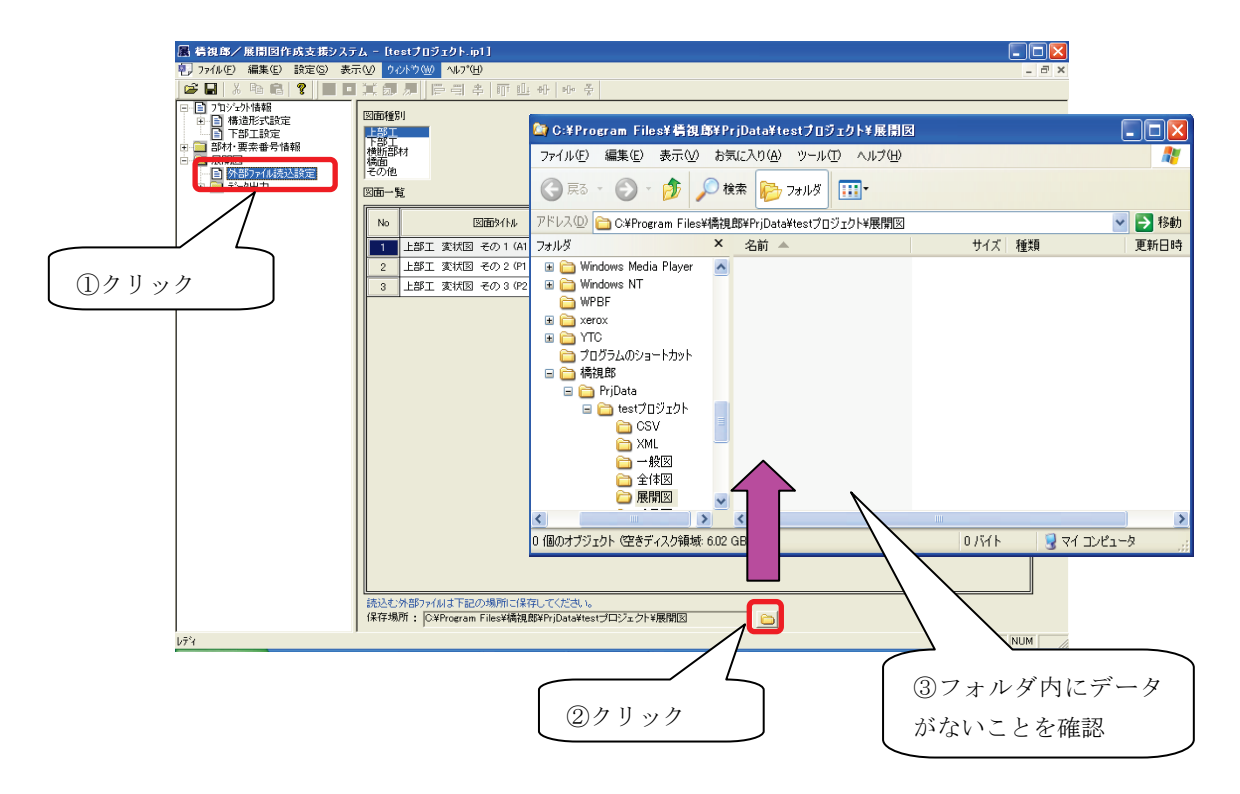

(5) Windows のエクスプローラを使って、Auto CAD で作成したファイルが保存されているフォ ルダから橋視郎の指定保存フォルダ内にファイルをコピーします。

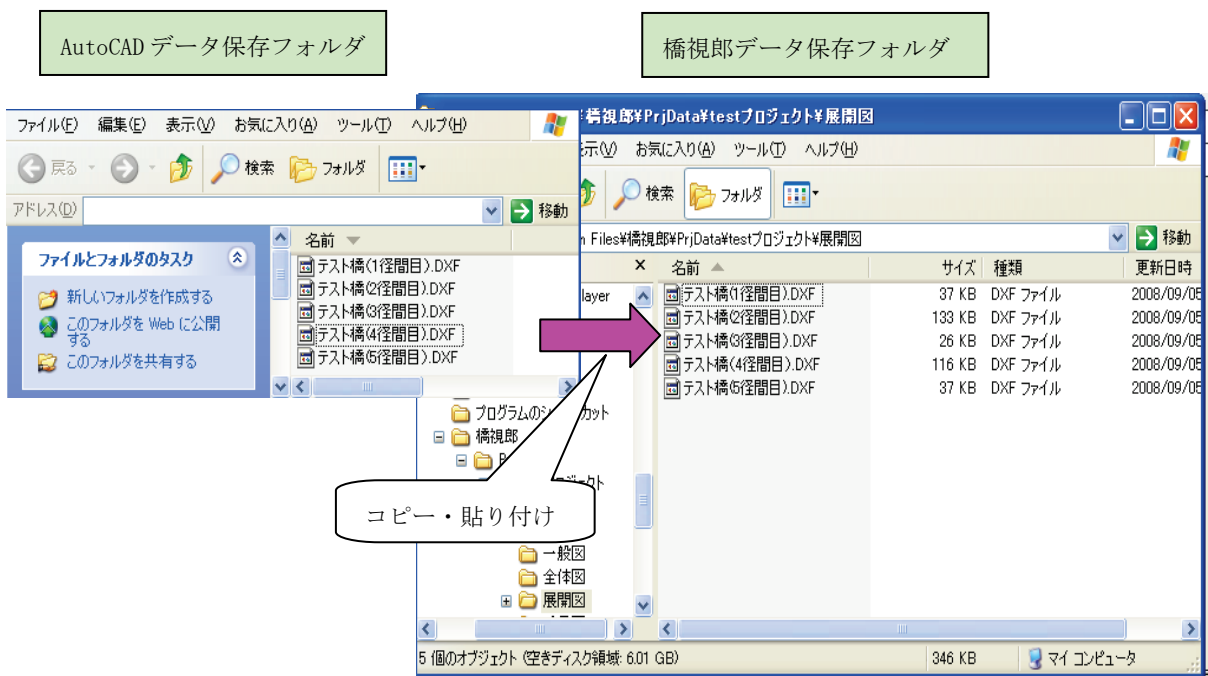

(6) 外部ファイル読込設定画面に戻り、ファイル読込図面を選択し、[参照]ボタンをクリック すると、読込ファイル選択画面が開きますので、読込むファイルを選択し、[開く]ボタン をクリックします。

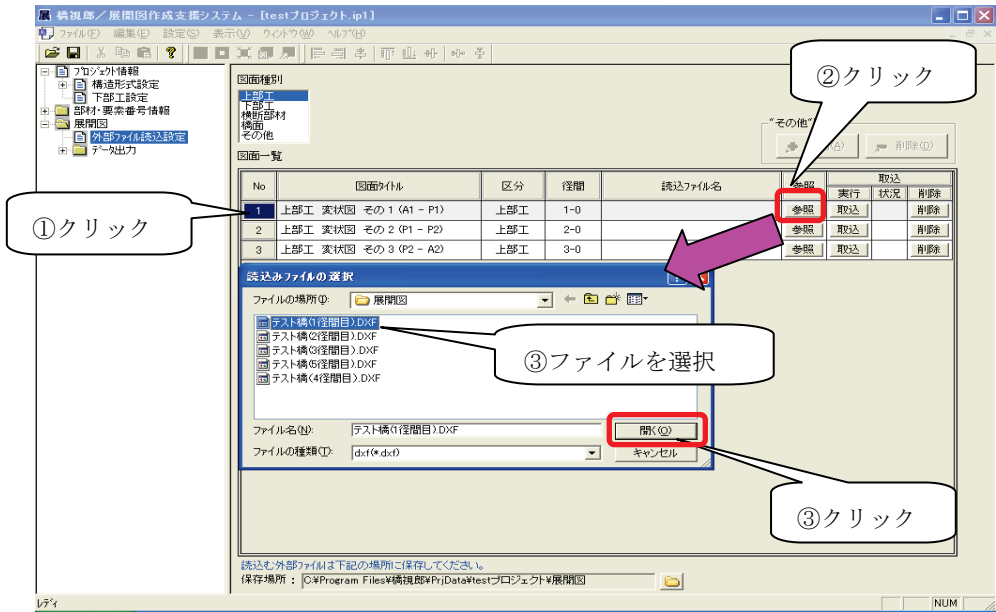

(7) [取込]ボタンをクリックすると、レイヤ情報取込みダイアログが表示されます。取込むレ イヤ、線、文字列を選択します。選択完了後、[取込実行]ボタンをクリックします。

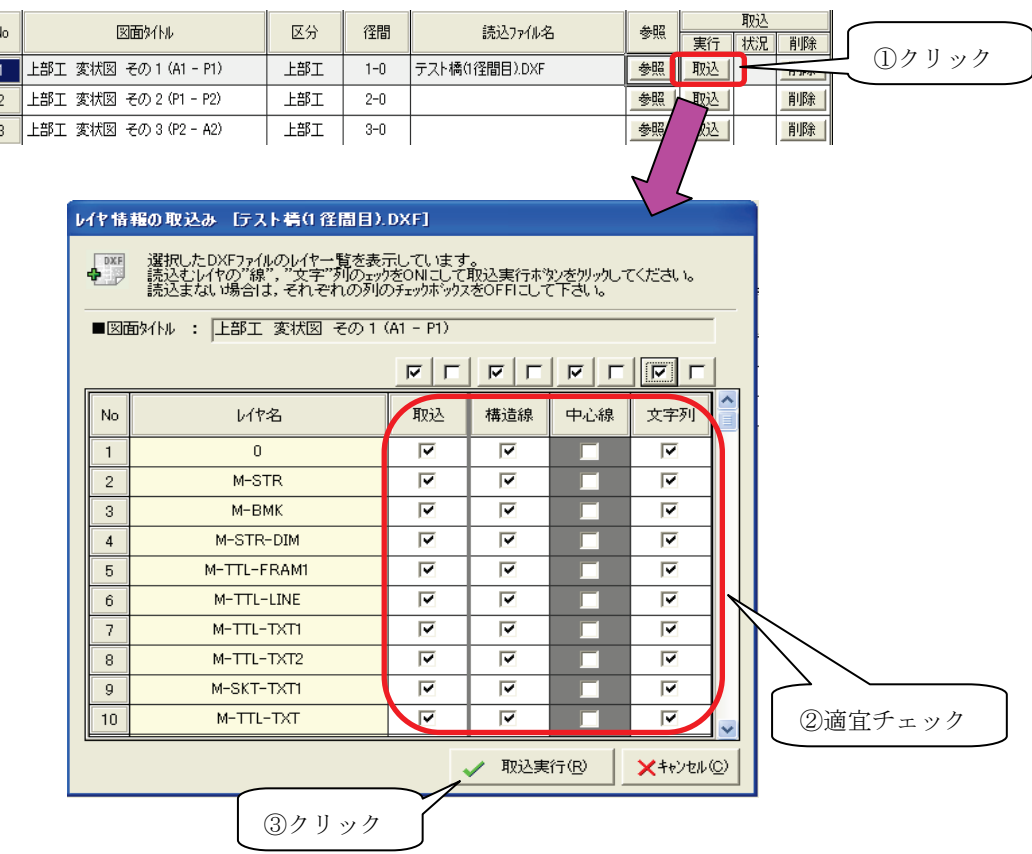

(8) ファイルの取込みが完了したことを確認します。

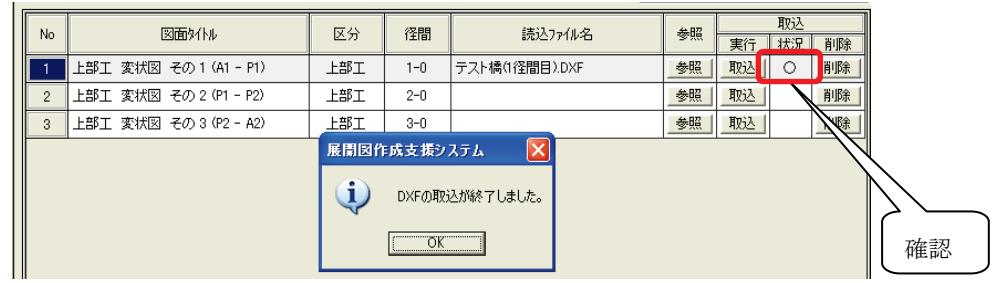

#### 【メモ】

- ・構造線、中心線はどちらか一方しか取込むことができません。
- ・1 つのファイルに複数図面登録されている場合は、図面ごとにレイヤ分けすることにより、1 つのファイルで複数 の図面を取込むことができます。

【『橋視郎・展開図マニュアル』への参照情報】 ・外部ファイル取り込みについて ⇒ 「6.外部ファイル取り込み」

### <span id="page-29-0"></span>3.12 データの保存と展開図作成プログラムの終了

(1) ツールバーの ■ をクリックして、作業中のデータを保存した後、画面右上にある × 印を クリックしてください。展開図作成プログラムが終了します。

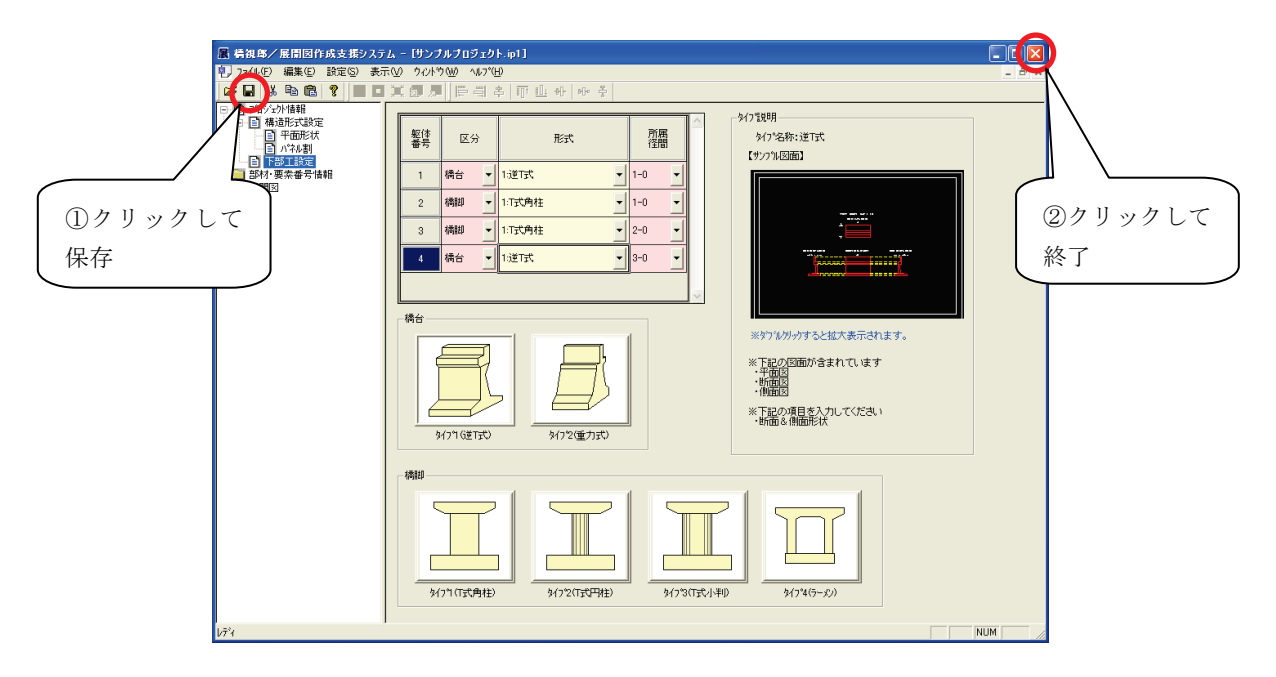

以上で基本的な展開図の設定は終わりです。

## <span id="page-30-0"></span>4. 変状図作成

橋視郎を使った変状図作成のおおまかな作業フローは、下記のようになります。

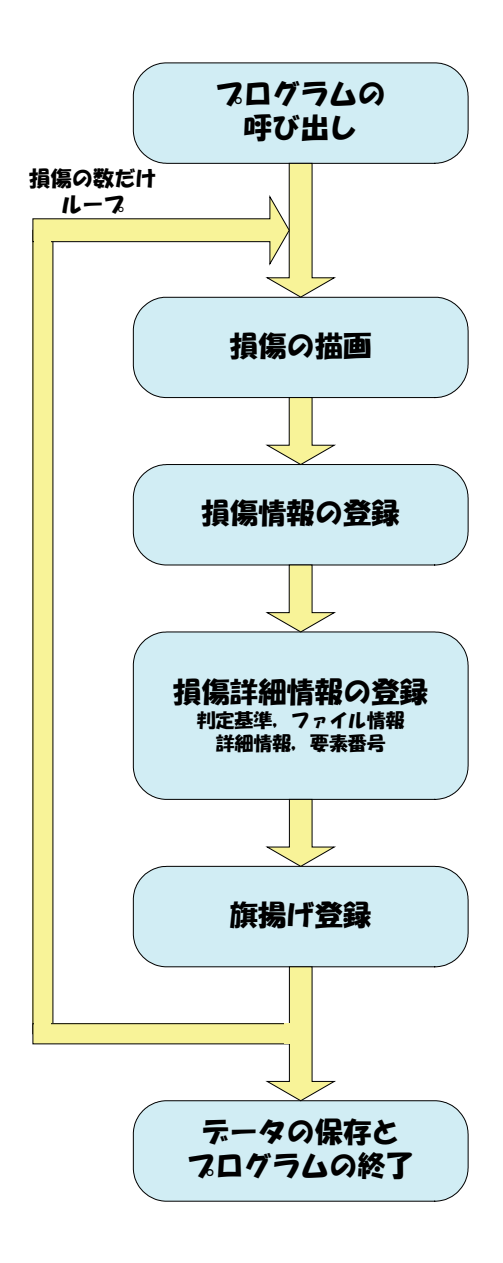

- <span id="page-31-0"></span>4.1 変状図作成プログラムの呼び出し
	- (1) プロジェクト一覧でプロジェクトをマウスで選択し、プログラムを起動の[変]ボタンをク リックしてください。

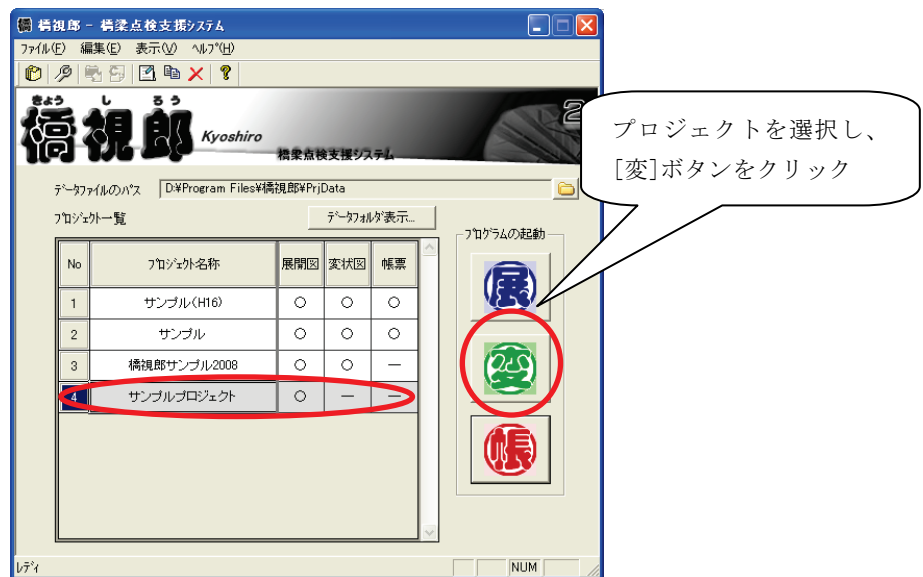

(2) 初めて変状図を作成するときは、下記ダイアログが表示されます。「点検要領」等適切に入 力し、[OK]ボタンをクリックします。

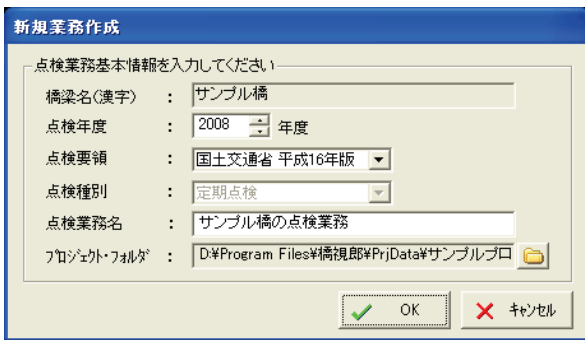

(3) 続いて下記ダイアログが表示されます。展開図を確認し[OK]ボタンをクリックします。

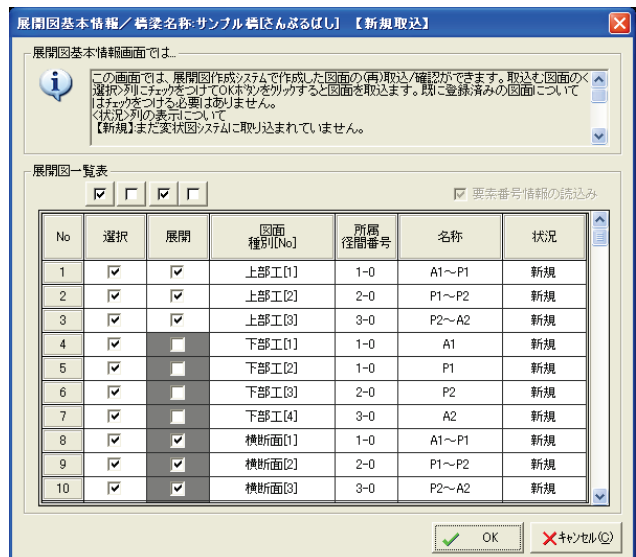

(4) 変状図作成プログラムが表示されます。

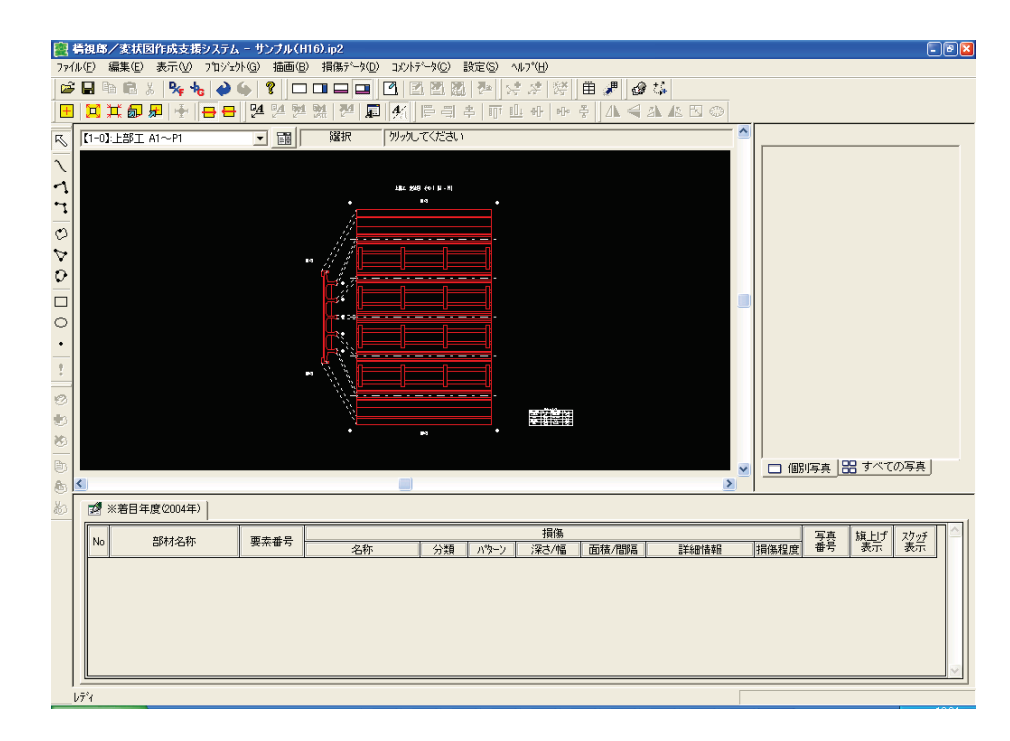

【『橋視郎・変状図マニュアル』への参照情報】

- ・変状図作成プログラムの画面構成、メニューについて ⇒ 「6.1 画面構成」
- ・変状図作成プログラムのツールバーについて ⇒ 「6.3 ツールバー」
- ・業務情報の入力について ⇒ 「6.4.4 業務管理ダイアログ」
- ・展開図の取り込み・確認について ⇒ 「6.4.6 管理ファイル読込ダイアログ」

#### <span id="page-33-0"></span>4.2 初期設定

(1) まず、初期設定を行います。メニューの[設定]-[旗上げ設定]をクリックすると、旗上げ設 定ダイアログが表示されます。

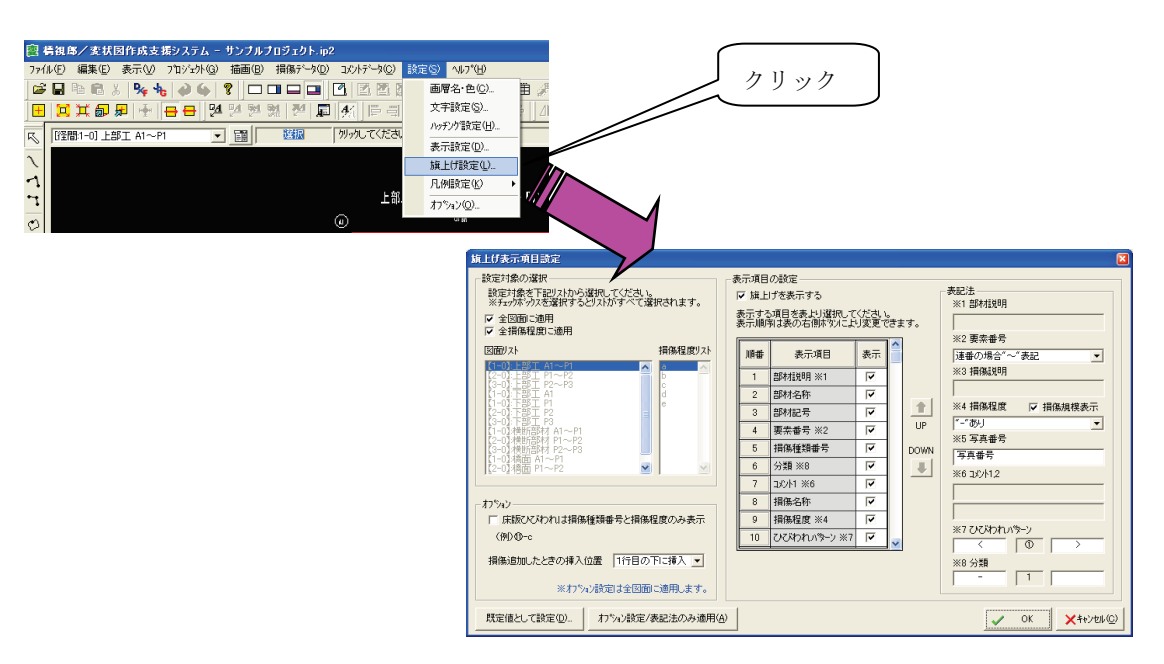

(2) 表示項目とその順序を表1のように設定してください。順序の入れ替えは下記操作を参照 してください。

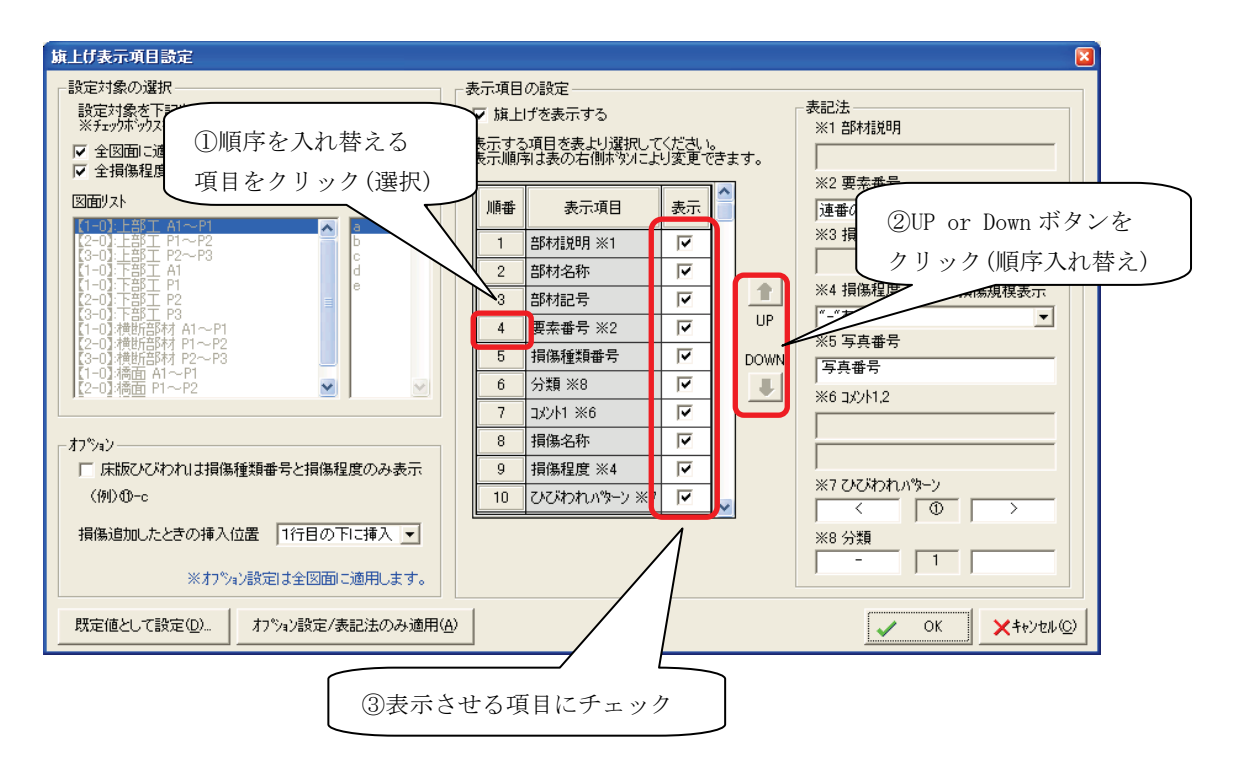

| ∼              | //* エリ ハリ ハロ こ<br>╰ | マン ハスノコ |
|----------------|---------------------|---------|
| 順番             | 表示項目                | 表示      |
| 1              | 部材説明※1              | レ       |
| $\overline{2}$ | 部材名称                | レ       |
| 3              | 部材記号                | レ       |
| 4              | 要素番号※2              | レ       |
| 5              | 損傷種類番号              | レ       |
| 6              | 分類※8                | レ       |
| 7              | コメント1※6             | レ       |
| 8              | 損傷名称                | レ       |
| 9              | 損傷程度※4              | レ       |
| 10             | ひびわれパターン※7          | レ       |
| 11             | コメント2※6             | レ       |
| 12             | 損傷詳細                | レ       |
| 13             | 損傷説明※3              | レ       |
| 14             | 改行1                 |         |
| 15             | 旗揚げ線                | レ       |
| 16             | 改行2                 | レ       |
| 17             | 写真番号※5              | レ       |
| 18             | 損傷番号                |         |

表1 旗上げ表示項目とその順序

(3) 表記法、オプションも適宜変更し、[OK]ボタンをクリックしてください。

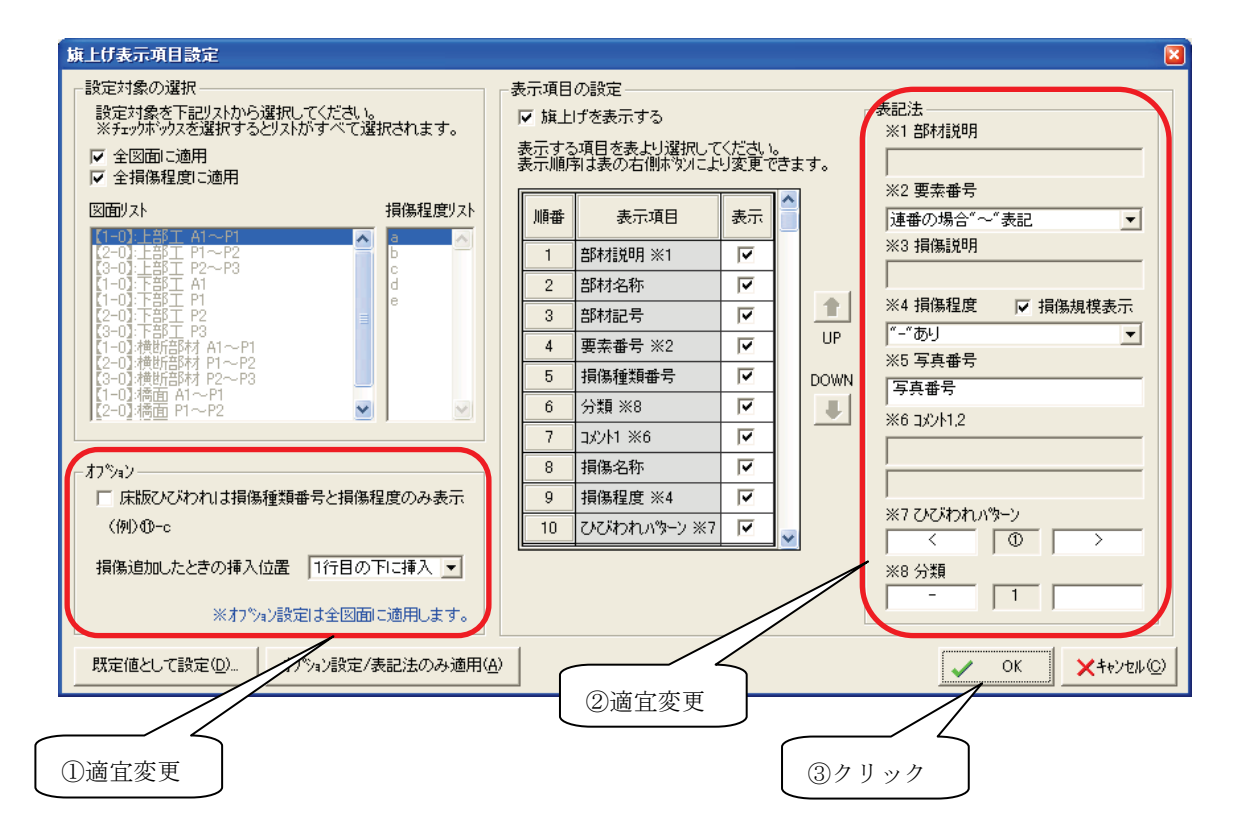

(4) 次に、メニューの[設定]-[オプション]をクリックすると、オプションダイアログが表示さ

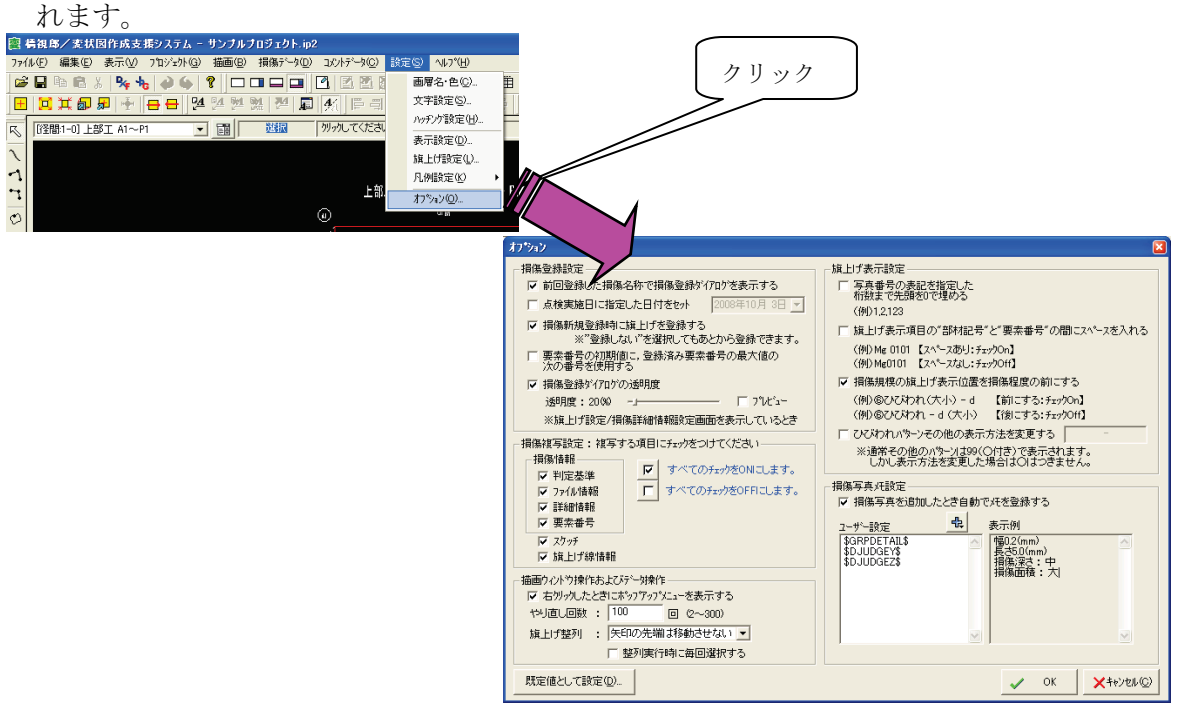

(5) 旗上げ表示設定を適宜変更し、[OK]ボタンをクリックしてください。

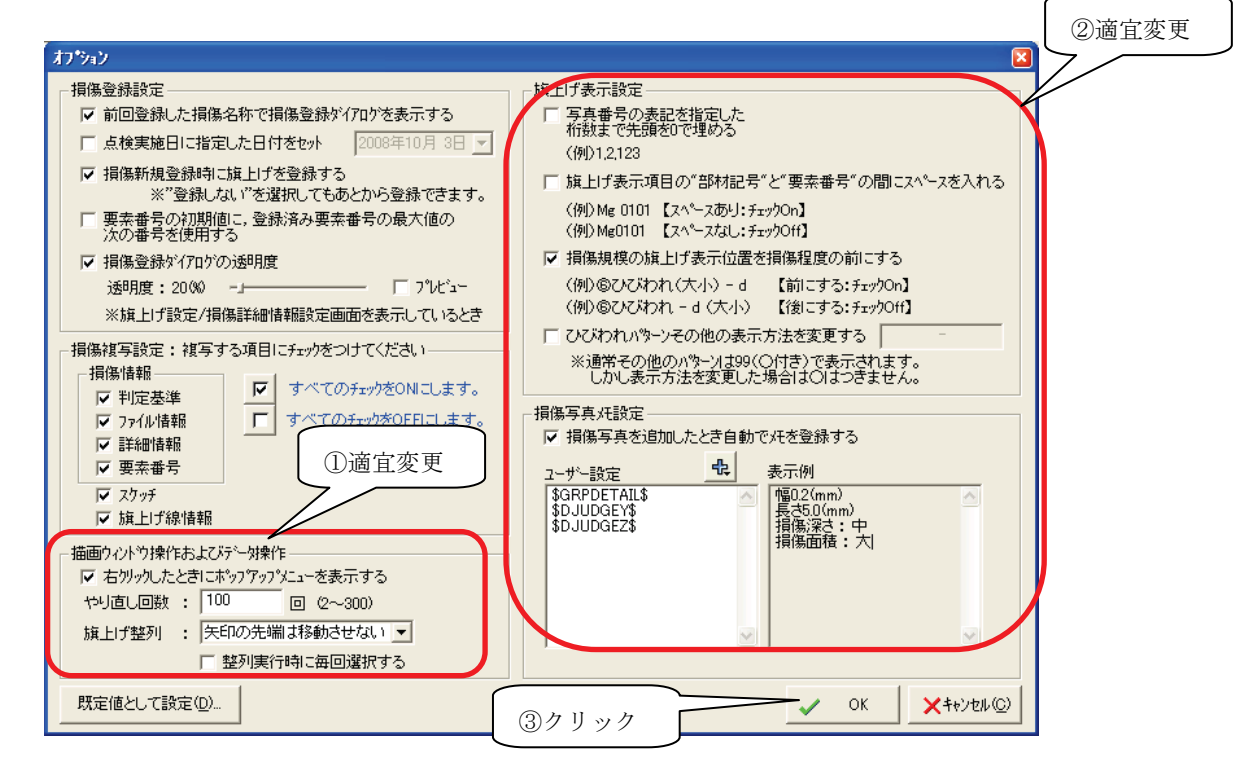

上記の設定で旗上げは下図のように表示されます。

【『橋視郎・変状図マニュアル』への参照情報】 ・初期設定について ⇒ 「6.2.8 設定メニュー」

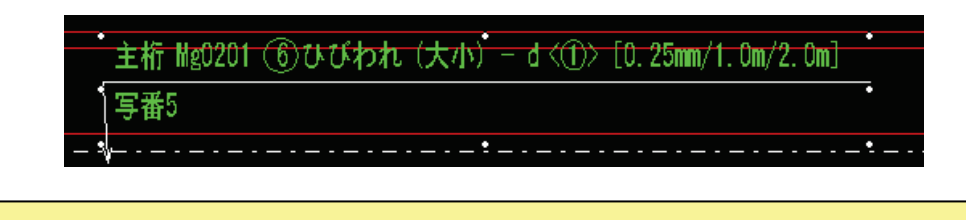

#### <span id="page-36-0"></span>4.3 損傷の描画(例:ひびわれの描画)

(6) 画面左側のツールバーで 入をクリックしてください。自由曲線が描画できるようになりま す。

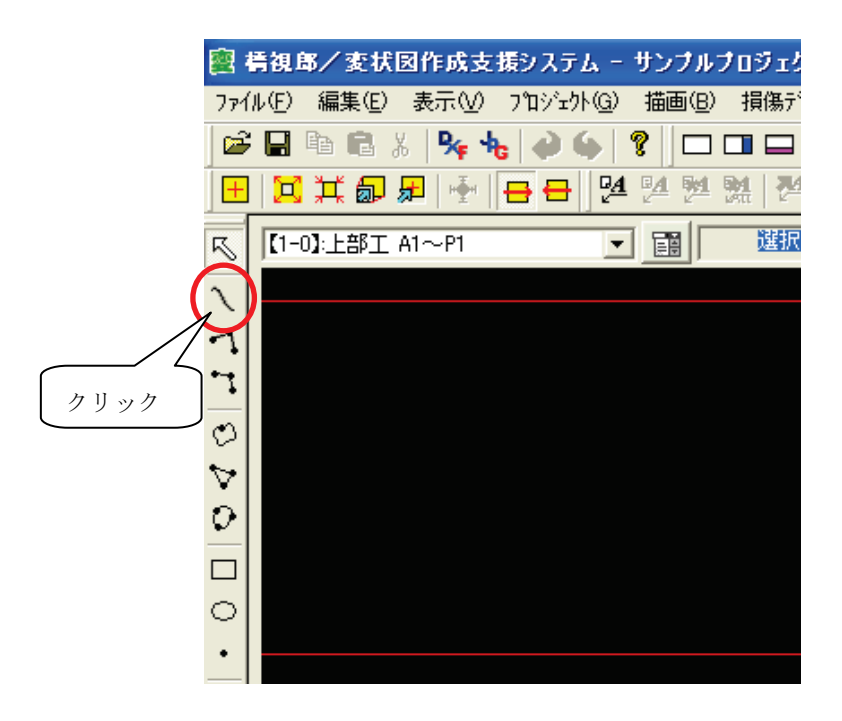

(7) 展開図上の該当箇所にひびわれ形状を描画します。

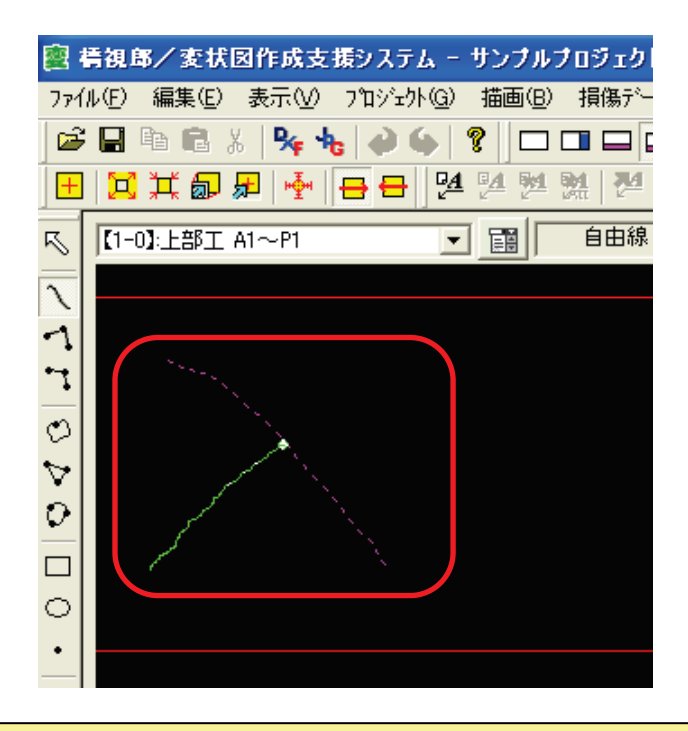

【『橋視郎・変状図マニュアル』への参照情報】

- ・スケッチ作成、変形について ⇒ 「6.3.6 スケッチ作成ツールバー」
- ・ズーム、移動について ⇒ 「6.3.5 ズーム/移動ツールバー」

#### <span id="page-37-0"></span>4.4 損傷情報の登録

(1) 描画面上でクリックするとメニューが表示されます。[新規登録]-[損傷データ]をクリック してください。損傷情報登録ダイアログが表示されます。

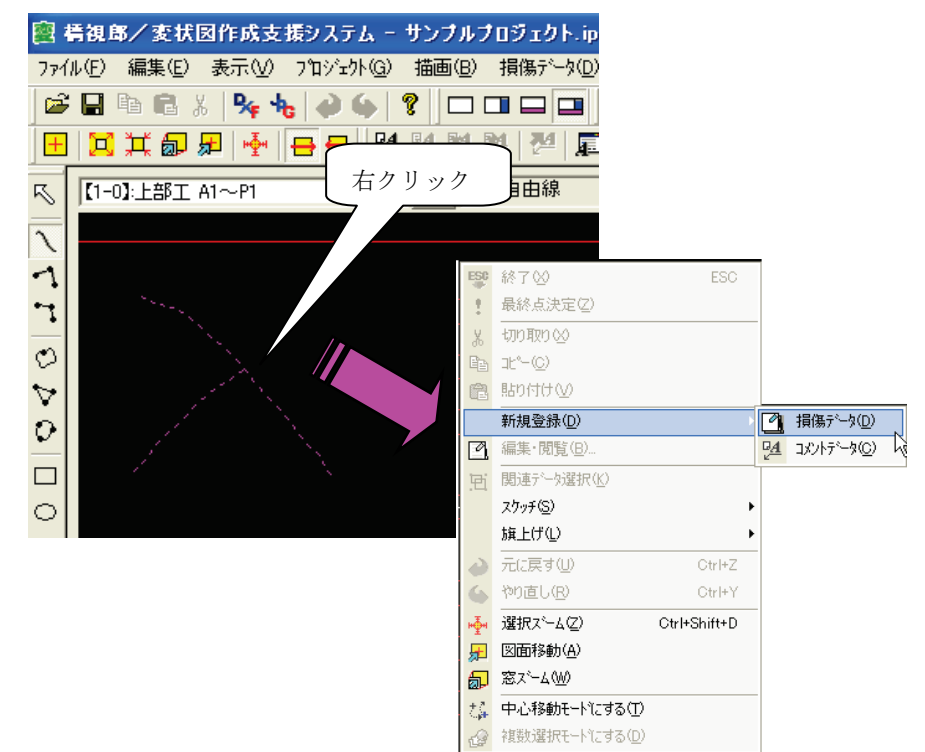

(2) 損傷情報登録ダイアログで、損傷の工種、材質、部材名称、損傷名称を選択し、左下の[詳 細情報]ボタンをクリックしてください。損傷詳細情報の入力に移ります。

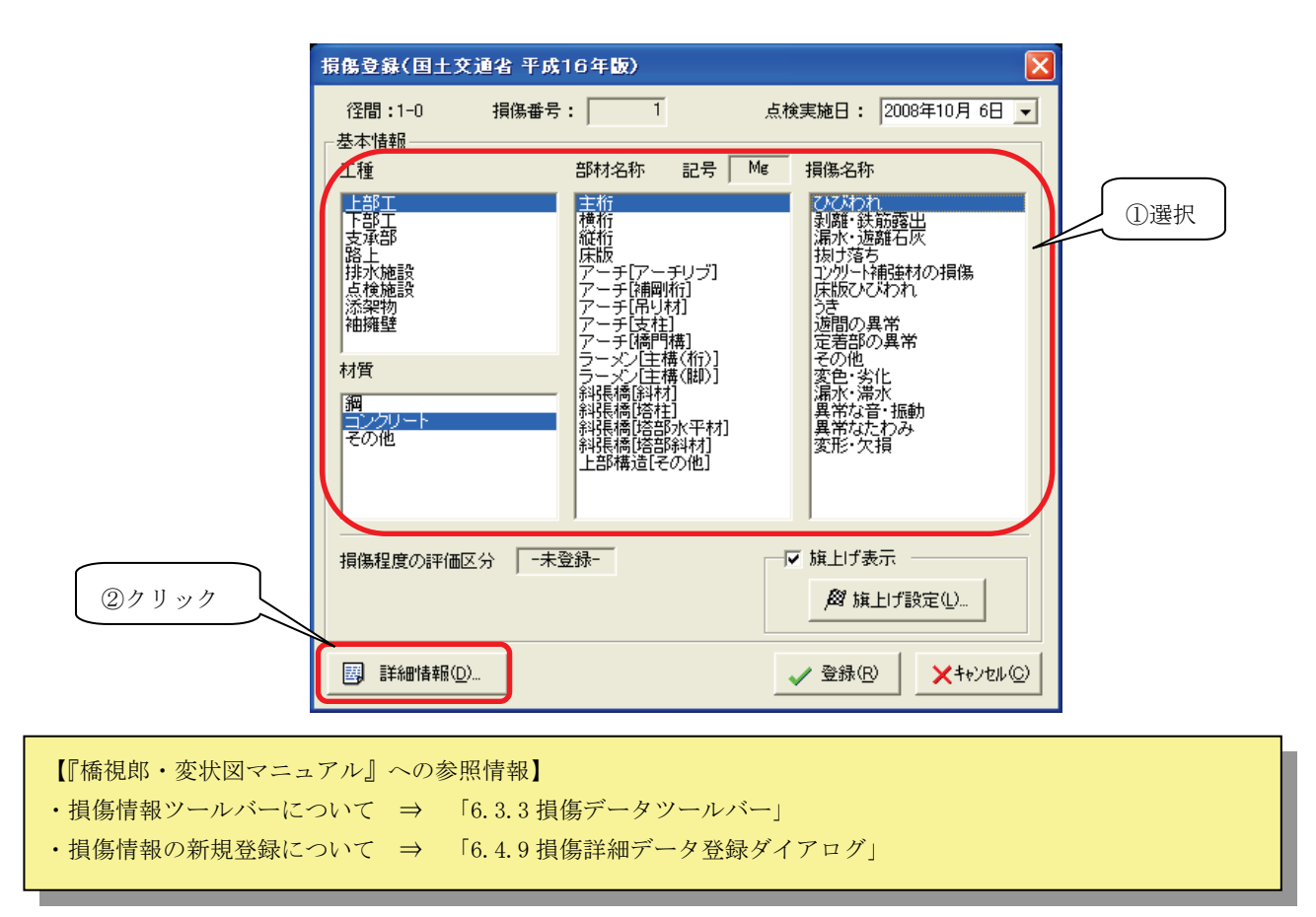

#### <span id="page-38-0"></span>4.5 損傷詳細情報の登録(判定基準)

(1) 損傷情報登録ダイアログで、左下の[詳細情報入力…]ボタンをクリックすると、損傷詳細 情報登録ダイアログ(判定基準入力画面)が表示されます。

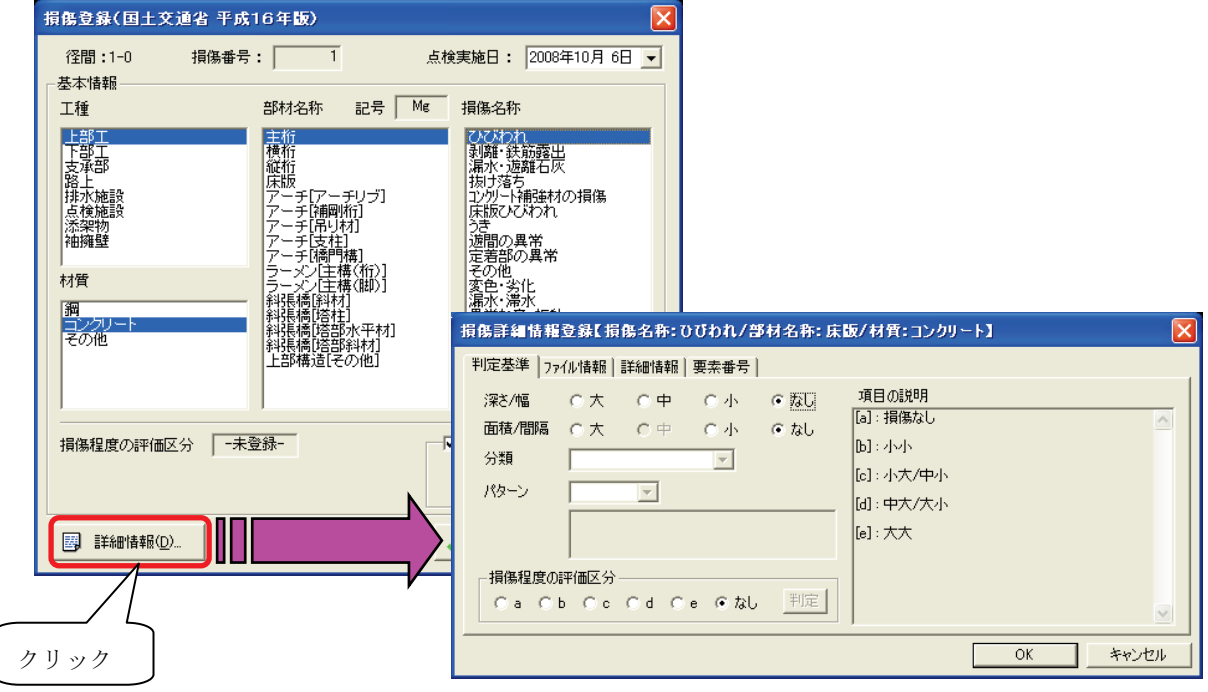

(2) 損傷詳細情報登録ダイアログの判定基準入力画面で、損傷の深さ/幅、面積/間隔を入力 し、 [判定]ボタンをクリックしてください。損傷の程度が評価されます。

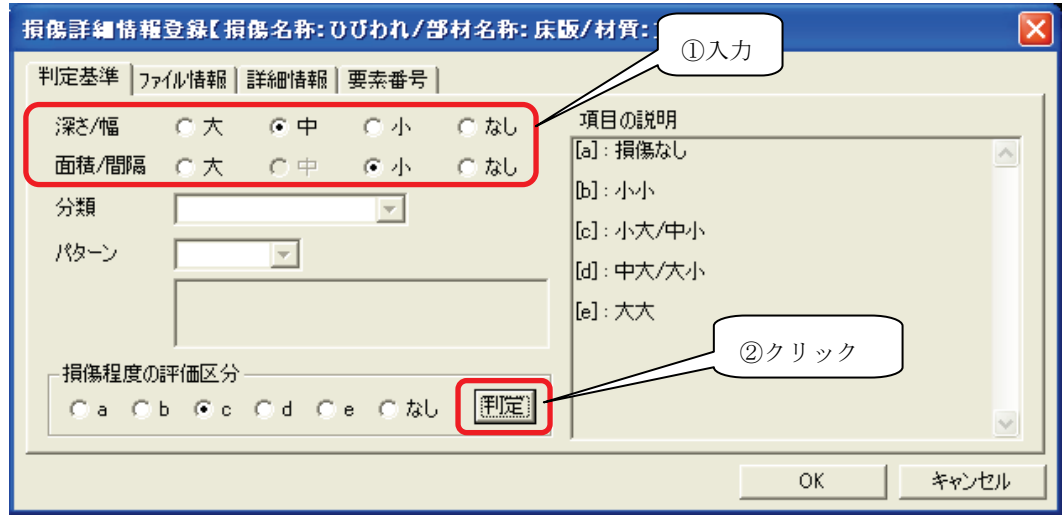

【『橋視郎・変状図マニュアル』への参照情報】 ・判定基準について ⇒ 「6.4.10 損傷詳細情報の登録」

## <span id="page-39-0"></span>4.6 損傷詳細情報の登録(詳細情報)

(1) 次に「詳細情報」タブをクリックしてください。詳細情報入力画面が表示されます。

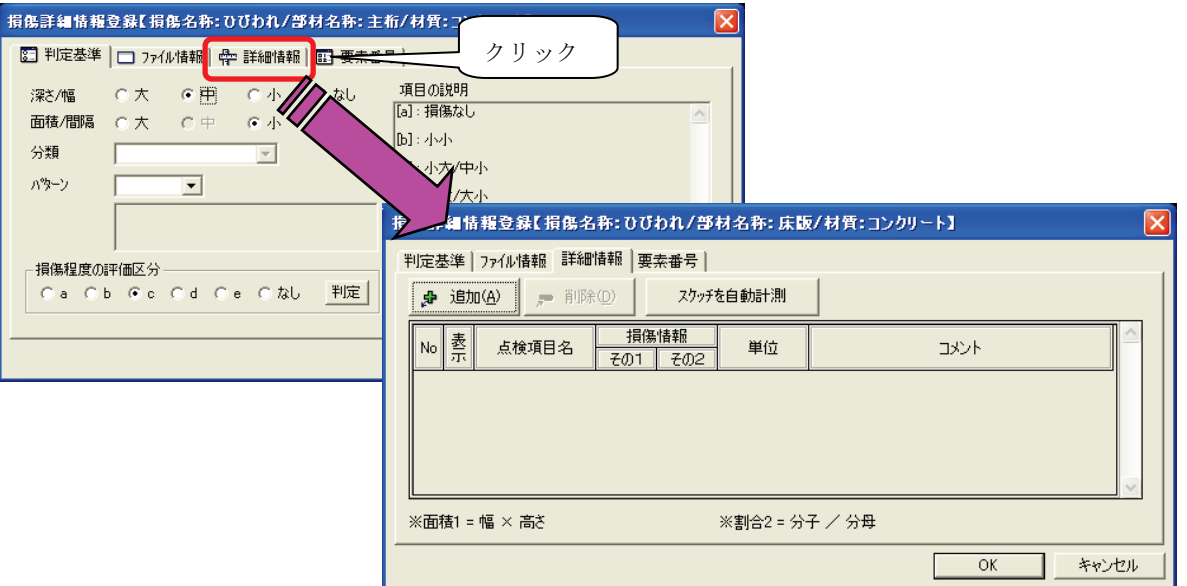

(2) 詳細情報入力画面で[追加]ボタンをクリックしてください。表に行が1行追加されます。 追加された行に必要な情報を入力してください。

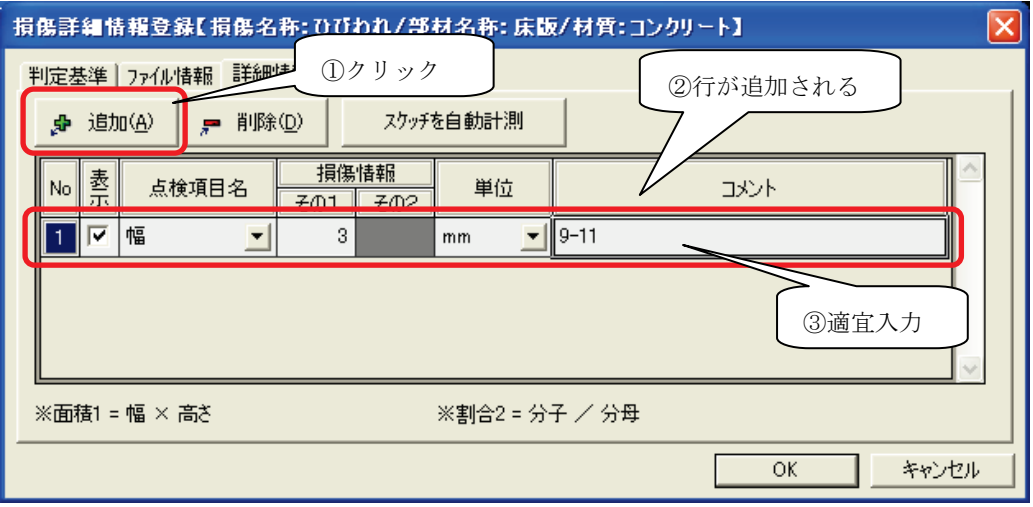

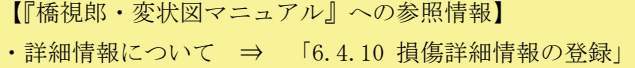

## <span id="page-40-0"></span>4.7 損傷詳細情報の登録(要素番号)

(1) 要素番号を入力する場合は「要素番号」タブをクリックしてください。要素番号入力画面 が表示されます。

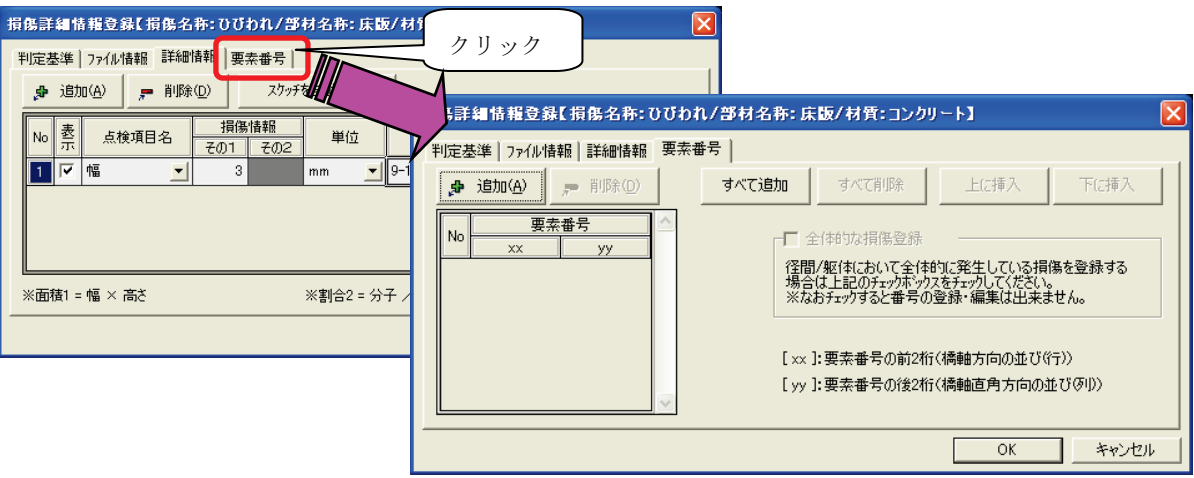

(2) 要素番号入力画面で[追加]ボタンをクリックしてください。表に行が1行追加されます。 追加された行に要素番号を入力してください。

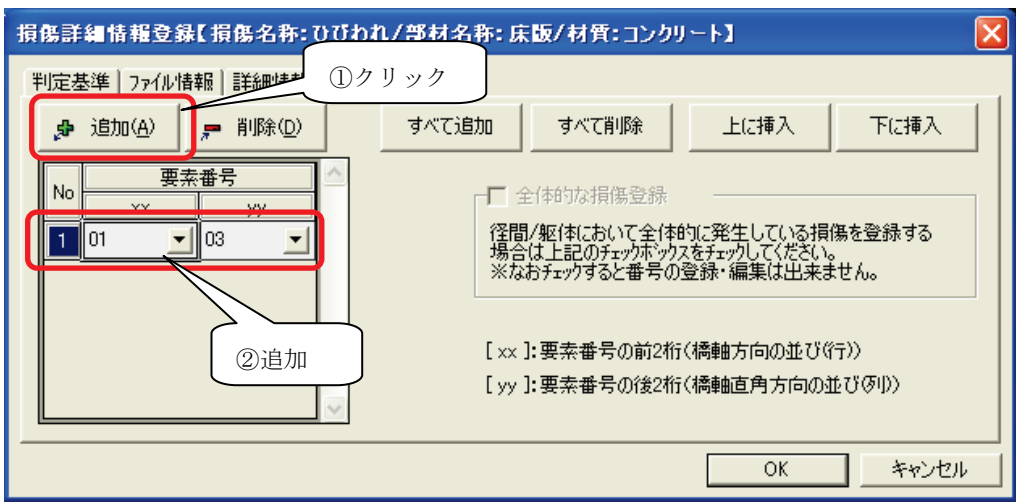

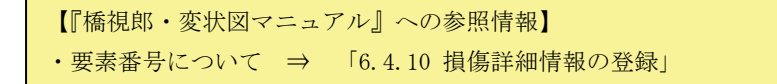

(3) ここまで入力したら、損傷情報を登録します。まず、損傷詳細情報登録ダイアログの[OK] ボタンをクリックしてください。

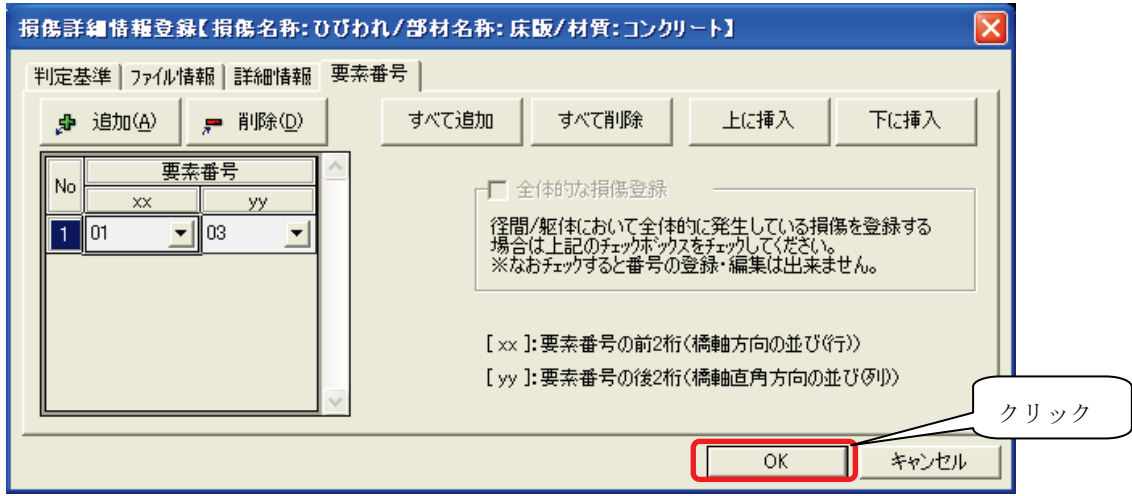

(4) 最後に、損傷情報登録ダイアログの[登録]ボタンをクリックしてください。

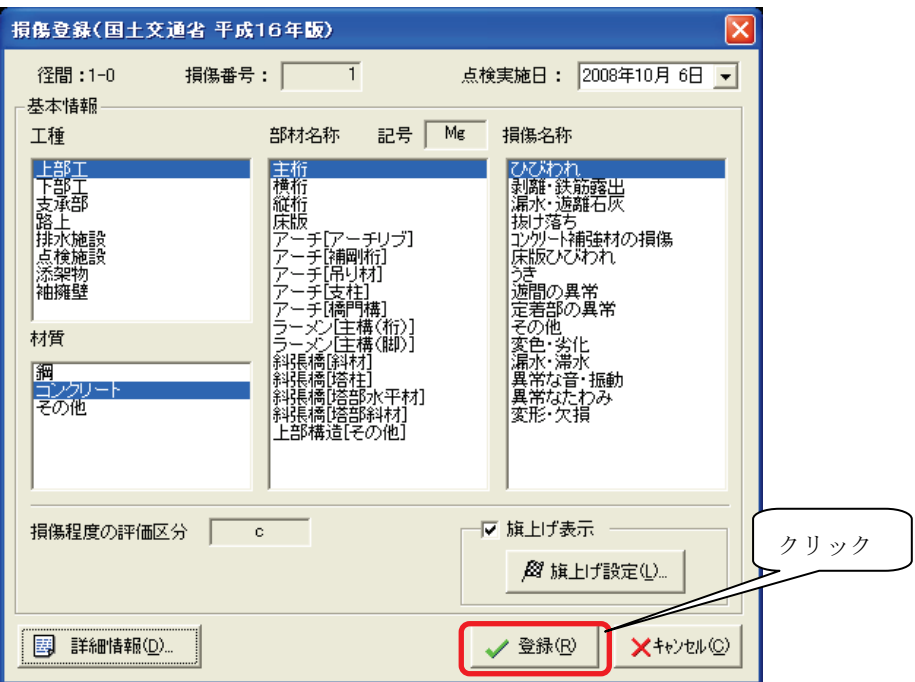

#### <span id="page-42-0"></span>4.8 旗上げ登録

(1) 損傷情報登録ダイアログの[登録]ボタンをクリックするとマウスが旗の形状に変わります。 この状態で展開図上の任意の位置に①~③の3点をクリックすると、旗上げ登録されます。

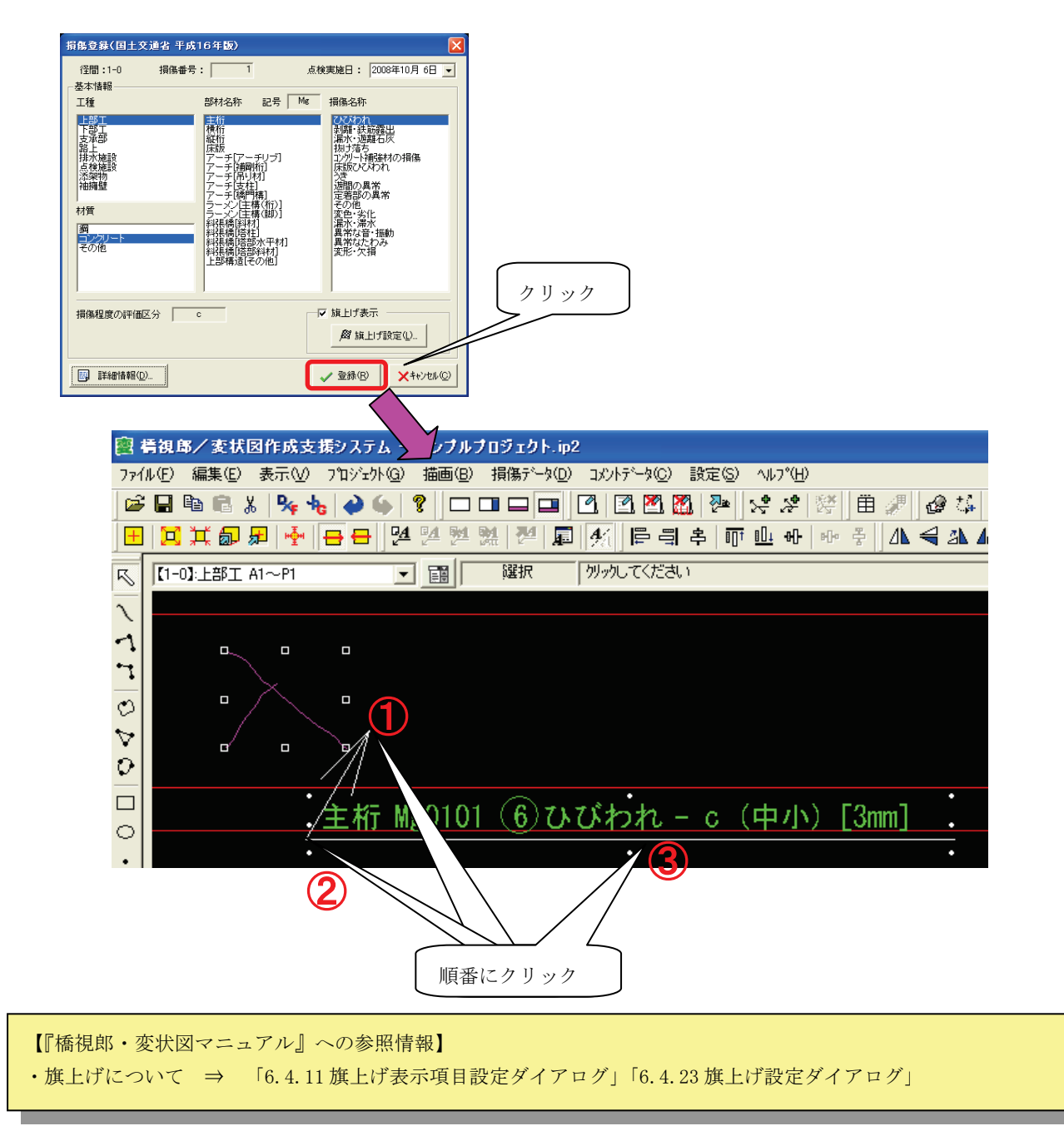

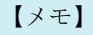

・損傷として「腐食」を登録した場合、旗上げの後、右クリックメニューの[旗上げ]-[防食機能の劣化を追加]で、 "防食機能の劣化"を追加することができます。

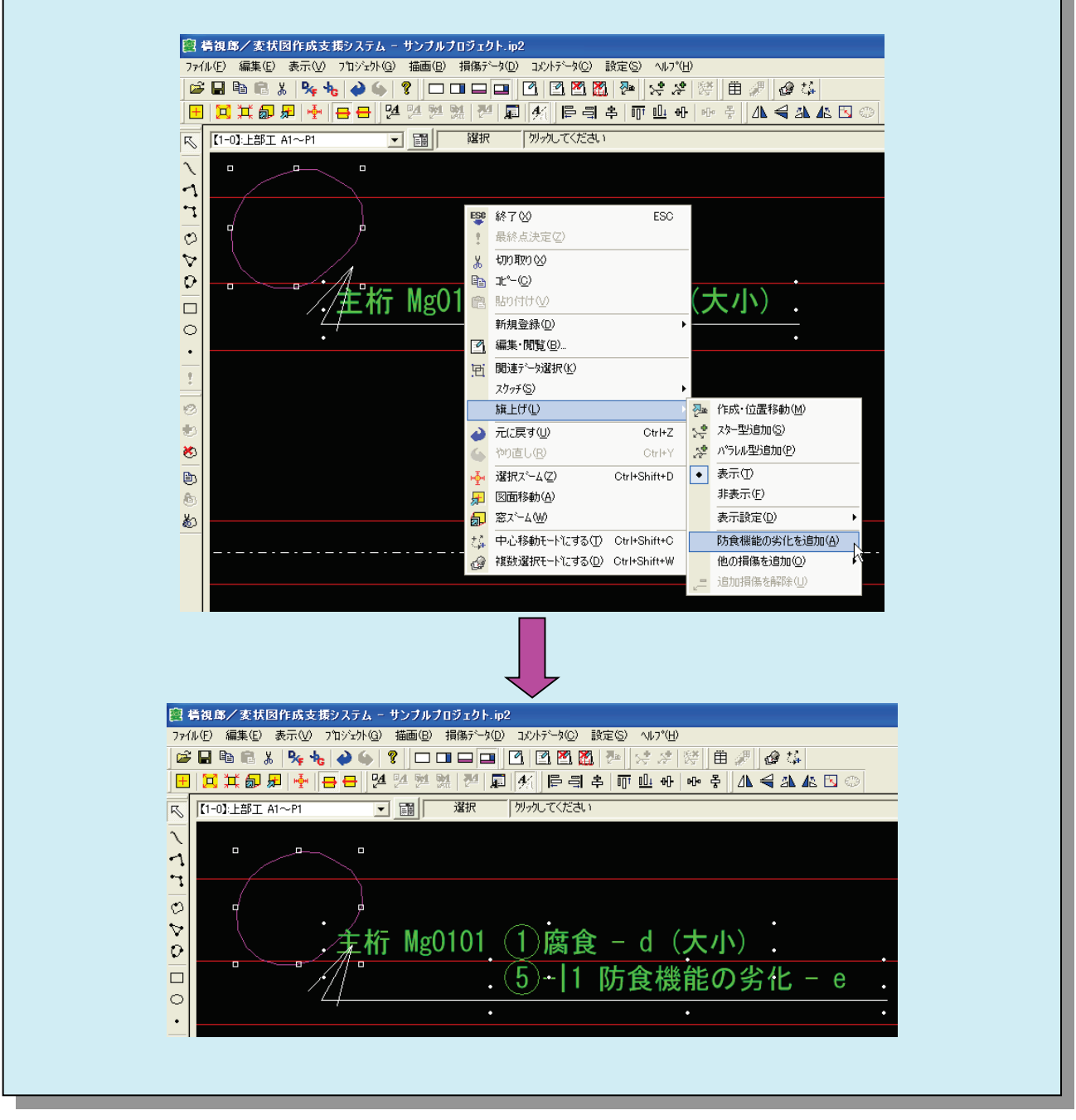

#### <span id="page-44-0"></span>4.9 写真の登録

(1) 写真を登録する場合は、画面下部の表ウィンドウで損傷を選択し、画面右側の写真ウィン ドウに Windows のエクスプローラから写真をドラッグアンドドロップしてください。

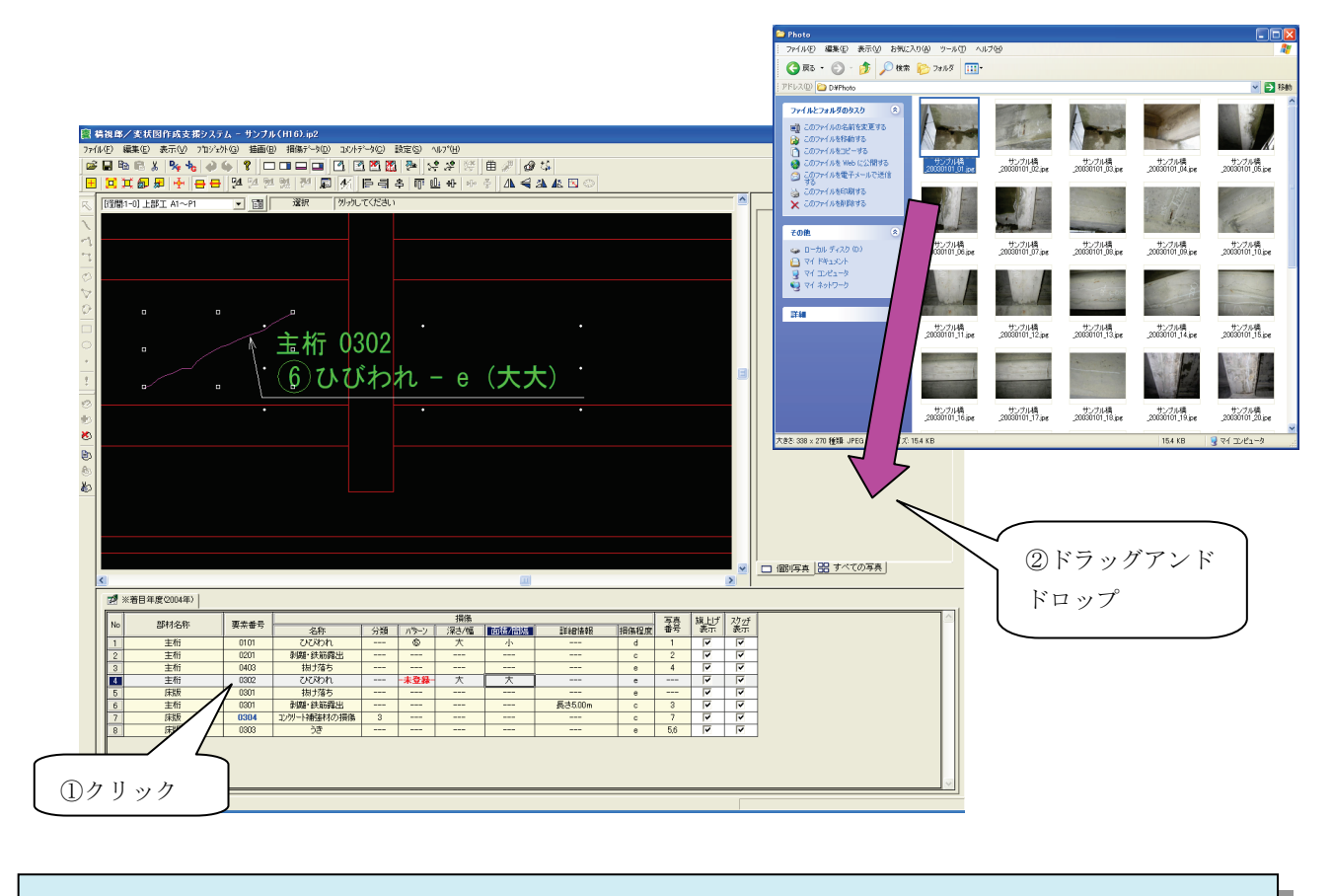

#### 【メモ】

・画面下部の表ウィンドウで損傷(行)をダブルクリックすると、登録された損傷情報を編集することができます。

以上で基本的な変状図作成作業は終わりです。これを登録する損傷の数だけ繰り返してくださ い。

描画の詳細、ハッチング設定などについては『橋視郎・操作マニュアル』を参照してください。

【『橋視郎・変状図マニュアル』への参照情報】 ・描画について ⇒ 「6.5 描画ウィンドウ」 ・ハッチング設定について ⇒ 「6.4.21 ハッチング設定ダイアログ」 ・一覧表について ⇒ 「6.7 損傷一覧表ウィンドウ」 ・DXF,JPG などのファイル出力について ⇒ 「6.4.2DXF ファイル出力ダイアログ」

### <span id="page-45-0"></span>4.10 データの保存と変状図作成プログラムの終了

(1) ツールバーの ■ をクリックして、作業中のデータを保存した後、画面右上にある × 印を クリックしてください。変状図作成プログラムが終了します。

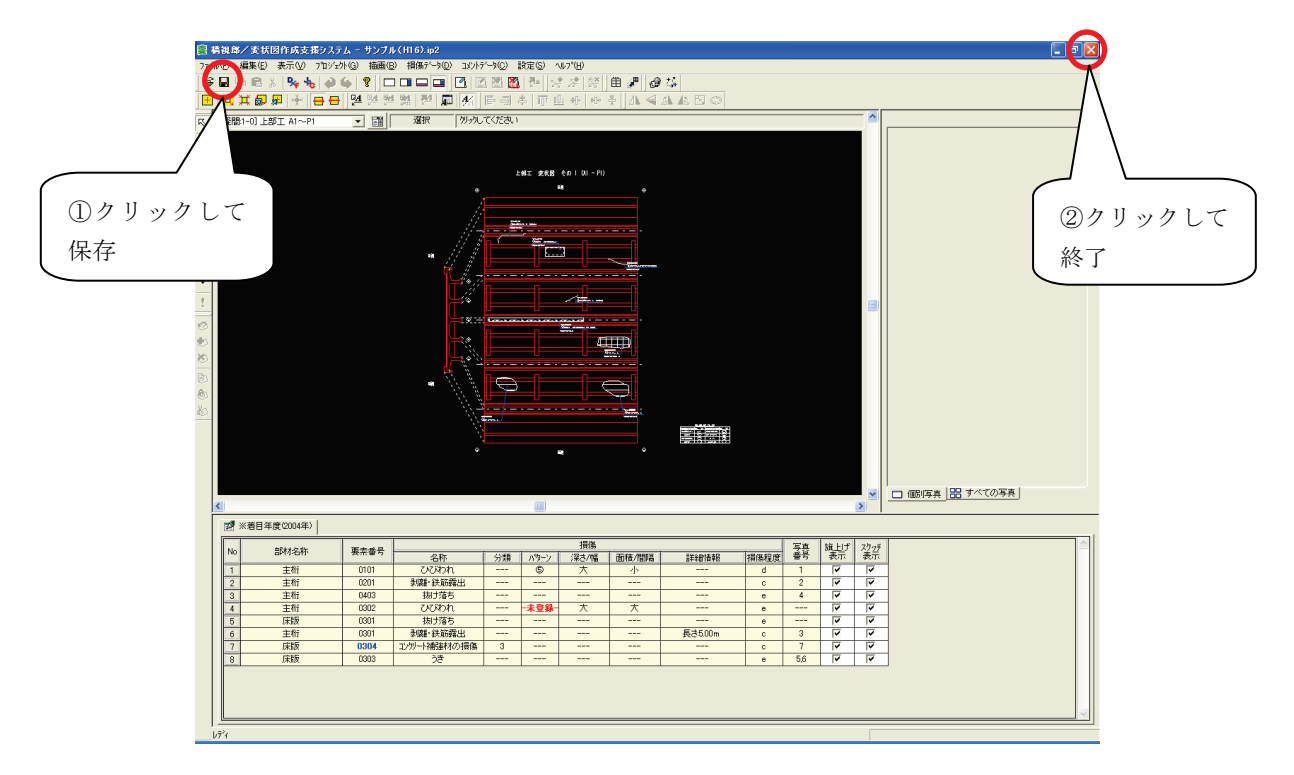

## <span id="page-46-0"></span>5. 帳票出力

橋視郎を使った帳票作成のおおまかな作業フローは、下記のようになります。

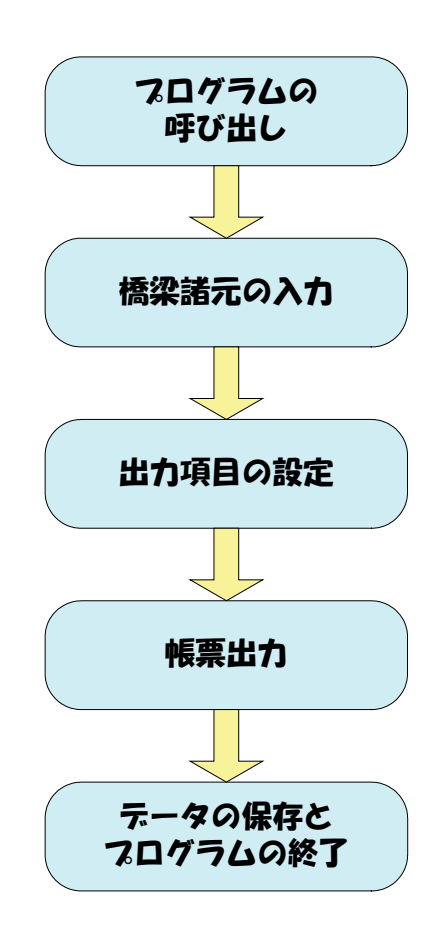

- <span id="page-47-0"></span>5.1 帳票作成プログラムの呼び出し
	- (1) プロジェクト一覧でプロジェクトをマウスで選択し、プログラムを起動の[帳]ボタンをク リックしてください。

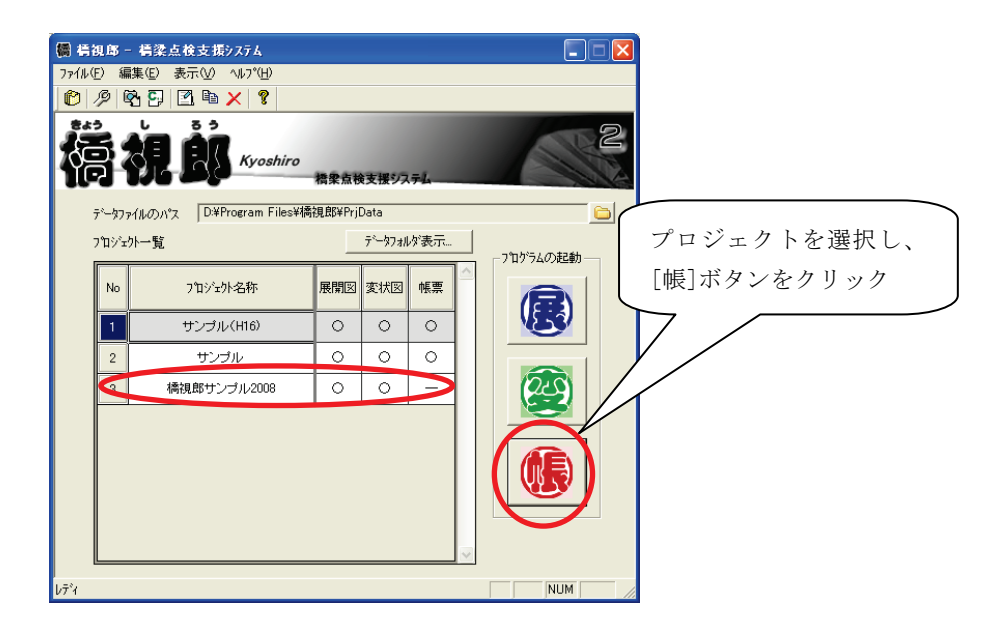

(2) 帳票作成プログラムが表示されます。

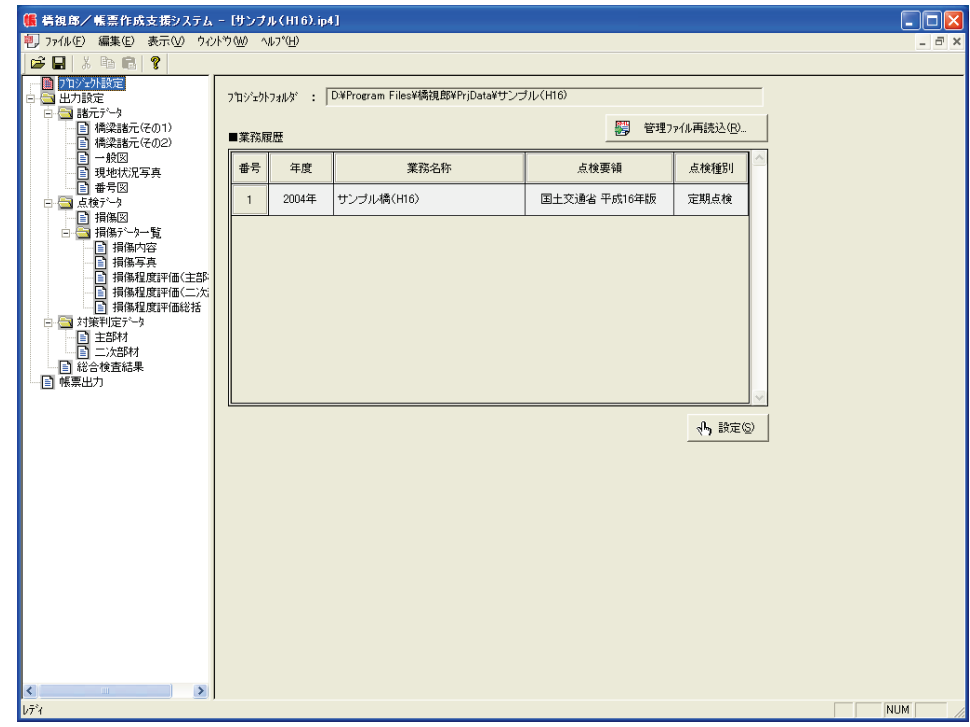

【『橋視郎・帳票マニュアル』への参照情報】

- ・帳票作成プログラムの画面構成、ツールバーについて ⇒ 「5.1 画面構成」
- ・帳票作成プログラムのメニューについて ⇒ 「5.2 メニュー説明」

#### <span id="page-48-0"></span>5.2 橋梁諸元の入力(保全システム使用の場合は入力なし)

(1) 画面左側で「橋梁諸元(その1)」を選択すると、画面右側に橋梁諸元入力画面が表示され ます。

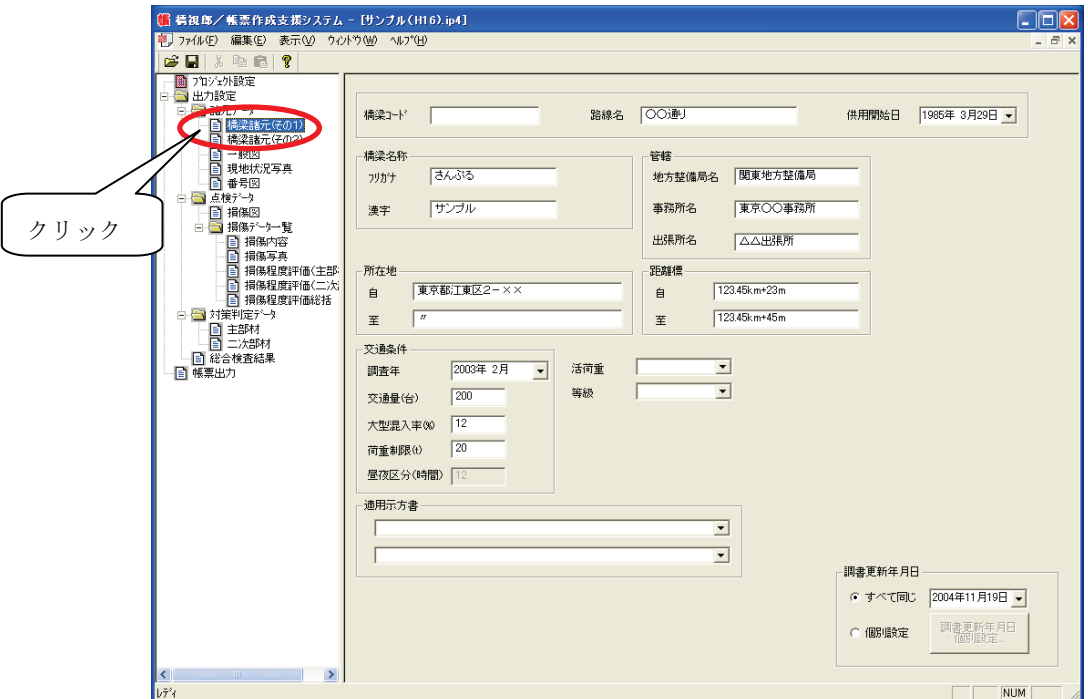

- (2) 既定値を確認し、変更があれば入力します。
- (3) 「橋梁諸元(その2)」も同様です。

【『橋視郎・帳票マニュアル』への参照情報】 ・橋梁諸元について ⇒ "土木研究所橋梁点検要領"「5.3.2 橋梁諸元」 "国交省橋梁点検要領"「5.4.2 橋梁諸元(その1)」「5.4.3 橋梁諸元(その2)」

#### <span id="page-49-0"></span>5.3 一般図、現地状況写真、番号図、損傷図の登録

(1) 画面左側で「一般図」「現地状況写真」「番号図」「損傷図」の各項目を選択すると、各図の 写真登録画面が表示されます。各画面の写真ウィンドウに Windows のエクスプローラから 写真をドラッグアンドドロップしてください。

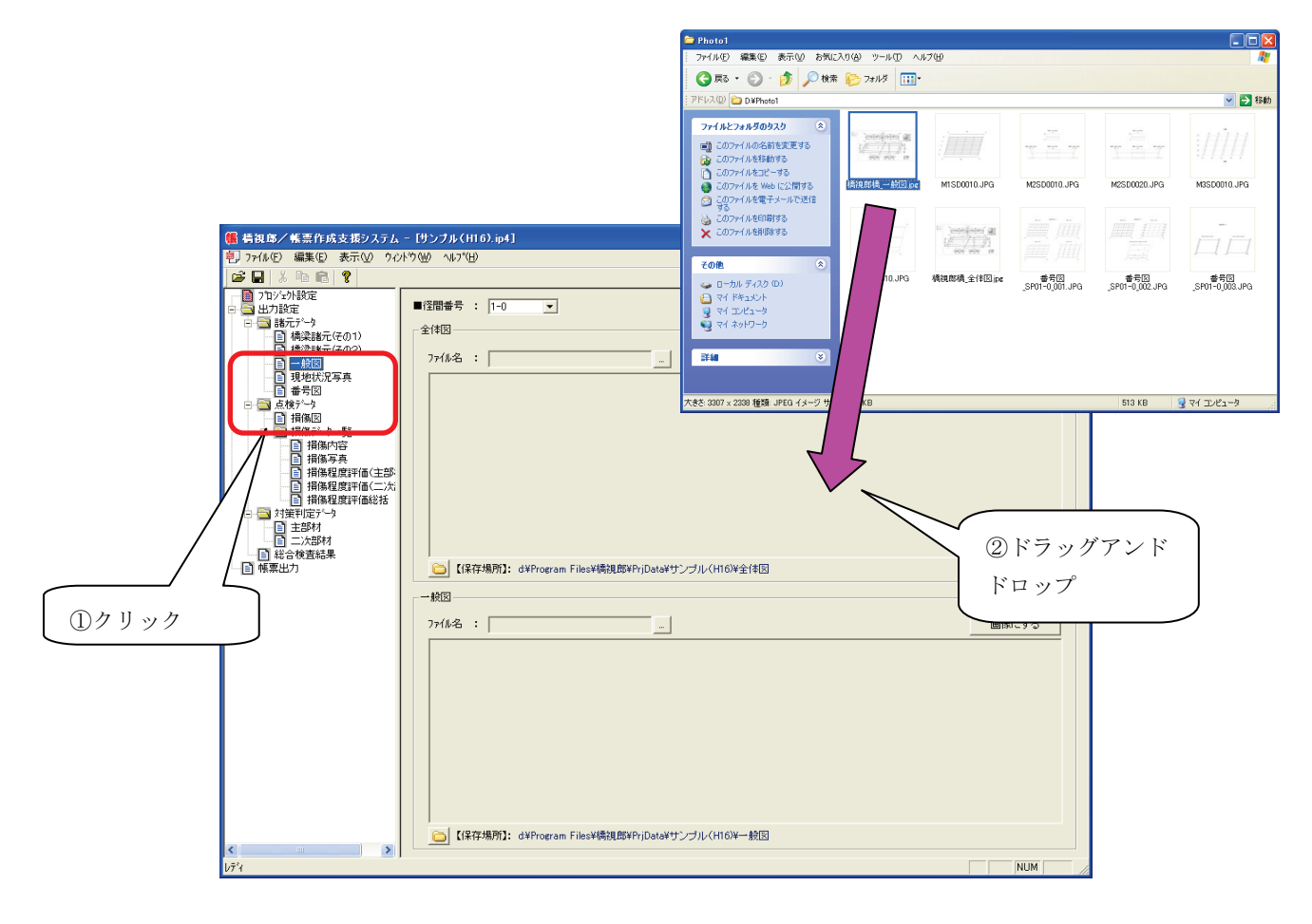

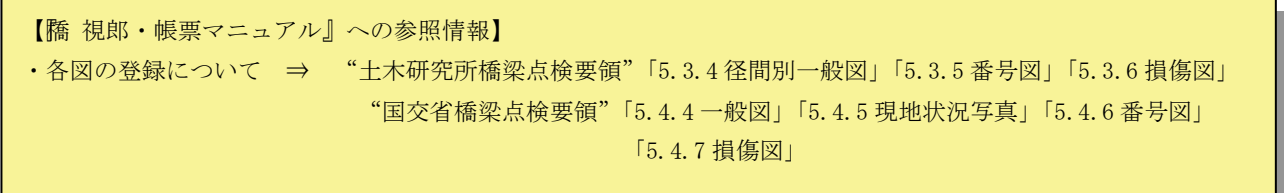

### <span id="page-50-0"></span>5.4 出力項目の設定

(1) 画面左側で「損傷データ一覧」の各項目を選択すると、各出力項目の設定画面が表示され ます。出力したい項目にチェックを入れてください。

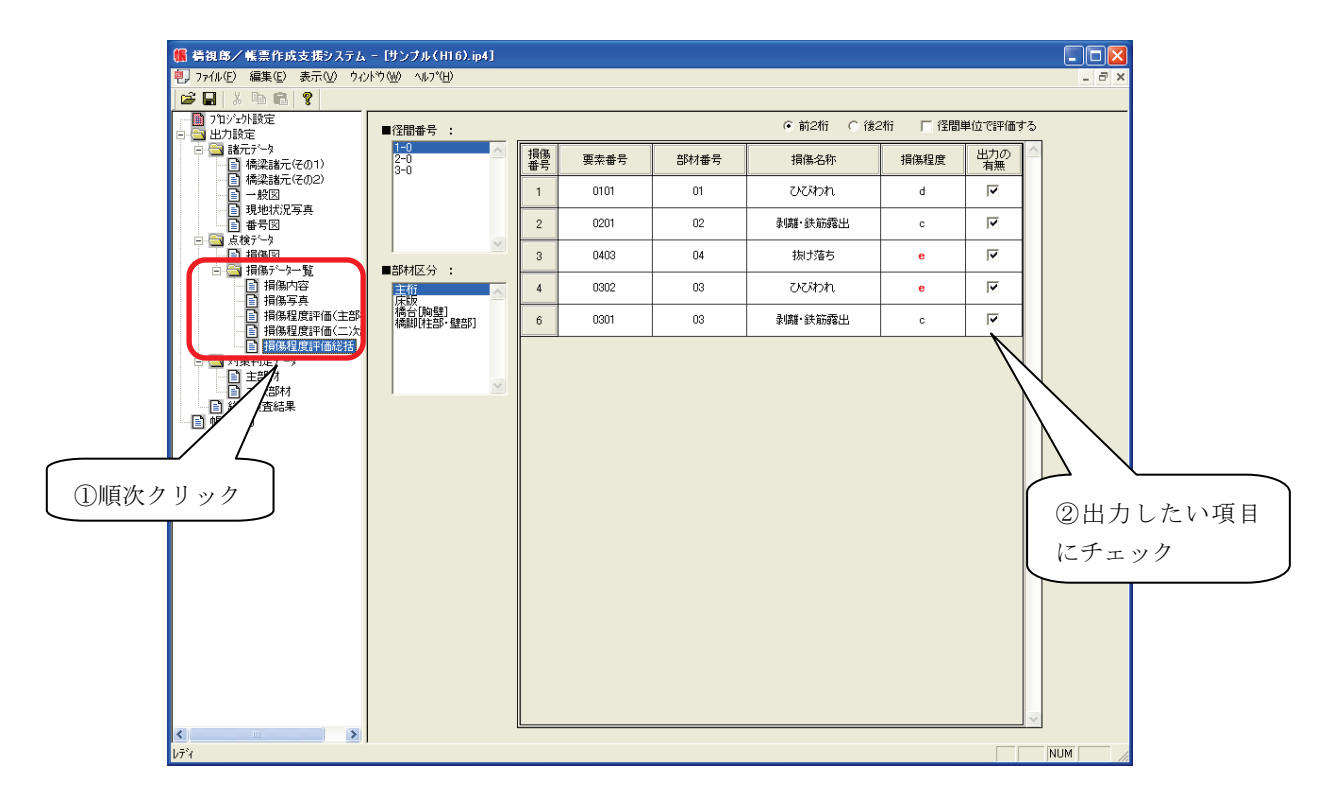

【『橋視郎・帳票マニュアル』への参照情報】 ・出力項目設定について ⇒ "土木研究所橋梁点検要領"「5.3.7 損傷内容」 "国交省橋梁点検要領"「5.3.8 損傷内容」

#### <span id="page-51-0"></span>5.5 帳票出力

(1) 画面左側で「帳票出力」を選択すると、帳票出力画面が表示されます。出力したい項目に チェックを入れて、[帳票出力]ボタンをクリックしてください。

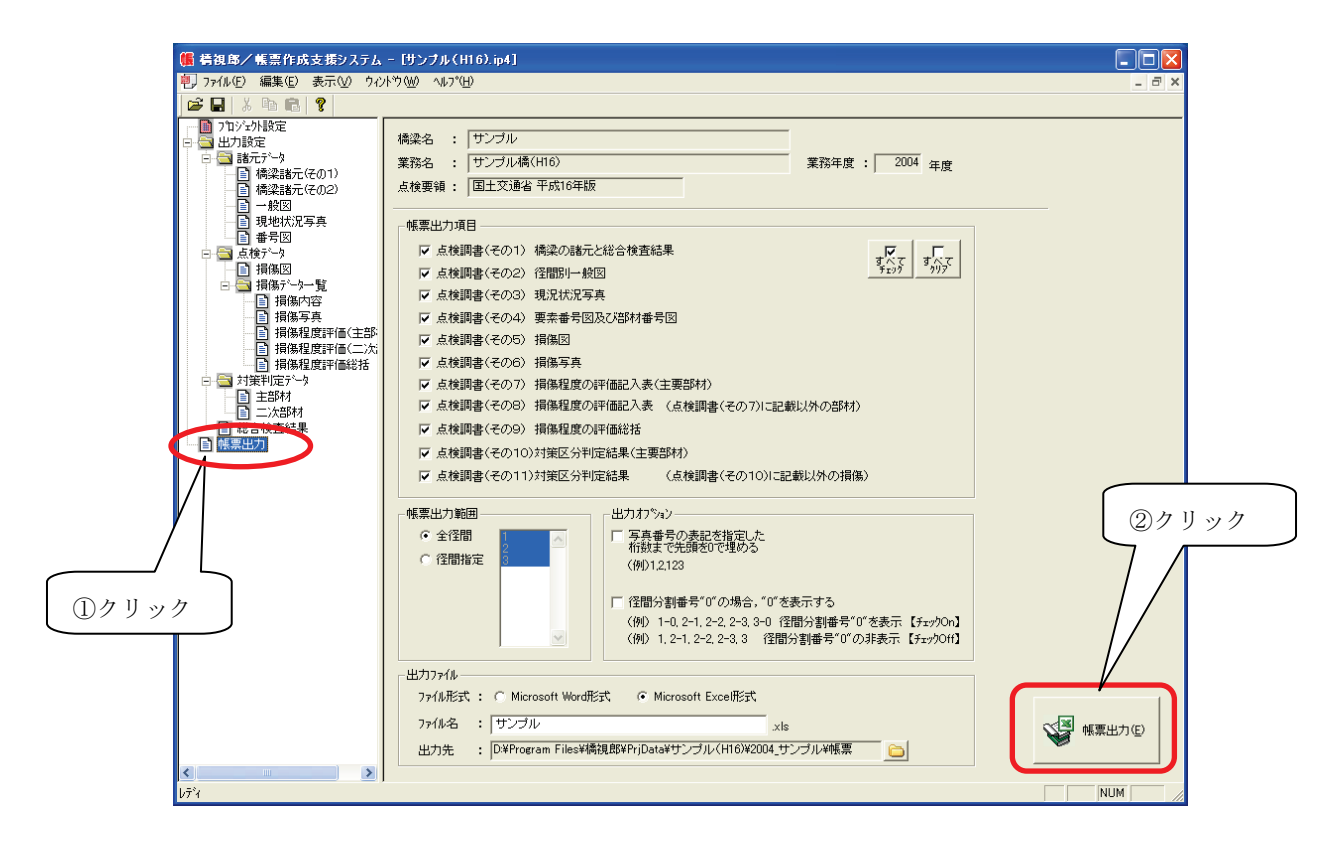

【『橋視郎・帳票マニュアル』への参照情報】 ・帳票出力について ⇒ "土木研究所橋梁点検要領"「5.3.14 帳票出力」 "国交省橋梁点検要領"「5.4.16 帳票出力」

以上で帳票出力の基本的な操作は終わりです。

### <span id="page-52-0"></span>5.6 データの保存と帳票作成プログラムの終了

(1) ツールバーの ■ をクリックして、作業中のデータを保存した後、画面右上にある × 印を クリックしてください。帳票作成プログラムが終了します。

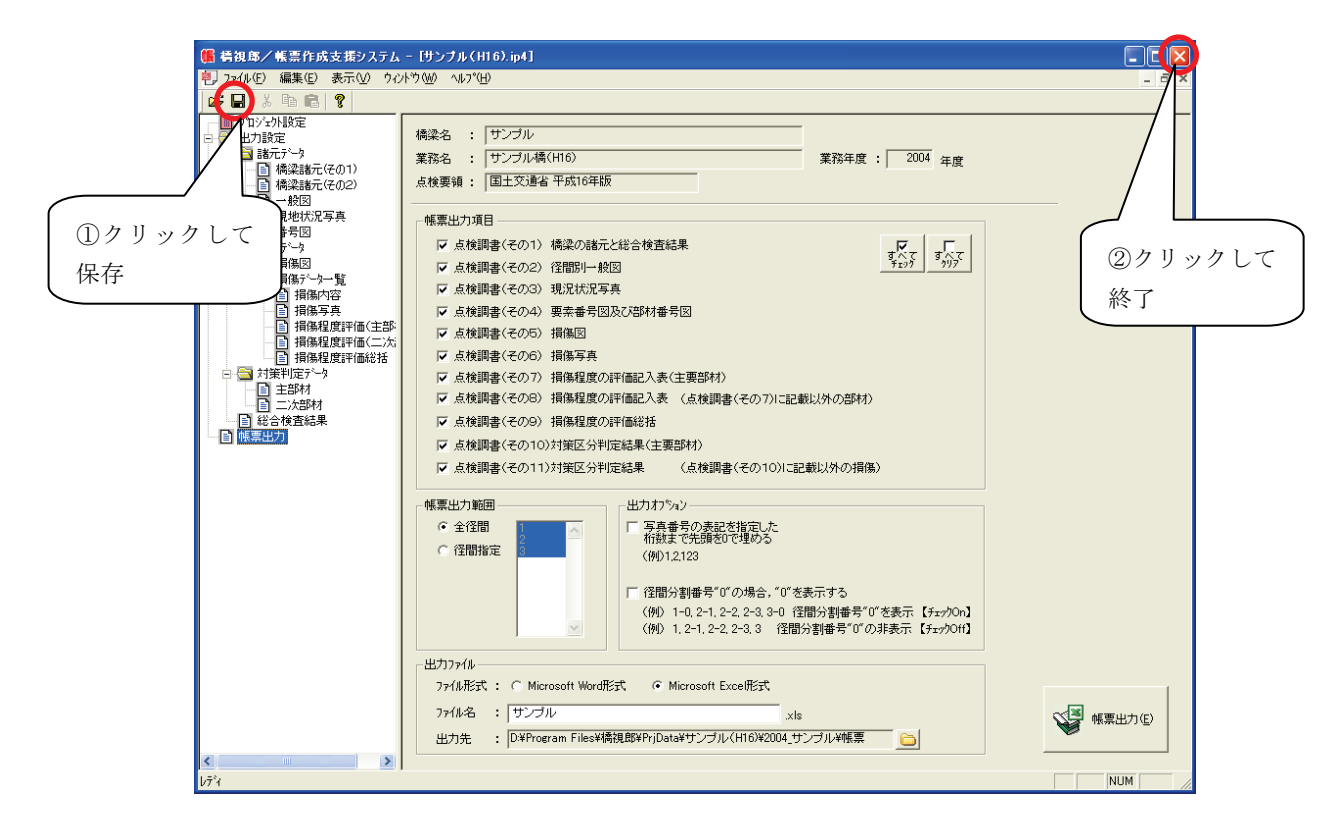

## <span id="page-53-0"></span>6. サポート

■ 橋視郎に関するお問い合わせ 下記の問い合わせフォームもしくはファックスでお願いいたします。

URL : http://www.jip-ts.co.jp/help/

FAX : 03-5614-3209

■ バージョンアップ

将来、関連する要領・基準の改訂に伴うツールのメジャーバージョンアップ時は、有償にて新 規バージョンを提供させて頂く場合がございます。

- 本プログラム及び本書は、無断で複製することはできません。
- 本プログラム及び本書の内容は予告なしに変更されることが

ありますのでご了承ください。

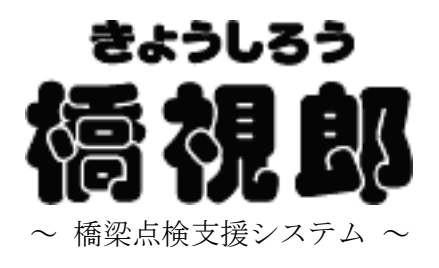

## 簡易マニュアル

平成 20年 10月 22日 初 版 発行

JIPテクノサイエンス株式会社 システム開発部

お問い合わせ先 http://www.jip-ts.co.jp/help/